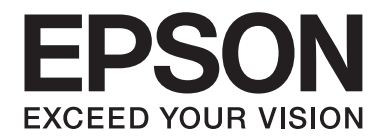

# **EPSON Aculaser C1600**

# **Käyttöopas**

NPD4213-00 FI

# <span id="page-1-0"></span>**Tekijänoikeudet**

Mitään tämän julkaisun osaa ei saa kopioida, tallentaa mihinkään hakujärjestelmään tai siirtää mekaanisesti, valokopioimalla, nauhoittamalla tai muulla tavalla ilman Seiko Epson Corporationilta etukäteen hankittua kirjallista lupaa. Julkaisija ei vastaa julkaisun sisältämien tietojen käytöstä. Emme myöskään vastaa vahingoista, joita voi aiheutua näiden tietojen käytöstä.

Seiko Epson Corporation ja sen tytäryritykset eivät vastaa tämän tuotteen ostajalle tai kolmansille osapuolille koituvista vahingoista, hävikistä, kuluista tai kustannuksista, jotka johtuvat seuraavista syistä: onnettomuudesta, tämän tuotteen väärinkäytöstä tai siihen tehdyistä luvattomista muunnoksista, korjauksista tai muutoksista tai (Yhdysvaltoja lukuun ottamatta) siitä, että Seiko Epson Corporationin antamia käyttö- ja huolto -ohjeita ei noudateta tarkoin.

Seiko Epson Corporation ja sen tytäryritykset eivät vastaa vahingoista tai ongelmista, jotka aiheutuvat muiden kuin Seiko Epson Corporationin alkuperäisiksi Epson -tuotteiksi tai Epsonin hyväksymiksi tuotteiksi nimeämien lisävarusteiden tai tarvikkeiden käytöstä.

EPSON on rekisteröity tavaramerkki ja EPSON AcuLaser on Seiko Epson Corporationin tavaramerkki.

# **Käyttöoikeussopimus**

Pakkaus sisältää seuraavat Seiko Epson Corporationin (Epson) materiaalit: tulostusjärjestelmän osana oleva ohjelmisto ("tulostusohjelmisto"), digitaalisesti koodatut konekieliset ääriviivatiedot, jotka on koodattu erikoismuotoon ja salattu ("fonttiohjelmat"), muut ohjelmistot, jotka toimivat tietokoneessa yhdessä tulostusohjelmiston kanssa ("palvelinohjelmisto") ja näihin liittyvät selittävät kirjalliset materiaalit ("käyttöoppaat"). Termi "ohjelmisto" käsittää tulostusohjelmiston, fonttiohjelmat ja/tai palvelinohjelmiston sekä ohjelmiston päivitykset, muutosversiot, lisäykset ja kopiot.

Ohjelmisto lisensoidaan käyttäjälle tämän sopimuksen ehtojen mukaan.

Epson myöntää käyttäjälle rajoitetun alilisenssin käyttää ohjelmistoa ja käyttöoppaita, jos käyttäjä suostuu seuraaviin ehtoihin:

- 1. Käyttäjä saa käyttää ohjelmistoa ja mukana toimitettuja fonttiohjelmia hyödyntääkseen lisensoituja tulostuslaitteita vain omiin sisäisiin liiketarkoituksiinsa.
- 2. Yllä, osassa 1 mainitun fonttiohjelmien lisenssin lisäksi käyttäjä saa käyttää Roman-fonttiohjelmia tuottaakseen näyttöön painotuksia, tyylejä, kirjainversioita, numeroita, merkkejä ja symboleja ("kirjasinleikkaukset") omiin sisäisiin liiketarkoituksiinsa.
- 3. Käyttäjä saa ottaa palvelinohjelmistosta yhden varmuuskopion sillä ehdolla, ettei varmuuskopiota asenneta tai käytetä missään tietokoneessa. Yllä olevista rajoituksista huolimatta käyttäjä saa asentaa palvelinohjelmiston kaikkiin tietokoneisiin, joissa sitä käytetään vain tätä tulostusohjelmistoa käyttävissä tulostusjärjestelmissä.
- 4. Käyttäjä voi siirtää tämän sopimuksen nojalla saamansa lisenssinhaltijan oikeudet ohjelmistoon ja käyttöoppaisiin "siirronsaajalle" sillä ehdolla, että käyttäjä siirtää kaikki ohjelmiston ja käyttöoppaiden kopiot siirronsaajalle, ja että siirronsaaja sitoutuu tämän sopimuksen ehtoihin.
- 5. Käyttäjä sitoutuu olemaan muokkaamatta, mukauttamatta tai kääntämättä ohjelmistoa ja käyttöoppaita.
- 6. Käyttäjä ei saa yrittää muuttaa tai purkaa ohjelmistoa, avata ohjelmiston salausta tai takaisinmallintaa tai takaisinkääntää ohjelmistoa.
- 7. Ohjelmiston, käyttöoppaiden ja niiden kopioiden omistusoikeus säilyy Epsonilla ja sen lisenssinantajalla.
- 8. Tavaramerkkejä on käytettävä hyväksyttyjen tavaramerkkikäytäntöjen mukaisesti, mukaan lukien tavaramerkin omistajan nimen ilmoittaminen. Tavaramerkkejä voidaan käyttää ainoastaan ohjelmiston tuottamien tulosteiden tunnistamiseen. Tavaramerkkien tämäntapainen käyttö ei anna käyttäjälle omistusoikeutta kyseiseen tavaramerkkiin.
- 9. Käyttäjä ei saa vuokrata, liisata, alilisensoida, lainata tai siirtää ohjelmistoversioita tai -kopioita, joita lisenssinhaltija ei käytä, tai käyttämättömän tietovälineen sisältämää ohjelmistoa, paitsi osana aiemmin kuvattua ohjelmiston ja käyttöoppaiden pysyvää siirtämistä.
- 10. Epson tai sen lisenssinantaja eivät ole missään tapauksessa vastuussa käyttäjälle mistään välillisistä, satunnaisista, epäsuorista, rangaistusluonteisista tai erityisistä vahingoista, kuten voiton tai säästön menetyksestä, vaikka Epsonille on ilmoitettu tällaisten vahinkojen mahdollisuudesta tai jonkin kolmannen osapuolen esittäessä vaatimuksensa. Epson ja sen lisenssinantajat eivät myönnä ohjelmistolle mitään suoria tai epäsuoria takuita, mukaan lukien rajoituksetta myyntikelpoisuuteen tai tiettyyn tarkoitukseen soveltuvuuteen liittyvät epäsuorat takuut sekä kolmansien osapuolten nimike- ja omistusoikeudet. Jotkin osavaltiot/hallintoalueet eivät salli satunnaisten, välillisten tai erityisten vahinkojen poissulkemista tai rajoittamista, joten yllä mainitut rajoitukset eivät välttämättä koske kaikkia käyttäjiä.
- 11. Ilmoitus Yhdysvaltojen hallituksen käyttäjille: Ohjelmisto on "kaupallinen tuote", kuten termi on määritetty säädöksessä 48 C.F.R. 2.101, ja se koostuu "kaupallisesta tietokoneohjelmistosta" ja "kaupallisen tietokoneohjelmiston käyttöoppaista", kuten termejä käytetään säädöksessä 48 C.F.R. 12.212. Kohtien 48 C.F.R. 12.212 ja 48 C.F.R. 227.7202-1 – 227.7202-4 mukaisesti kaikki Yhdysvaltojen hallinnon työntekijät saavat ohjelmiston käyttöönsä tässä tekstissä ilmoitettujen oikeuksien mukaan.
- 12. Käyttäjä suostuu olemaan viemättä ohjelmistoa missään muodossa, joka rikkoisi sovellettavia lakeja ja asetuksia koskien vientiä muihin maihin.

# **Sisältö**

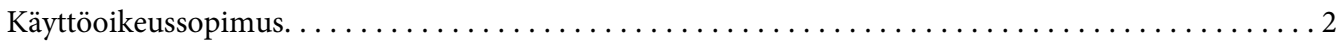

## Luku 1 **[Johdanto](#page-6-0)**

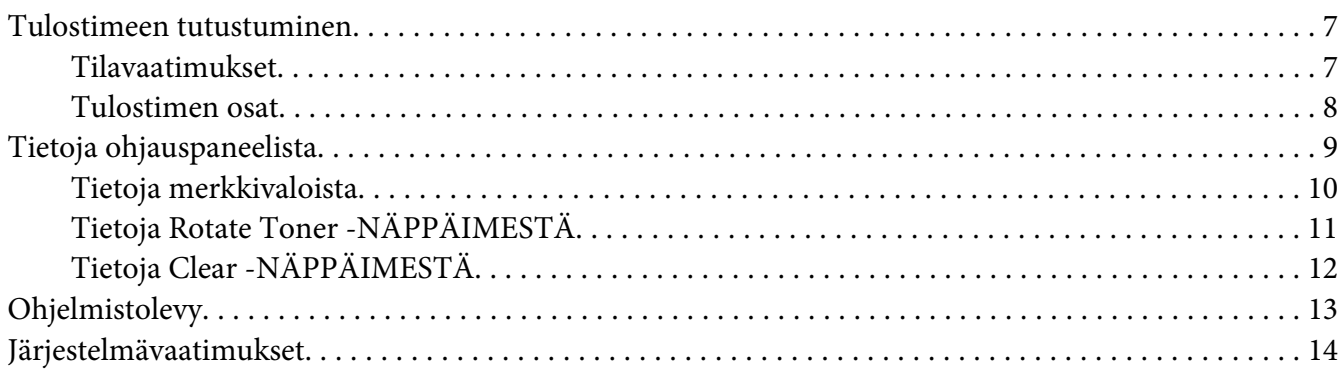

## Luku 2 **[Tulostinohjaimen käyttäminen](#page-14-0)**

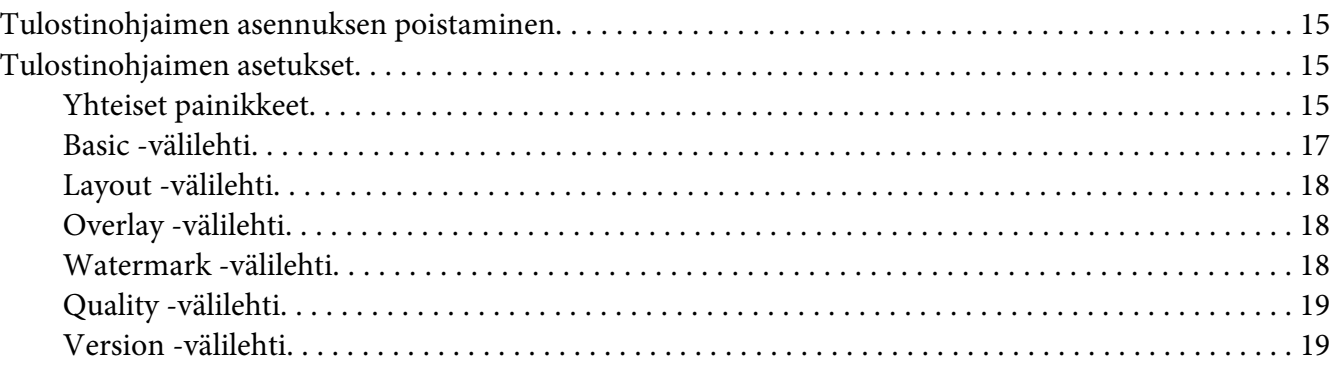

## Luku 3 **[Remote Panel Program](#page-19-0)**

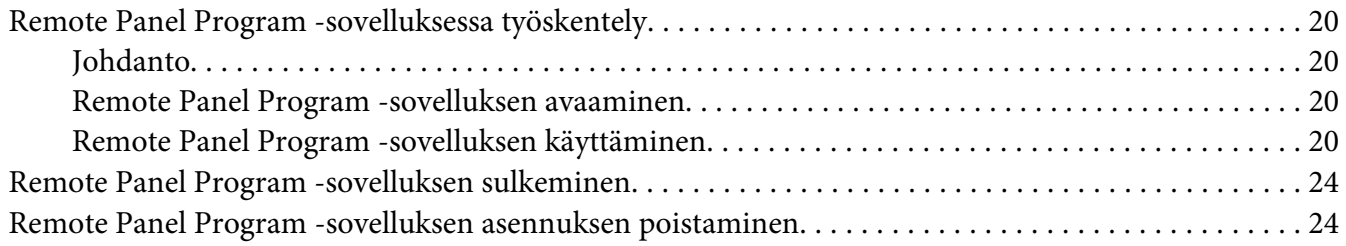

## Luku 4 Tulostusmateriaalin käsittely

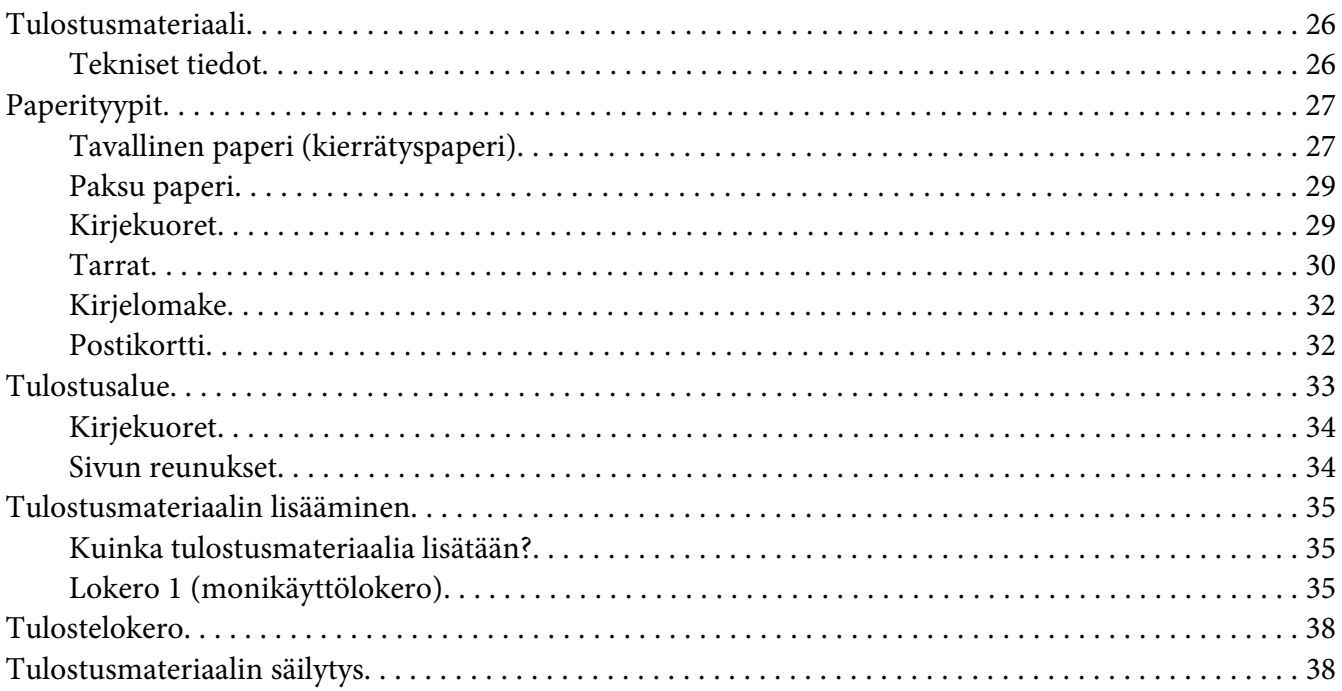

### Luku 5 Tarvikkeiden vaihtaminen

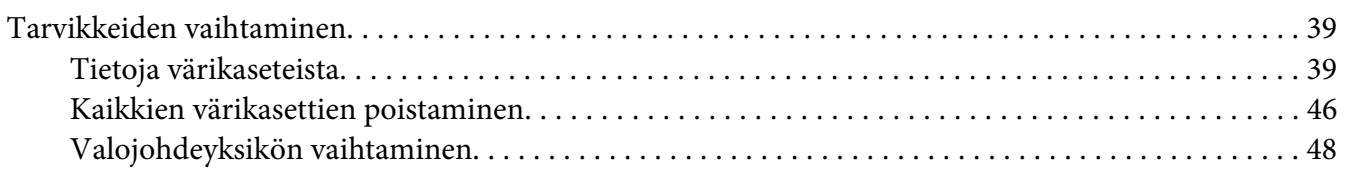

#### Luku 6 Huolto

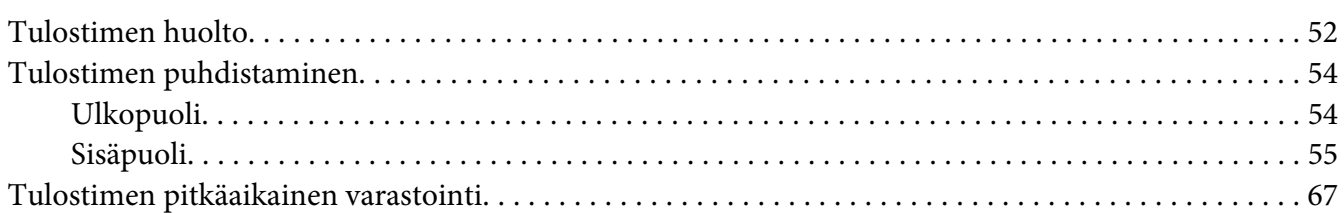

#### Luku 7 Vianetsintä

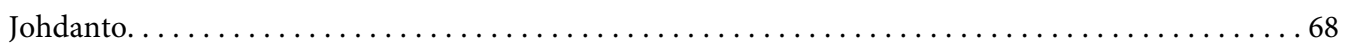

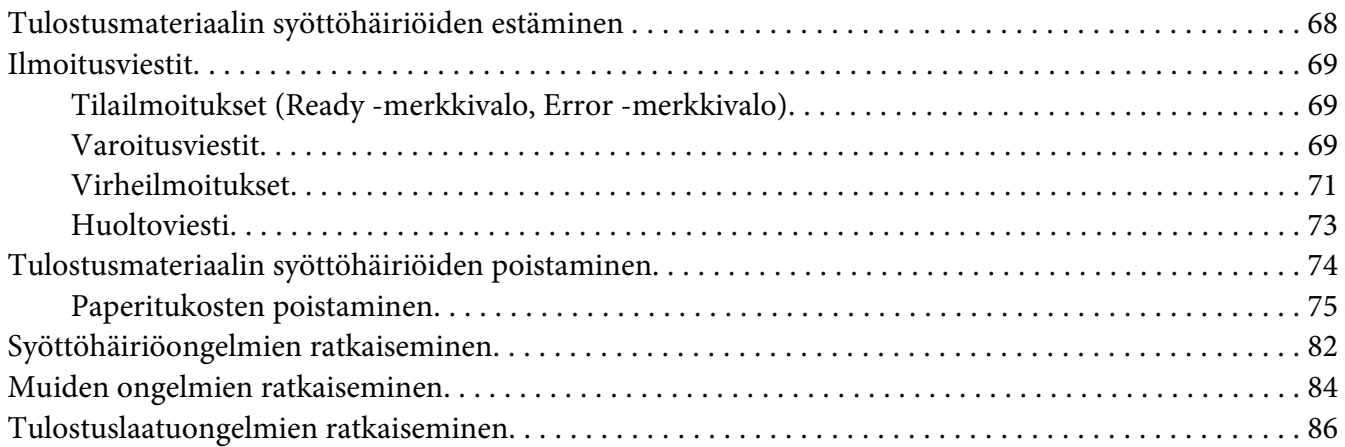

## [Liite A](#page-90-0) **Liite**

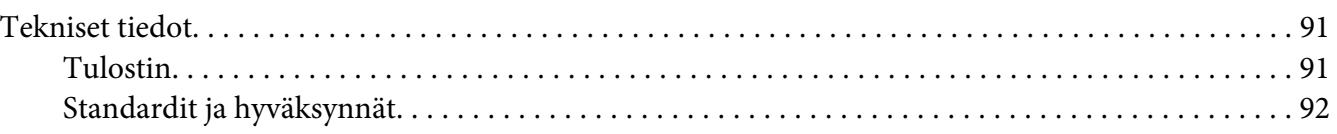

## **[Hakemisto](#page-93-0)**

# <span id="page-6-0"></span>Luku 1 **Johdanto**

# **Tulostimeen tutustuminen**

# **Tilavaatimukset**

Noudattamalla alla olevia tilasuosituksia voit varmistaa, että tulostinta on helppo käyttää ja tarvikkeiden vaihtaminen ja huolto on vaivatonta.

## **Näkymä edestä**

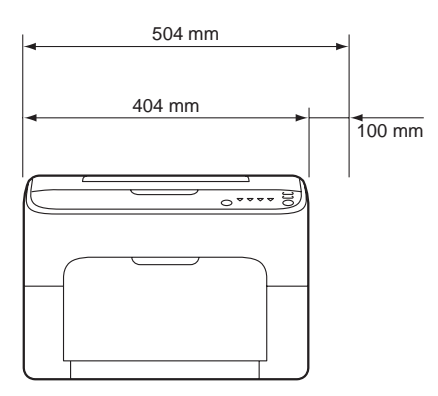

## **Näkymä sivulta**

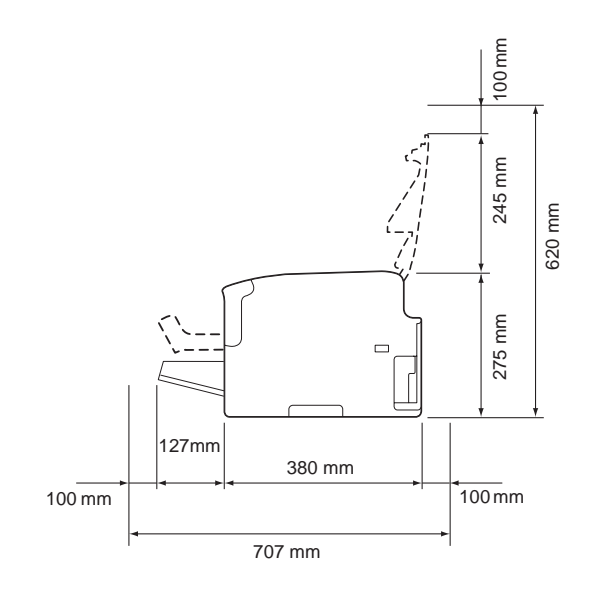

# <span id="page-7-0"></span>**Tulostimen osat**

Seuraavissa kuvissa esitetään tulostimen osat, joihin viitataan tässä käyttöoppaassa. Tutustu niihin huolellisesti.

## **Näkymä edestä**

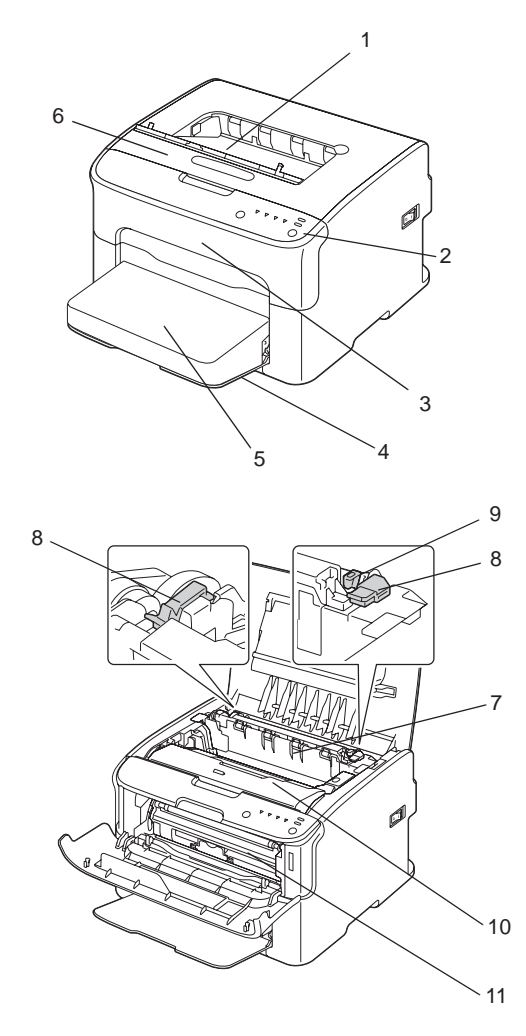

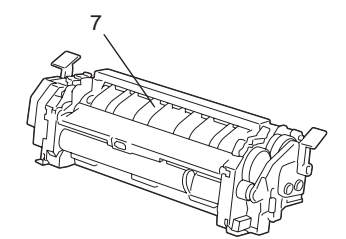

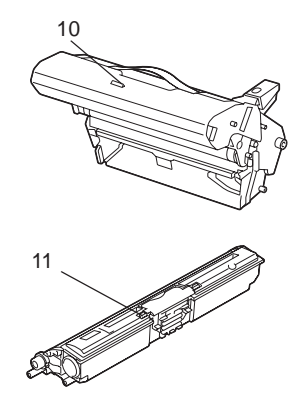

- <span id="page-8-0"></span>1. Tulostelokero
- 2. Ohjauspaneeli
- 3. Etukansi
- 4. Lokero 1 (monikäyttölokero)
- 5. Suojakansi
- 6. Yläkansi
- 7. Kiinnitysyksikkö
- 8. Kiinnitysyksikön erotinvivut
- 9. Kiinnitysyksikön kannen vipu
- 10. Valojohdeyksikkö
- 11. Värikasetti

## **Näkymä takaa**

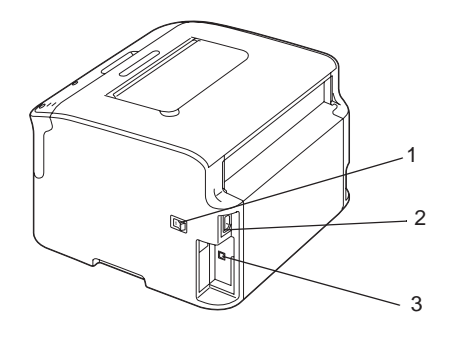

- 1. Virtakytkin
- 2. Virtaliitäntä
- 3. USB -portti

# **Tietoja ohjauspaneelista**

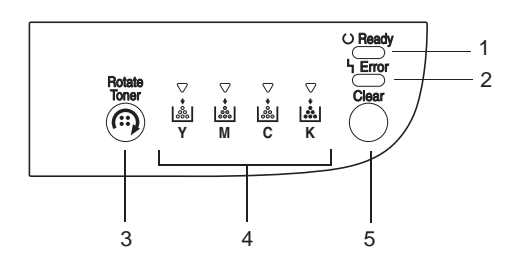

- <span id="page-9-0"></span>1. Ready -merkkivalo
- 2. Error -merkkivalo
- 3. Rotate Toner -näppäin
- 4. Värikasettien merkkivalot
- 5. Clear -näppäin

## **Tietoja merkkivaloista**

Merkkivaloissa käytetään viidenlaisia signaaleja:

- ❏ Ei pala
- ❏ Palaa
- ❏ Vilkkuu hitaasti— välähtää joka toinen sekunti
- ❏ Vilkkuu— välähtää joka sekunti
- ❏ Vilkkuu nopeasti— välähtää kahdesti joka sekunti

Merkkivaloilla on seuraavat perusmerkitykset.

❏ Ready -merkkivalo

Kun valo palaa, voidaan tulostaa.

❏ Error -merkkivalo

Kun valo palaa tai vilkkuu, on ilmennyt virhe tai tulostin antaa varoituksen.

❏ Värikasettien merkkivalot

Kun valo vilkkuu, vastaavanvärinen värikasetti on vähissä.

Kun valo palaa, vastaavanvärinen värikasetti on tyhjä.

Tämän lisäksi tulostimen varoitukset ja virheet voidaan ilmaista erilaisten ohjauspaneelin signaalien yhdistelminä (ilmoitusviestit).

Katso lisätietoja näistä ilmoitusviesteistä kohdasta ["Ilmoitusviestit" sivulla 69](#page-68-0).

Tulostimen tila voidaan tarkistaa myös Remote Panel Program -sovelluksen avulla. Katso lisätietoja kohdasta ["Remote Panel Program -sovelluksessa työskentely" sivulla 20](#page-19-0).

# <span id="page-10-0"></span>**Tietoja Rotate Toner -NÄPPÄIMESTÄ**

Rotate Toner -näppäimen avulla voit vaihtaa tulostimen normaalista toimintatilasta Change Toner -tilaan, Eject All Toner -tilaan tai Tulostuspään puhdistus -tilaan.

Tila, johon tulostin siirtyy, riippuu Rotate Toner -näppäimen painalluksen kestosta.

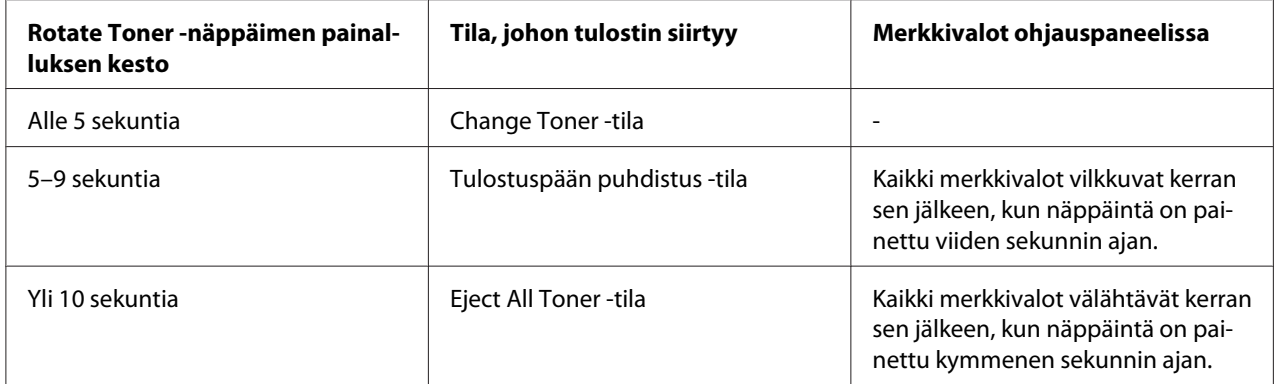

#### *Huomautus:*

*Kun tulostin on asetettu johonkin näistä toimintatiloista, magentan värikasetin merkkivalo syttyy.*

Rotate Toner -näppäintä käytetään seuraavissa tilanteissa:

- ❏ vaihdettaessa värikasettia
- ❏ poistettaessa kaikki värikasetit
- ❏ puhdistettaessa tulostuspään linssiä

#### **Värikasetin vaihtaminen**

Paina Rotate Toner -näppäintä.

Tulostin siirtyy Change Toner -tilaan.

#### *Huomautus:*

❏ *Katso lisätietoja värikasetin vaihtamisesta kohdasta ["Värikasetin vaihtaminen" sivulla 40.](#page-39-0)*

❏ *Voit palata normaaliin toimintatilaan Change Toner -tilasta painamalla Clear -näppäintä.*

#### **Tulostuspään linssin puhdistaminen**

Pidä Rotate Toner -näppäintä pohjassa 5–9 sekuntia.

<span id="page-11-0"></span>Tulostin siirtyy Tulostuspään puhdistus -tilaan.

#### *Huomautus:*

- ❏ *Katso lisätietoja tulostuspään linssin puhdistuksesta kohdasta ["Tulostuspään linssin](#page-57-0) [puhdistaminen" sivulla 58](#page-57-0).*
- ❏ *Katso lisätietoja palaamisesta normaaliin toimintatilaan Tulostuspään puhdistus -tilasta kohdasta ["Tulostuspään linssin puhdistaminen" sivulla 58.](#page-57-0)*
- ❏ *Tulostuspään puhdistus -tilassa käyttäjä saa puhdistettua tulostuspään linssin helpommin. Tulostuspään linssiä ei puhdisteta automaattisesti.*

#### **Kaikkien värikasettien poistaminen**

Pidä Rotate Toner -näppäintä pohjassa yli 10 sekuntia.

Tulostin siirtyy Eject All Toner -tilaan.

#### *Huomautus:*

- ❏ *Katso lisätietoja kaikkien värikasettien poistamisesta kohdasta ["Kaikkien värikasettien](#page-45-0) [poistaminen" sivulla 46](#page-45-0).*
- ❏ *Voit palata normaaliin toimintatilaan Eject All Toner -tilasta painamalla Clear -näppäintä.*

# **Tietoja Clear -NÄPPÄIMESTÄ**

Clear -näppäimen avulla voit:

- ❏ jatkaa tulostustyötä virheilmoituksen käsittelyn jälkeen
- ❏ peruuttaa tulostustyön
- ❏ nollata tulostimen värikasetin vaihtamisen jälkeen.

#### *Huomautus:*

*Katso lisätietoja tulostimen nollaamisesta värikasetin vaihtamisen jälkeen kohdasta ["Värikasetin](#page-39-0) [vaihtaminen" sivulla 40.](#page-39-0)*

#### **Tulostustyön jatkaminen virheilmoituksen jälkeen**

Voit jatkaa tulostustyötä seuraavanlaisten virheiden korjaamisen jälkeen:

❏ Tulostusmateriaali on loppunut lokerosta.

<span id="page-12-0"></span>❏ Tulostimeen on lisätty tulostusmateriaalia, joka ei vastaa tulostinohjaimen asetuksia.

#### *Huomautus:*

*Katso lisätietoja virheilmoituksista kohdasta ["Ilmoitusviestit" sivulla 69](#page-68-0).*

Jos jokin yllä mainituista virheistä tapahtuu, jatka tulostustyötä painamalla Clear -näppäintä.

#### **Tulostustyön peruuttaminen**

Voit peruuttaa parhaillaan käsiteltävän tulostustyön.

Kun tietoja käsitellään tai tulostus on käynnissä (vihreä Ready -merkkivalo vilkkuu), voit peruuttaa tulostustyön pitämällä Clear -näppäintä pohjassa yli viiden sekunnin ajan.

Ready - ja Error -merkkivalot vilkkuvat, kun tulostustyö perutaan.

# **Ohjelmistolevy**

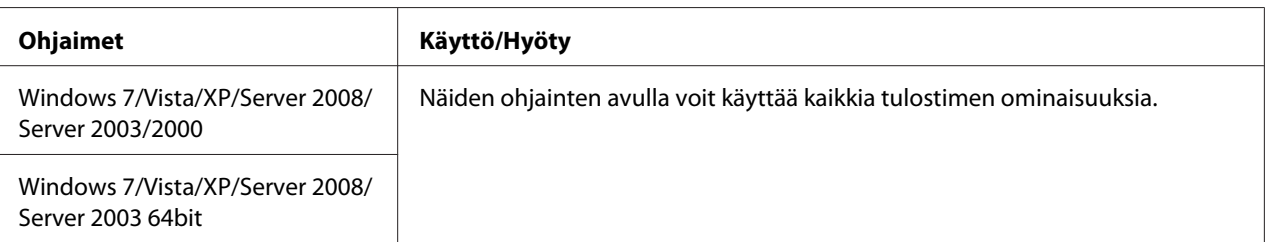

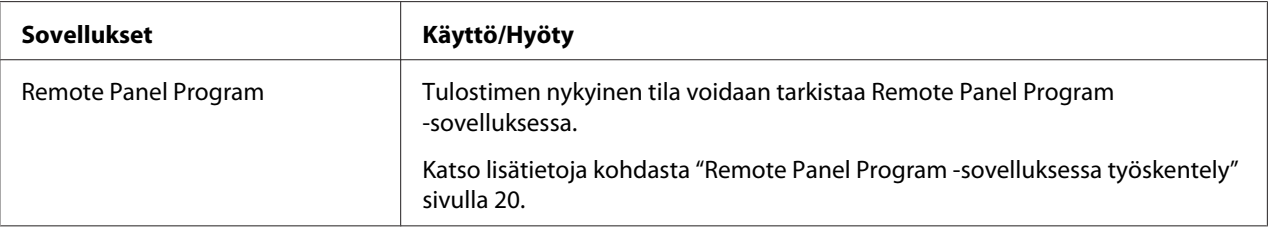

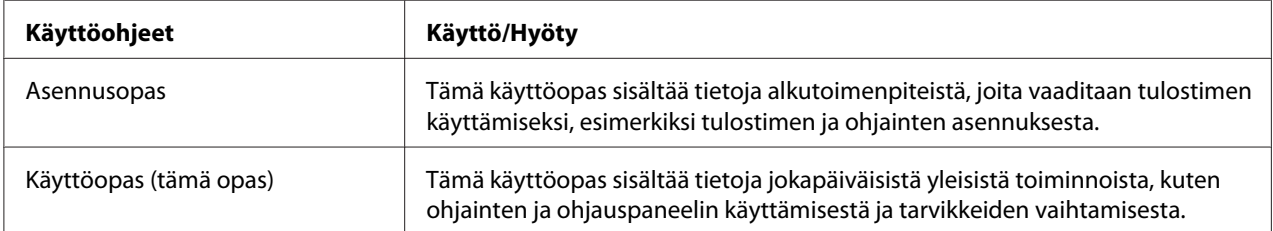

# <span id="page-13-0"></span>**Järjestelmävaatimukset**

❏ Tietokone

Pentium II: 400MHz tai tehokkaampi

❏ Käyttöjärjestelmä

Microsoft Windows 7 Home Basic/Home Premium/Home Professional/Home Ultimate, Windows 7 Home Basic/Home Premium/Home Professional/Home Ultimate x64 Edition, Windows Vista Home Basic/Home Premium/Ultimate/Business/Enterprise, Windows Vista Home Basic/Home Premium/ Ultimate/Business/Enterprise x64 Edition, Windows XP Home Edition/Professional (Service Pack 2 tai myöhempi), Windows XP Professional x64 Edition, Windows Server 2008 Standard/Enterprise, Windows Server 2008 Standard/Enterprise x64 Edition, Windows Server 2003, Windows Server 2003 x64 Edition, Windows 2000 (Service Pack 4 tai myöhempi)

❏ Vapaa kiintolevytila

256 Mt tai enemmän

❏ RAM

128 Mt tai enemmän

- ❏ CD/DVD -asema
- ❏ I/O -liitäntä

USB 2.0 High-speed -yhteensopiva portti

#### *Huomautus:*

- ❏ *Laitteen mukana ei toimiteta USB -kaapelia.*
- ❏ *Tätä tulostinta ei voida käyttää jaettuna tulostimena.*

## <span id="page-14-0"></span>Luku 2

# **Tulostinohjaimen käyttäminen**

# **Tulostinohjaimen asennuksen poistaminen**

Tässä osassa kerrotaan, miten tulostinohjaimen asennus voidaan poistaa tarvittaessa.

#### *Huomautus:*

- ❏ *Sinulla on oltava järjestelmänvalvojan oikeudet, jotta voit poistaa tulostinohjaimen asennuksen.*
- ❏ *Jos User Account Control (Käyttäjätilien valvonta) -ikkuna tulee näkyviin, kun poistetaan ohjaimen asennusta Windows Vistassa, napsauta* **Allow (Salli)** *-painiketta tai* **Continue (Jatka)** *-painiketta.*
- 1. Sulje kaikki sovellukset.
- 2. Valitse Uninstall Program (Poista ohjelman asennus).
- 3. Kun Uninstall -valintaikkuna tulee näkyviin, valitse poistettava tulostin ja paina sitten **Uninstall** -painiketta.
- 4. Tulostinohjaimen asennus poistetaan tietokoneesta.

# **Tulostinohjaimen asetukset**

## **Yhteiset painikkeet**

Alla kuvatut painikkeet näkyvät joka välilehdellä.

#### ❏ OK

Poistu Properties -valintaikkunasta tallentaen tehdyt muutokset.

❏ Cancel (Peruuta)

Poistu Properties -valintaikkunasta tallentamatta tehtyjä muutoksia.

❏ Apply (Käytä)

Tallenna tehdyt muutokset poistumatta Ominaisuudet -valintaikkunasta.

❏ Help

Siirry ohjeisiin.

```
❏ Easy Set
```
Tallenna nykyiset asetukset napsauttamalla **Save**. Määritä **Name** ja **Comment**, niin voit käyttää asetuksia myöhemmin uudelleen.

**Name :** Kirjoita tallennettavien asetusten nimi.

**Comment :** Lisää tallennettaviin asetuksiin lyhyt kommentti.

Tallennetut asetukset voidaan jälkeenpäin valita alasvetoluettelosta. Voit muuttaa tallennettuja asetuksia napsauttamalla **Edit**.

Voit palauttaa kaikkien välilehtien toiminnot oletusasetuksiin valitsemalla alasvetoluettelosta **Default**.

❏ Printer View

Kun napsautat painiketta, kuva -alueelle tulee tulostimen kuva.

Kun tätä painiketta napsautetaan, se muuttuu **Paper View** -painikkeeksi (kun valittuna on muu kuin **Watermark** -välilehti tai **Quality** -välilehti), **Watermark View** -painikkeeksi (kun valittuna on **Watermark** -välilehti) tai **Quality View**-painikkeeksi (kun valittuna on **Quality** -välilehti).

#### *Huomautus:*

*Tätä painiketta ei ole* **Version** *-välilehdellä.*

❏ Paper View

Kun napsautat painiketta, kuva-alueelle tulee mallikuva sivun asettelusta.

Kun painiketta napsautetaan, se muuttuu **Printer View** -painikkeeksi.

#### *Huomautus:*

*Tätä painiketta ei ole* **Watermark***-,* **Quality***- eikä* **Version** *-välilehdillä.*

❏ Watermark View

Kun napsautat painiketta, näkyviin tulee esikatselukuva vesileimasta.

<span id="page-16-0"></span>Kun painiketta napsautetaan, se muuttuu **Printer View** -painikkeeksi.

#### *Huomautus:*

*Tämä painike näkyy ainoastaan silloin, kun valittuna on* **Watermark** *-välilehti.*

❏ Quality View

Kun napsautat painiketta, näkyviin tulee näyte **Quality** -välilehdellä valitsemistasi asetuksista.

Kun painiketta napsautetaan, se muuttuu **Printer View** -painikkeeksi.

#### *Huomautus:*

*Tämä painike näkyy ainoastaan silloin, kun valittuna on* **Quality** *-välilehti.*

❏ Oletus

Palauta oletusasetukset napsauttamalla painiketta.

#### *Huomautus:*

- ❏ *Tätä painiketta ei ole* **Version** *-välilehdellä.*
- ❏ *Kun painiketta napsautetaan, valintaikkunassa näkyvät asetukset palautetaan oletusasetuksiinsa. Muilla välilehdillä olevia asetuksia ei muuteta.*

## **Basic -välilehti**

Basic -välilehdellä voit:

- ❏ määritellä tulostusmateriaalin suunnan
- ❏ määritellä alkuperäisen asiakirjan koon
- ❏ valita tulostusmateriaalin koon
- ❏ tallentaa/muokata mukautettuja paperikokoja
- ❏ skaalata (suurentaa/pienentää) asiakirjoja
- ❏ määritellä kopioiden määrän
- ❏ ottaa käyttöön / poistaa käytöstä työn lajittelun
- ❏ määritellä paperilähteen
- ❏ määritellä tulostusmateriaalin tyypin

<span id="page-17-0"></span>❏ valita etusivulla käytettävän paperin.

## **Layout -välilehti**

Layout -välilehdellä voit:

- ❏ tulostaa asiakirjan monta sivua samalle sivulle (Kooste -tulostus)
- ❏ tulostaa yhden suurennoksen ja tulostaa monta sivua
- ❏ kiertää tulostettavaa kuvaa 180 astetta
- ❏ määritellä kuvansiirtoasetukset.

#### *Huomautus:*

*Kaksipuolinen tulostus ei ole käytettävissä tässä tulostimessa.*

## **Overlay -välilehti**

#### *Huomautus:*

*Käytä tasoja tulostustöissä, joissa tulostusmateriaalin koko ja suunta vastaavat lomaketasoja. Jos tulostinohjaimessa on määritetty "koostetulostuksen" asetukset, lomaketasoa ei voida säätää määritettyjen asetusten mukaisiksi.*

Overlay -välilehdellä voit:

- ❏ valita käytettävän lomaketason
- ❏ lisätä, muokata tai poistaa tasotiedostoja
- ❏ tulostaa tason kaikille sivuille tai vain ensimmäiselle sivulle.

## **Watermark -välilehti**

Watermark -välilehdellä voit:

- ❏ valita käytettävän vesileiman
- ❏ lisätä, muokata tai poistaa vesileimoja
- ❏ tulostaa taustalle vesileiman
- <span id="page-18-0"></span>❏ tulostaa vesileiman vain ensimmäiselle sivulle
- ❏ tulostaa valitun vesileiman useita kertoja yhdelle sivulle.

## **Quality -välilehti**

Quality -välilehdellä voit:

- ❏ määritellä, tulostatko väri- vai mustavalkotulosteen
- ❏ määritellä värintäsmäytyksen tulostusasiakirjoille
- ❏ määritellä tulosteen tarkkuuden
- ❏ valita, käytetäänkö säästötulostusta
- ❏ säätää kontrastia (Kontrasti)
- ❏ säätää kuvan kirkkautta (Kirkkaus)
- ❏ säätää tulostetun kuvan värikylläisyyttä (Värikylläisyys)
- ❏ säätää tulostetun kuvan terävyyttä (Terävyys)

## **Version -välilehti**

❏ Version -välilehdellä voit tarkastella tulostinohjaimen tietoja.

## <span id="page-19-0"></span>Luku 3

# **Remote Panel Program**

# **Remote Panel Program -sovelluksessa työskentely**

# **Johdanto**

Remote Panel Program -sovellus näyttää tietoja tulostimen nykyisestä tilasta. Sen avulla voit määritellä useita asetuksia, kuten ajan, jonka jälkeen tulostin siirtyy Energy Save -tilaan.

#### *Huomautus:*

*Jotta voit käyttää Remote Panel Program -sovellusta, asenna se tulostinohjaimen asennuksen jälkeen.*

## **Remote Panel Program -sovelluksen avaaminen**

Käynnistä Remote Panel Program -sovellus seuraavien ohjeiden mukaisesti.

- 1. Kaksoisnapsauta tiedostoa **Remote\_Panel\_P.exe**, joka sijaitsee joko työpöydällä tai muualla tietokoneessa. (Remote\_Panel\_P.exe tallennetaan kohteeseen, joka on määritelty asennettaessa Remote Panel Program -sovellusta.) Remote Panel Program -kuvake tulee näkyviin Windowsin ilmaisinalueelle (tehtäväpalkin oikeaan reunaan).
- 2. Kaksoisnapsauta ilmaisinalueella näkyvää Remote Panel Program -kuvaketta.

#### *Huomautus:*

*Kun käynnistät Remote Panel Program -sovelluksen uudestaan sen jälkeen, kun olet poistunut siitä, kaksoisnapsauta tiedostoa* **Remote\_Panel\_P.exe***.*

# **Remote Panel Program -sovelluksen käyttäminen**

Remote Panel Program -sovelluksessa voidaan käyttää seuraavia toimintoja.

#### **Panel -välilehti**

#### Remote Panel

❏ Status—Täältä voidaan tarkistaa tulostimen nykyinen tila.

#### *Huomautus:*

*Koska sovellus ei havaitse automaattisesti tulostimen tilaa, napsauta* **Status** *-painiketta, niin näet tulostimen tämänhetkisen tilan.*

- ❏ Display Configuration Page—Näyttää konfigurointisivun. Konfigurointisivun sisältö voidaan tallentaa myös INI -tiedostoksi.
- ❏ Rotate Toner—Napsauttamalla painiketta voit siirtää tulostimen valittuun toimintatilaan. Käytettävissä on seuraavat kaksi tilaa.
	- ❏ Change Toner: Käytetään vaihdettaessa värikasettia. Valitse tämä tila ja siirrä tulostin Change Toner -tilaan napsauttamalla **Rotate Toner** -painiketta. (Katso lisätietoja kohdasta ["Värikasetin vaihtaminen" sivulla 40.](#page-39-0))
	- ❏ Eject All Toner: Käytetään, kun poistetaan kaikki värikasetit. Valitse tämä tila ja siirrä tulostin Eject All Toner -tilaan napsauttamalla **Rotate Toner** -painiketta. (Katso lisätietoja kohdasta ["Kaikkien värikasettien poistaminen" sivulla 46](#page-45-0).)
- ❏ P/H Clean Up—Napsauttamalla painiketta voit siirtää tulostimen P/H Clean Up -tilaan. Print Head Cleanup -tilassa käyttäjä saa puhdistettua tulostuspään linssin helpommin. Tulostuspään linssiä ei puhdisteta automaattisesti. (Katso lisätietoja kohdasta ["Tulostuspään linssin puhdistaminen" sivulla 58.](#page-57-0))

#### *Huomautus:*

*Tulostin voidaan myös siirtää mihin tahansa näistä toimintatiloista painamalla tulostimen Rotate Toner -näppäintä. Katso lisätietoja kohdasta ["Tietoja Rotate Toner -NÄPPÄIMESTÄ" sivulla 11.](#page-10-0)*

Set Default

#### *Huomautus:*

*Kun Remote Panel Program -sovellus käynnistetään uudelleen sen jälkeen, kun sovelluksesta on poistuttu Windowsin ilmaisinalueen kuvakkeesta (tehtäväpalkin oikeasta reunasta), oletusasetukset tulevat näkyviin. Voit katsoa todelliset asetukset napsauttamalla* **Display Configuration Page** *-painiketta.*

- ❏ Apply—Napsauttamalla painiketta voit siirtää tulostimeen asetukset "Toner Low Message", "Toner Out Stop", "Energy Save Time" ja "Auto Continue".
- ❏ Toner Low Message—Määrittelee, vilkkuuko tulostimen merkkivalo tai tuleeko Remote Panel Program -sovelluksen tilanäyttöön varoitusviesti, kun väriaine on vähissä. Jos asetukseksi on valittu **Off**, kumpikaan ilmoitus ei tule näkyviin, kun väriaine on vähissä.
- ❏ Toner Out Stop—Määrittelee, keskeytetäänkö tulostus, kun väriaine loppuu. Jos asetukseksi on valittu Off, tulostus voi jatkua, vaikka väriaine on loppunut. Tulostuslaatua ei kuitenkaan voida taata. Jos tulostusta jatketaan, Error -merkkivalo (oranssi) syttyy ja tulostus keskeytetään.
- ❏ Energy Save Time—Määrittele aika, jonka jälkeen siirrytään virransäästötilaan, kun mitään toimintoja ei ole suoritettu.
- ❏ Auto Continue—Jos asetukseksi on valittu **Off**, seuraavaa tulostustyötä ei suoriteta, jos tulostimessa on paperikokovirhe, ellei virhettä peruuteta Clear -näppäimellä. Jos asetukseksi on valittu **On**, seuraava tulostustyö lähetetään, jos tulostimessa on paperikokovirhe. Virhe peruutetaan automaattisesti ja seuraava tulostustyö suoritetaan.

#### Calibration

❏ Start—Suorittaa kalibroinnin.

#### *Huomautus:*

*Kalibrointi kuluttaa väriainetta.*

#### **User Service -välilehti**

#### *Huomautus:*

*Kun Remote Panel Program -sovellus käynnistetään uudelleen sen jälkeen, kun sovelluksesta on poistuttu Windowsin ilmaisinalueen kuvakkeesta (tehtäväpalkin oikeasta reunasta), oletusasetukset tulevat näkyviin. Katso todelliset asetukset napsauttamalla* **Display Configuration Page** *-painiketta tai lataa asetukset tulostimesta napsauttamalla* **Download** *-painiketta.*

Top Adjustment—Hienosäätää tulostuskohtaa pystysuunnassa.

#### *Huomautus:*

*Kohdan säätäminen yhdellä yksiköllä siirtää sitä 0,2 mm:ä.*

Left Adjustment—Hienosäätää tulostuskohtaa vaakasuunnassa.

#### *Huomautus:*

*Kohdan säätäminen yhdellä yksiköllä siirtää sitä 0,2 mm:ä.*

Transfer Power—Säädä kunkin tulostusmateriaalityypin toista siirtojännitettä. Jos kuvan kiinteissä kohdissa on säröjä, siirrä asetusta plus -suuntaan.

Jos rasterikuvissa on pieniä valkoisia pisteitä, säädä asetusta miinus -suuntaan.

Service's Choice

- ❏ GDI Timeout—Määrittää ajan, jonka jälkeen tulostin aikakatkaistaan, jos toimintoja ei ole suoritettu.
- ❏ Energy Save—Määrittää, onko Energy Save -tila käytössä. Panel -välilehdeltä voidaan määritellä aika, jonka jälkeen laite siirtyy Energy Save -tilaan.

#### *Huomautus:*

*Tämä valikko näkyy vain Yhdysvaltojen mallissa.*

Flicker—Valitse tila, joka estää loisteputkivalojen välkkymisen virtalähteestä riippuen.

- 0: Estää välkkymisen automaattisesti
- 1: Estää välkkymisen tavallisesti
- 2: Ei estä välkkymistä

Image Adj Param—Käytä, kun tulostuslaatu on heikentynyt tietyissä ympäristöissä, kuten korkeissa paikoissa.

- 0: Käytetään vakiokorkeuksissa
- 1: Käytetään keskisuurissa korkeuksissa
- 2: Käytetään suurissa korkeuksissa (n. 2 000 m)

<span id="page-23-0"></span>3: Käytetään erittäin suurissa korkeuksissa

Image Refresh—Käytä silloin, kun kuvaan tulee satunnaisesti kapeita valkoisia vaakaviivoja.

#### *Huomautus:*

*Image Refresh -toiminto kuluttaa väriainetta.*

Print Pattern 1, Print Pattern 2—Tulostaa testikuvion, jotta tulostuslaatu voidaan tarkistaa. Mustavalkoinen testikuvio voidaan tulostaa "Print Pattern 1" -kuviolla ja värillinen testikuvio voidaan tulostaa "Print Pattern 2" -kuviolla.

Download—Lataa nykyiset tulostinasetukset ja näyttää ne sovelluksessa.

Upload—Lähettää nykyiset sovellusasetukset tulostimeen.

# **Remote Panel Program -sovelluksen sulkeminen**

Voit sulkea Remote Panel Program -sovelluksen napsauttamalla hiiren oikealla painikkeella Windowsin ilmaisinalueella (tehtäväpalkin oikeassa reunassa) olevaa Remote Panel Program -kuvaketta ja valitsemalla **Exit**.

#### *Huomautus:*

- ❏ *Kun Remote Panel Program -ikkunan oikeassa alakulmassa olevaa* **Close** *-painiketta napsautetaan, ikkuna sulkeutuu ja sovellus näkyy kuvakkeena ilmaisinalueella. (Sovellus ei ole kiinni.) Voit avata Remote Panel Program -ikkunan uudelleen kaksoisnapsauttamalla kuvaketta.*
- ❏ *Odota vähintään viisi sekuntia ennen kuin avaat Remote Panel Program -sovelluksen uudelleen sen sulkemisen jälkeen.*

## **Remote Panel Program -sovelluksen asennuksen poistaminen**

#### *Huomautus:*

- ❏ *Sinulla on oltava järjestelmänvalvojan oikeudet, jotta voit poistaa Remote Panel Program -sovelluksen asennuksen.*
- ❏ *Jos User Account Control (Käyttäjätilien valvonta) -ikkuna tulee näkyviin, kun poistetaan ohjaimen asennusta Windows Vistassa, napsauta* **Allow (Salli)** *-painiketta tai* **Continue (Jatka)** *-painiketta.*

❏ *Ennen kuin poistat asennuksen, poistu Remote Panel Program -sovelluksesta Windowsin ilmaisinalueen kuvakkeesta (tehtäväpalkin oikeasta reunasta).*

Remote Panel Program -sovelluksen asennus voidaan poistaa jommallakummalla seuraavista tavoista:

- Control Panel (Ohjauspaneeli), valitse "Add or Remove Programs (Lisää tai poista sovellus)" ("Programs (Ohjelma)" Windows Vistassa, "Add/Remove Programs (Lisää tai poista sovellus)" Windows 2000:ssa).

- Käytä ohjelmistolevyn Remote Panel -kansion tiedostoa setup.exe uudelleen.

## <span id="page-25-0"></span>Luku 4

# **Tulostusmateriaalin käsittely**

# **Tulostusmateriaali**

# **Tekniset tiedot**

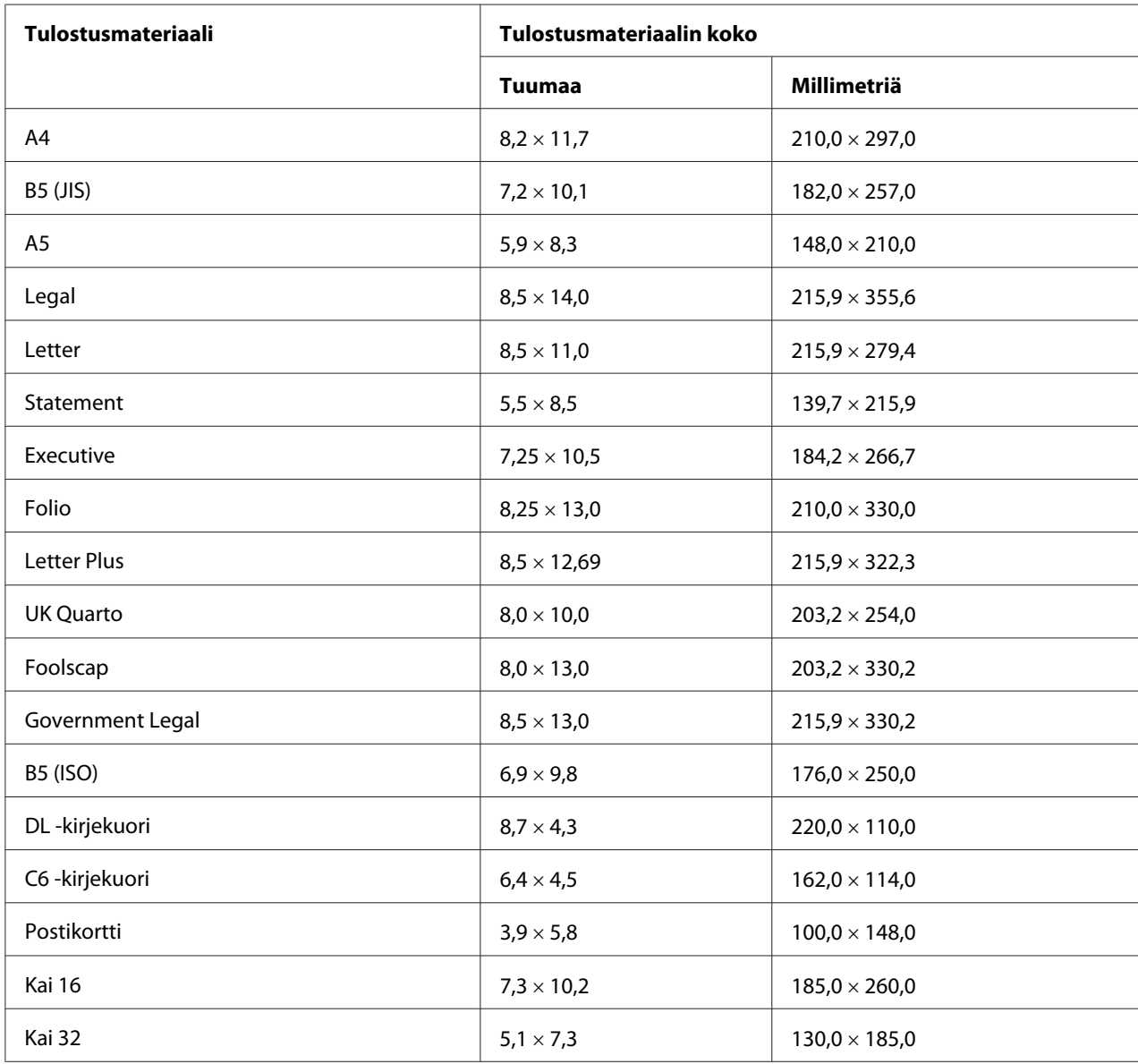

<span id="page-26-0"></span>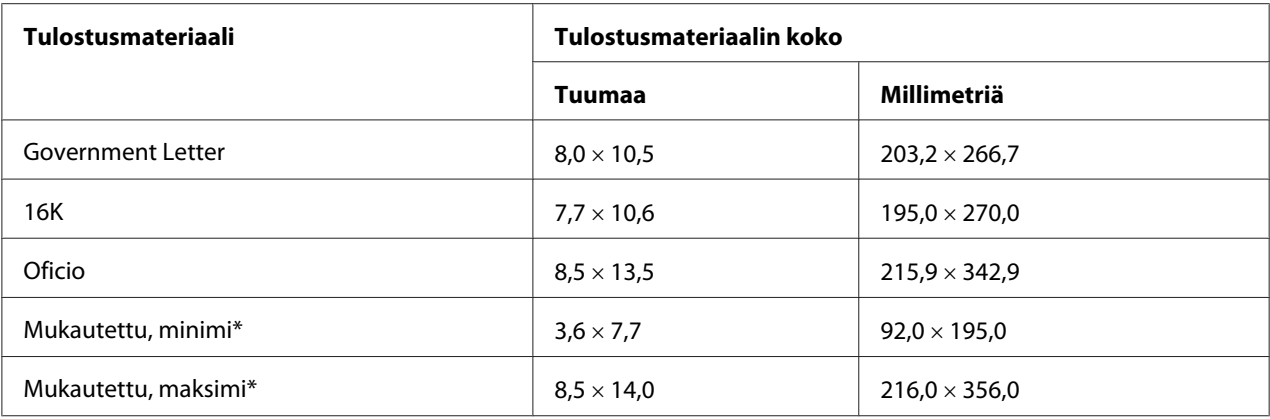

\* Paksulle paperille

Minimikoko on 92,0  $\times$  184,0 mm.

Maksimikoko on 216,0 × 297,0 mm.

# **Paperityypit**

Ennen kuin ostat suuren määrän erikoistulostusmateriaalia, tee koetulostus samalle tulostusmateriaalille ja tarkista tulostuslaatu.

Säilytä tulostusmateriaalia tasaisella, vaakasuoralla alustalla alkuperäisessä pakkauksessaan, kunnes lisäät sen laitteeseen.

# **Tavallinen paperi (kierrätyspaperi)**

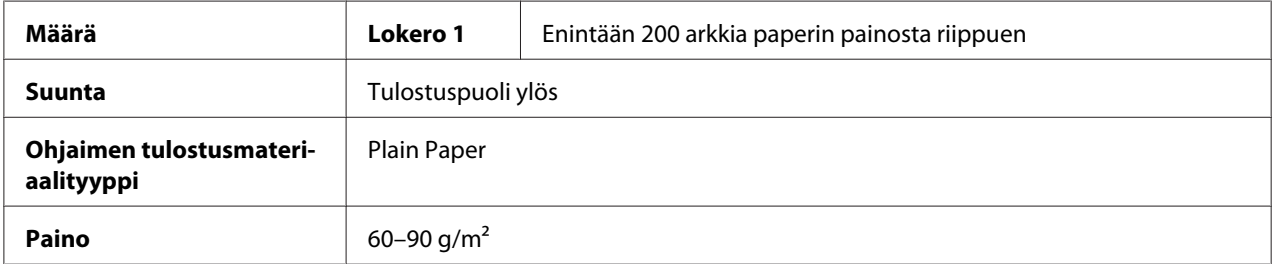

#### **Käytä tavallista paperia, joka**

❏ sopii tavallista paperia käyttäville lasertulostimille (esimerkiksi normaali tai kierrätetty toimistopaperi).

#### *Huomautus:*

*Älä käytä alla lueteltuja tulostusmateriaalityyppejä. Nämä voivat heikentää tulostuslaatua, aiheuttaa syöttöhäiriöitä tai vahingoittaa tulostinta.*

#### **ÄLÄ käytä tavallista paperia, joka on**

- ❏ erikoispinnoitettua (esimerkiksi hiilipaperi ja käsitelty värillinen paperi)
- ❏ hiilitaustaista
- ❏ hyväksymätöntä silitettävää siirtokuvatulostusmateriaalia (kuten lämpöherkkää paperia, lämmölle tai painamiselle herkkää paperia ja lämpösiirtokuvapaperia)
- ❏ kylmävesisiirtopaperia
- ❏ paineherkkää
- ❏ suunniteltu erityisesti mustesuihkutulostimille (esimerkiksi erittäin hieno paperi, kiiltävä muovi ja postikortit)
- ❏ jo läpäissyt toisen tulostimen, kopiokoneen tai faksin
- ❏ pölyistä
- ❏ märkää (tai kosteaa)

#### *Huomautus:*

*Säilytä tulostusmateriaalia 15–85 %:n suhteellisessa kosteudessa. Väriaine ei kiinnity hyvin kosteaan tai märkään paperiin.*

- ❏ kerrostettua
- ❏ tarrapintaista
- ❏ taittunutta, poimuista, käpristynyttä, kohokuvioitua tai rypistynyttä
- ❏ perforoitua, rei'itettyä tai revittyä
- ❏ liian sileää, karkeaa tai kuvioitua
- ❏ pinnanrakenteeltaan (karheudeltaan) erilaista etu ja kääntöpuolelta
- ❏ liian ohutta tai paksua
- ❏ niin sähköistä, että arkit tarttuvat kiinni toisiinsa
- ❏ sisältää foliota tai kultausta (liian heijastavaa)
- <span id="page-28-0"></span>❏ lämpöherkkää tai ei kestä kiinnityslämpötilaa (180˚C)
- ❏ epäsäännöllisen muotoista (eivät suorakaiteenmuotoisia)
- ❏ jossa on liimaa, teippiä, paperiliittimiä, niittejä, nauhoja, koukkuja tai nappeja
- ❏ happopitoista
- ❏ mitä tahansa muuta tulostusmateriaalia, jota ei ole hyväksytty

## **Paksu paperi**

Paperia, joka on paksumpi kuin 90 g/m2, sanotaan paksuksi paperiksi. Testaa kaikki paksut paperit sen varmistamiseksi, että tulos on hyväksyttävää ja kuva ei liiku.

Paksulle paperille voi tulostaa yhtäjaksoisesti. Tämä voi kuitenkin vaikuttaa tulostusmateriaalinsyöttöön tulostusmateriaalista ja tulostusympäristöstä riippuen. Jos ilmenee ongelmia, lopeta yhtäjaksoinen tulostus ja tulosta arkki kerrallaan.

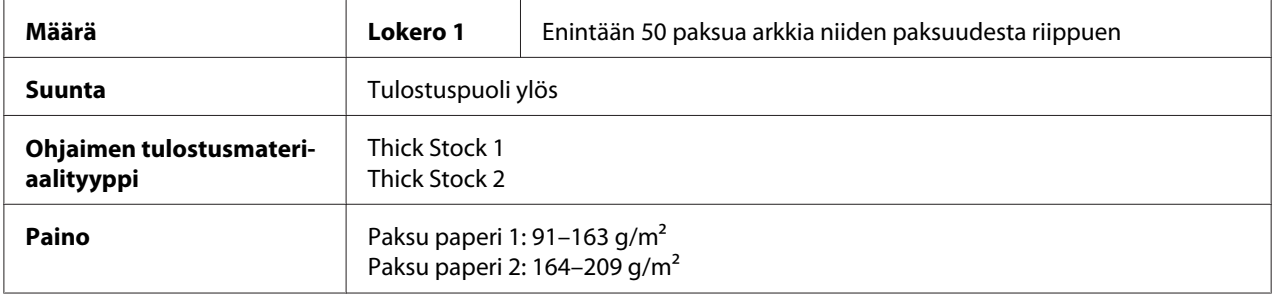

#### **ÄLÄ käytä paksua paperia, joka on**

❏ muiden tulostusmateriaalien joukossa lokeroissa (sillä tämä voi aiheuttaa syöttöhäiriöitä tulostimessa)

## **Kirjekuoret**

Tulosta vain etupuolelle (osoitepuolelle). Jotkin kirjekuoren osat muodostuvat kolmesta paperikerroksesta—etuosasta, takaosasta ja läpästä. Tulostusjälki voi olla haalistunutta tai ei näy ollenkaan näillä alueilla.

Kirjekuoria voi tulostaa yhtäjaksoisesti. Tämä voi kuitenkin vaikuttaa tulostusmateriaalinsyöttöön tulostusmateriaalista ja tulostusympäristöstä riippuen. Jos ilmenee ongelmia, lopeta yhtäjaksoinen tulostus ja tulosta arkki kerrallaan.

<span id="page-29-0"></span>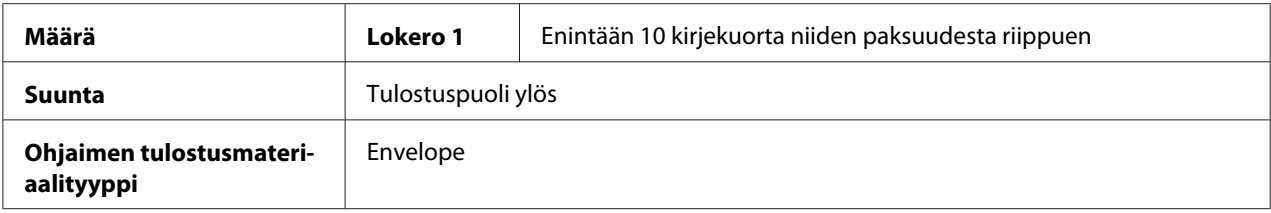

#### **Käytä kirjekuoria, jotka ovat**

- ❏ kokoa C6 tai DL (muita kirjekuorikokoja ei tueta.)
- ❏ tavallisia toimistokirjekuoria, jotka on hyväksytty lasertulostukseen ja joissa on viistot liitokset, terävät taitteet ja reunat ja tavalliset liimaläpät

#### *Huomautus:*

*Koska kirjekuoret kulkevat kuumien telojen läpi, läpät voivat liimautua kiinni. Voit välttää tämän ongelman käyttämällä kirjekuoria, joiden läpissä on emulsioliimaa.*

- ❏ lasertulostukseen hyväksyttyjä
- ❏ kuivia.

#### **ÄLÄ käytä kirjekuoria**

- ❏ joissa on tahmeat läpät
- ❏ joissa on kiinnitysmateriaalina teippiä, metallihakasia, paperiliittimiä, kiinnittimiä tai joissa on irti repäistävät läpänsuojukset
- ❏ joissa on läpinäkyvät ikkunat
- ❏ joiden pinta on liian karhea
- ❏ jotka sisältävät materiaalia, joka sulaa, höyrystyy, irtoaa, värjää tai josta erittyy vaarallisia kaasuja
- ❏ jotka on suljettu

## **Tarrat**

#### **Tarra -arkki koostuu tulostettavasta pinnasta, liimakerroksesta ja tausta -arkista:**

- ❏ Tulostettavan pinnan täytyy täyttää tavalliselle paperille asetetut vaatimukset.
- ❏ Tulostettavan pinnan täytyy olla koko arkin kokoinen, eikä liiman saa päästä pinnan läpi.

Tarra -arkkeja voi tulostaa yhtäjaksoisesti. Tämä voi kuitenkin vaikuttaa tulostusmateriaalinsyöttöön tulostusmateriaalista ja tulostusympäristöstä riippuen. Jos ilmenee ongelmia, lopeta yhtäjaksoinen tulostus ja tulosta arkki kerrallaan.

Tulosta ensin tavalliselle paperiarkille kohdistuksen tarkistamiseksi. Katso sovelluksen käyttöoppaasta lisätietoja tarra -arkkien tulostamisesta.

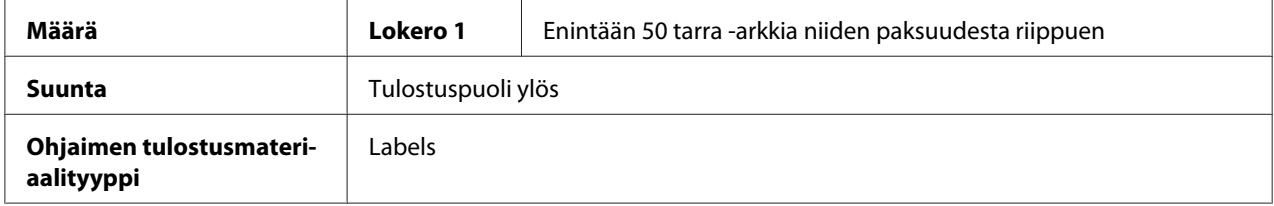

#### **Käytä tarra -arkkeja, jotka ovat**

❏ lasertulostukseen hyväksyttyjä

#### **ÄLÄ käytä tarra -arkkeja**

- ❏ joissa on helposti irtoavia tarroja tai joissa osa tarroista on jo poistettu
- ❏ joiden tausta -arkit on irrotettu tai joissa on liimaa näkyvissä

#### *Huomautus:*

*Tarrat voivat tarttua kiinnitysyksikköön, jolloin ne irtoavat ja aiheuttavat syöttöhäiriöitä.*

❏ jotka on leikattu valmiiksi tai rei'itetty.

ПF

 $\Box$   $\Box$  $\Box$   $\Box$ 

Älä käytä käyttää

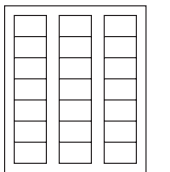

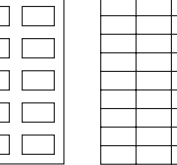

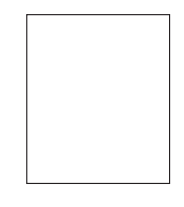

Kiiltävätaustainen paperi Koko arkin kokoinen tarra (leikkaamaton)

# <span id="page-31-0"></span>**Kirjelomake**

Kirjelomakkeita voi tulostaa yhtäjaksoisesti. Tämä voi kuitenkin vaikuttaa tulostusmateriaalinsyöttöön tulostusmateriaalista ja tulostusympäristöstä riippuen. Jos ilmenee ongelmia, lopeta yhtäjaksoinen tulostus ja tulosta arkki kerrallaan.

Tulosta ensin tavalliselle paperiarkille kohdistuksen tarkistamiseksi.

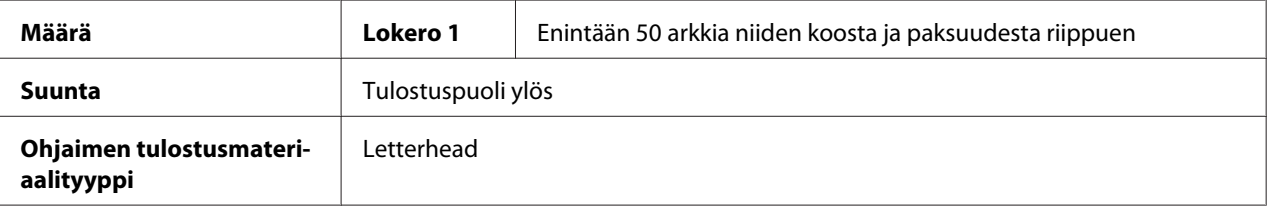

# **Postikortti**

Postikortteja voi tulostaa yhtäjaksoisesti. Tämä voi kuitenkin vaikuttaa tulostusmateriaalinsyöttöön tulostusmateriaalista ja tulostusympäristöstä riippuen. Jos ilmenee ongelmia, lopeta yhtäjaksoinen tulostus ja tulosta arkki kerrallaan.

Tulosta ensin tavalliselle paperiarkille kohdistuksen tarkistamiseksi.

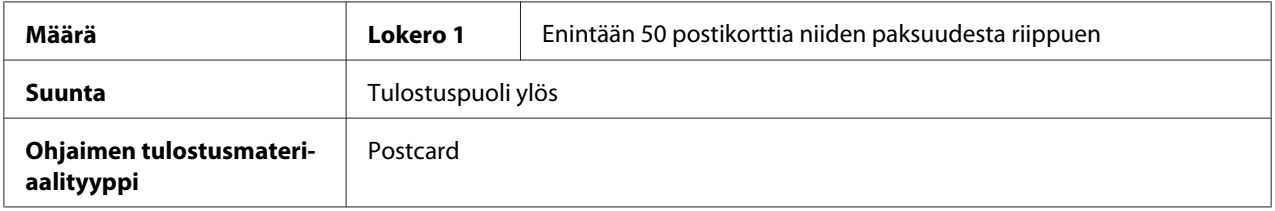

#### **Käytä postikortteja, jotka ovat**

❏ lasertulostukseen hyväksyttyjä

#### **ÄLÄ käytä postikortteja, jotka ovat**

- ❏ pinnoitettuja
- ❏ tarkoitettu mustesuihkutulostukseen
- ❏ valmiiksi leikattuja tai rei'itettyjä
- ❏ esitulostettuja tai monivärisiä

<span id="page-32-0"></span>❏ taittuneita tai rypistyneitä

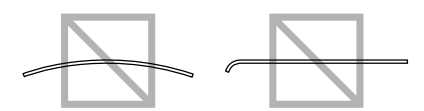

#### *Huomautus:*

*Jos postikortti on kupera, paina kuperaa aluetta ennen kortin asettamista Lokero 1:een.*

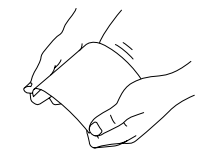

# **Tulostusalue**

Kaikkien tulostusmateriaalien tulostusalue on enintään 4,0 mm tulostusmateriaalin reunasta.

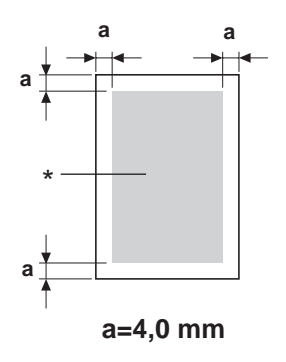

#### \* Tulostusalue

Kullakin tulostusmateriaalikoolla on tietty tulostusalue (maksimialue, jolle laite voi tulostaa tarkasti ja ilman vääristymiä). Comment: This alternative is less fluent than the original translation).

Tähän alueeseen vaikuttavat sekä laitteiston asettamat rajoitukset (tulostusmateriaalin fyysiset mitat ja laitteen tarvitsemat reunukset) että ohjelmiston asettamat rajoitteet (koko sivun tulostamiseen käytettävissä oleva puskurimuisti). Kaikkien tulostusmateriaalien tulostusalue on paperin koko, jonka reunoista on vähennetty 4,0 mm.

#### *Huomautus:*

*Kun väritulostetaan Legal -kokoiselle tulostusmateriaalille, alareunuksen koko on 16,0 mm.*

## <span id="page-33-0"></span>**Kirjekuoret**

Vain kirjekuoren etupuolelle voidaan tulostaa (puoli, jolle kirjoitetaan vastaanottajan osoite). Tulostuslaatua ei myöskään voida taata, jos tulostetaan etupuolen sille alueelle, joka on päällekkäin takaläpän kanssa. Tämän alueen paikka vaihtelee eri kirjekuorityypeissä.

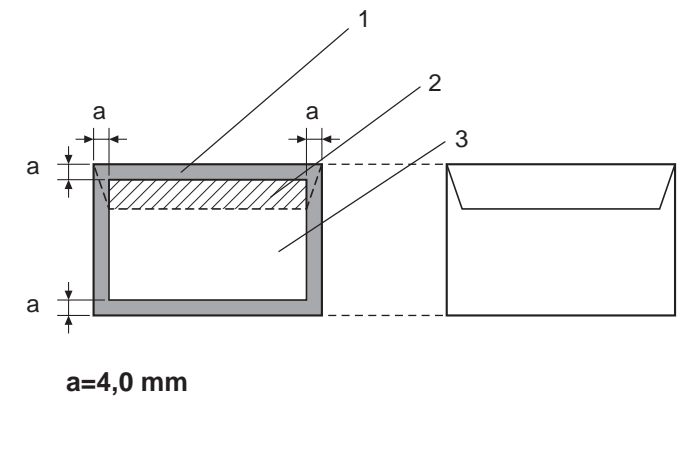

Etupuoli (voidaan tulostaa) Kääntöpuoli (voidaan tulostaa)

- 1. Tulostumaton alue
- 2. Epävarma tulostettava alue
- 3. Tulostettava alue

#### *Huomautus:*

- ❏ *Kirjekuoren tulostussuunta määritellään sovelluksessa.*
- ❏ *DL -kokoisissa kirjekuorissa (syöttö pitkä sivu edellä), vasemman ja oikean sivun tulostumattomat alueet ovat 6 mm.*

# **Sivun reunukset**

Reunuksien asetukset määritellään sovelluksessa. Joissakin sovelluksissa käyttäjä voi määritellä mukautetut sivun koot ja reunukset, kun taas toisissa sovelluksissa sivun koot ja reunukset valitaan vakiovaihtoehdoista. Jos valitset vakiokoon, osa kuvasta ei välttämättä tulostu (tulostusalueen rajoitusten vuoksi). Jos voit mukauttaa sivun kokoa sovelluksessa, käytä kokoja, jotka ovat yhteensopivia tulostuvan alueen kanssa.

# <span id="page-34-0"></span>**Tulostusmateriaalin lisääminen**

# **Kuinka tulostusmateriaalia lisätään?**

Poista riisin ylin ja alin arkki. Ota kerrallaan noin 200 arkkia. Ilmaa nippu staattisen sähkön estämiseksi ennen kuin asetat sen lokeroon.

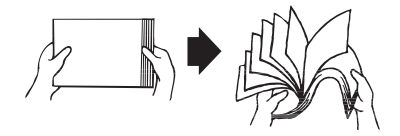

#### *Huomautus:*

*Vaikka tulostin on suunniteltu tulostamaan monille eri tulostusmateriaaleille, se on pääasiassa tarkoitettu tavalliselle paperille tulostamiseen. Jos tulostetaan jatkuvasti muulle tulostusmateriaalille kuin tavalliselle paperille (esimerkiksi kirjekuorille, tarroille tai paksulle paperille), tämä voi heikentää tulostuslaatua ja lyhentää laitteen käyttöikää.*

Kun lisäät tulostusmateriaalia, poista ensin lokerosta jäljellä olevat tulostusmateriaalit. Aseta ne samaan pinoon uusien tulostusmateriaalien kanssa, tasaa reunat, ja lataa uudelleen.

Älä sekoita erityyppisiä ja - kokoisia tulostusmateriaaleja, sillä tämä aiheuttaa syöttöhäiriöitä.

# **Lokero 1 (monikäyttölokero)**

Katso lisätietoja Lokerosta 1 tulostettavista tulostusmateriaaleista ja kokovaihtoehdoista kohdasta ["Tulostusmateriaali" sivulla 26](#page-25-0).

## **Tavallisen paperin lisääminen**

1. Poista suojakansi.

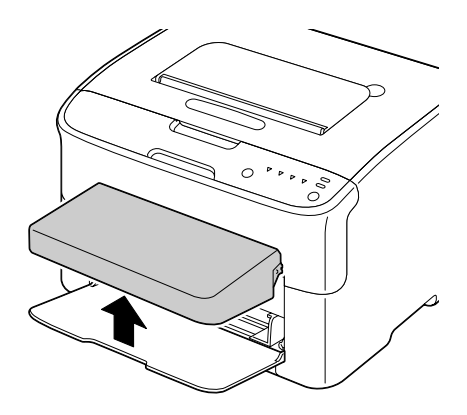

2. Liu'uta paperiohjaimia, jotta niiden väliin jää enemmän tilaa.

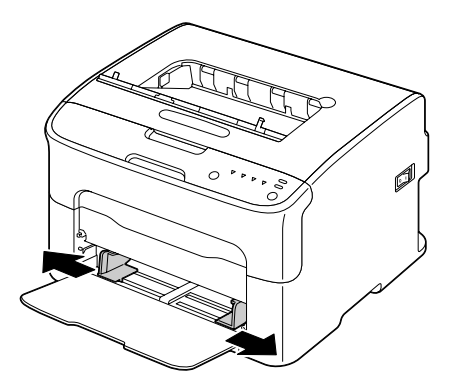

3. Lisää paperit lokeroon tulostuspuoli ylöspäin.

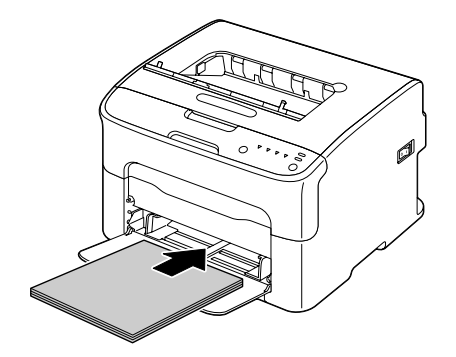
❏ *Älä lisää paperia* d *-merkin yläpuolelle. Lokeroon voidaan lisätä kerrallaan enintään 200 arkkia (80 g/m2) tavallista paperia.*

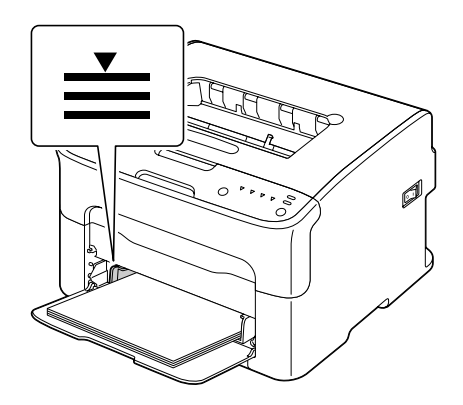

❏ *Lisää läpälliset kirjekuoret lokeroon läppäpuoli alaspäin.*

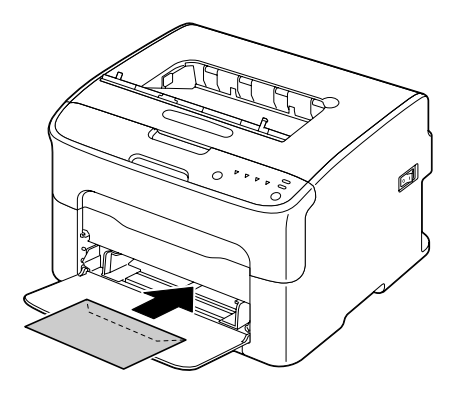

4. Siirrä paperiohjaimet paperin reunoihin kiinni.

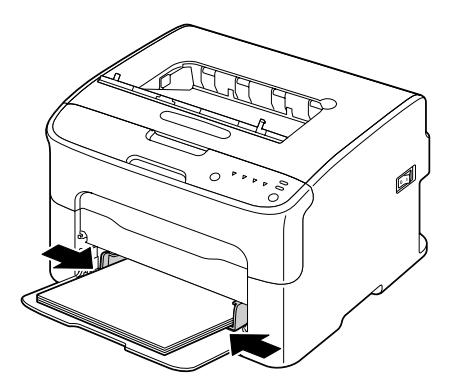

5. Asenna suojakansi.

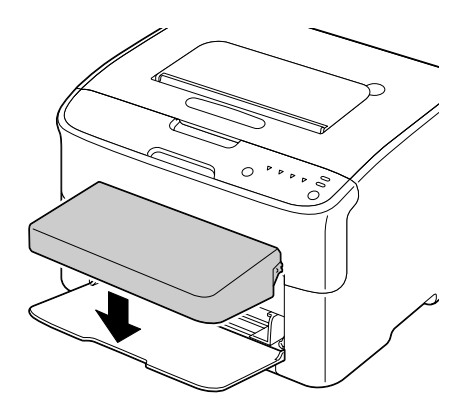

## **Tulostelokero**

Kaikki tulostusmateriaalit tulevat tulostimen yläosasta tulostelokeroon tulostuspuoli alaspäin. Lokeroon mahtuu noin 100 arkkia (A4-/Letter -kokoista) 80 g/m<sup>2</sup> painoista paperia.

## *Huomautus:*

*Jos tulostelokeroon kerääntyy liian korkea pino tulosteita, tulostimeen voi tulla syöttöhäiriöitä, tulostusmateriaali voi käpristyä tai laitteeseen voi muodostua staattista sähköä.*

# **Tulostusmateriaalin säilytys**

❏ Säilytä tulostusmateriaalia tasaisella, vaakasuoralla alustalla alkuperäisessä pakkauksessaan, kunnes lisäät sen laitteeseen.

Jos tulostusmateriaalia säilytetään liian kauan alkuperäispakkauksen ulkopuolella, se voi kuivua liikaa ja aiheuttaa syöttöhäiriöitä.

- ❏ Jos tulostusmateriaali on poistettu pakkauksestaan, aseta se takaisin pakkaukseensa ja säilytä viileässä ja pimeässä paikassa vaakasuoralla alustalla.
- ❏ Vältä kosteutta, liian suurta ilmankosteutta, suoraa auringonvaloa, liiallista kuumuutta (yli 35 ˚C) ja pölyä.
- ❏ Älä aseta tulostusmateriaalia nojaamaan toisiin esineisiin tai pystysuoraan asentoon.

Ennen kuin käytät varastoitua tulostusmateriaalia, tee koetulostus ja tarkista tulostuslaatu.

# <span id="page-38-0"></span>Luku 5 **Tarvikkeiden vaihtaminen**

## **Tarvikkeiden vaihtaminen**

## *Huomautus:*

*Tässä käyttöoppaassa esitettyjen ohjeiden noudattamatta jättäminen voi johtaa takuun raukeamiseen.*

## **Tietoja värikaseteista**

Tulostimessa käytetään neljää värikasettia: mustaa, keltaista, magentaa ja syaania. Käsittele värikasetteja varovasti niin, ettei väriainetta läiky tulostimen sisään tai päällesi.

## *Huomautus:*

*Väriaine on myrkytöntä. Jos väriainetta pääsee ihollesi, pese se pois kylmällä vedellä ja miedolla saippualla. Jos väriainetta pääsee vaatteillesi, pyyhi se kevyesti pois niin hyvin kuin pystyt. Jos väriainetta jää vielä vaatteillesi, huuhtele se pois viileällä vedellä. Älä käytä kuumaa vettä.*

## c *Muistutus:*

*Jos väriainetta pääsee silmiisi, pese se heti pois kylmällä vedellä ja ota yhteys lääkäriin.*

## *Huomautus:*

*Älä käytä uudelleentäytettyjä värikasetteja tai hyväksymättömiä värikasetteja. Takuu ei kata vaurioita, jotka johtuvat uudelleentäytettävän tai hyväksymättömän värikasetin käytöstä. Näihin ongelmiin ei ole tarjolla teknistä tukea.*

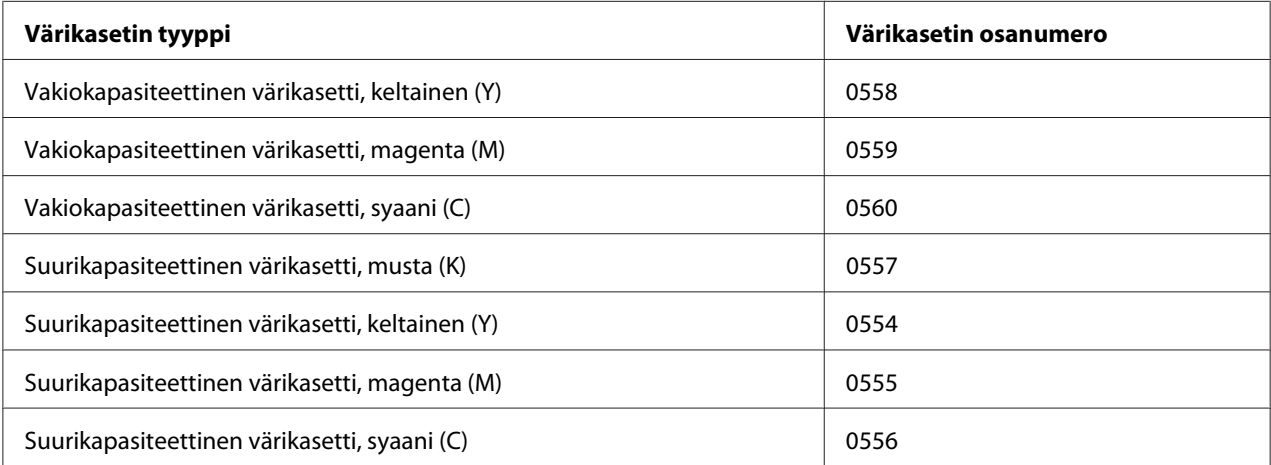

*Käytä parhaan tulostuslaadun saavuttamiseksi vain OIKEANTYYPPISIÄ, aitoja Epson -värikasetteja.*

Säilytä värikasetit

- ❏ pakkauksissaan, kunnes haluat asentaa ne.
- ❏ viileässä, kuivassa paikassa suojattuna auringonvalolta (kuumuuden takia).

Varastointilämpötila saa olla enintään 35˚ C ja varastointikosteus enintään 85% (ei kosteuden tiivistymistä). Värikasetin siirtäminen kylmästä paikasta lämpimään ja kosteaan paikkaan voi aiheuttaa kosteuden tiivistymistä, joka heikentää tulostuslaatua. Anna värikasetin olla uudessa ympäristössä ainakin tunnin ajan ennen käyttöä.

❏ vaakasuorassa käsittelyn ja varastoinnin aikana.

Älä säilytä värikasetteja pystyssä tai käännä niitä ylösalaisin. Värikasettien sisällä oleva väriaine voi muuten tulla kokkareiseksi tai jakautua epätasaisesti.

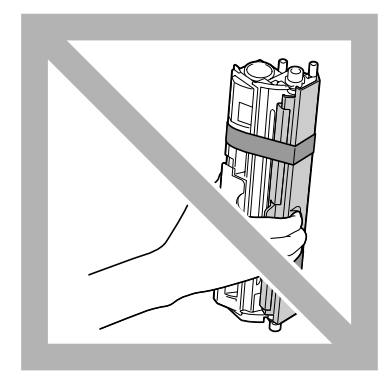

❏ kaukana suolapitoisesta ilmasta sekä syövyttävistä kaasuista, kuten aerosoleista.

## **Värikasetin vaihtaminen**

#### *Huomautus:*

*Älä läikytä väriainetta, kun vaihdat värikasettia. Jos väriainetta läikkyy, pyyhi se heti pois pehmeällä, kuivalla liinalla.*

Kun värikasetti on tyhjä, värikasetin merkkivalo syttyy. Vaihda värikasetti seuraavien ohjeiden mukaisesti.

*Jos Remote Panel Program -sovelluksen Paneeli -välilehden* **Toner Out Stop** *-asetukseksi on valittu* **Off***, tulostus voi jatkua, vaikka tilanäyttöön on tullut viesti "TONER OUT X". Tulostuslaatua ei kuitenkaan voida taata. Jos tulostusta jatketaan ja väriaine loppuu, viesti "TONER LIFE END" tulee näkyviin ja tulostus loppuu.*

*Katso lisätietoja asetuksista kohdasta ["Remote Panel Program -sovelluksen käyttäminen" sivulla 20](#page-19-0).*

1. Tarkista ohjauspaneelista, minkävärinen väriaine on loppu.

## *Huomautus:*

*Jos värikasetti tyhjentyy, värikasetin merkkivalo syttyy ja tyhjä värikasetti siirtyy automaattisesti vaihtamista varten.*

Jos haluat vaihtaa värikasetin, vaihda tulostimen tilaksi Change Toner jommallakummalla seuraavista tavoista.

- ❏ Paina Rotate Toner -näppäintä.
- ❏ Valitse Remote Panel Program -sovelluksen Panel -välilehdeltä **Change Toner** ja napsauta sitten **Rotate Toner** -painiketta.

## *Huomautus:*

- ❏ *Tulostin siirtyy Change Toner -tilaan ja magenta värikasetin merkkivalo syttyy.*
- ❏ *Kun painat toistuvasti Rotate Toner -painiketta, syaani, musta ja keltainen värikasetti siirtyvät kukin vuorollaan vaihtamista varten. Vaihdettavaksi siirtyneen värikasetin merkkivalo syttyy.*
- ❏ *Voit poistua Vaihda väriaine -tilasta painamalla Clear -näppäintä.*
- 2. Avaa etukansi.

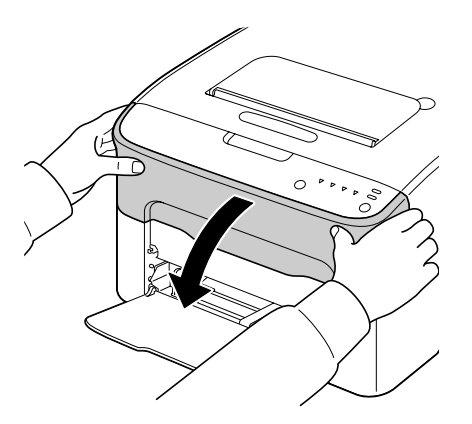

3. Tarkista, että vaihdettava värikasetti on siirtynyt eteen.

#### *Huomautus:*

*Värikasetin voi tunnistaa kahvan väristä.*

4. Vedä värikasetin kahvaa alaspäin, kunnes värikasetti vapautuu ja liikkuu hiukan ulospäin itseäsi kohti.

Poista värikasetti.

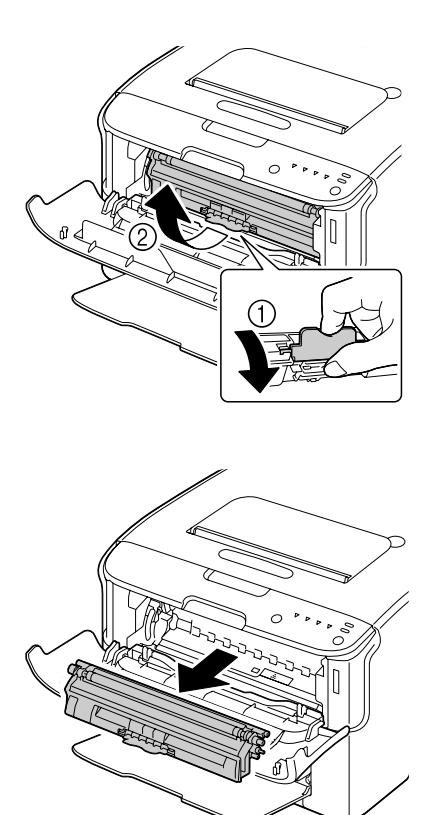

## *Huomautus:*

*Älä kierrä värikasettilipasta käsin. Älä myöskään kierrä lipasta väkisin tai se voi vaurioitua.*

❏ *Älä kosketa kuvassa näkyvää piiriä.*

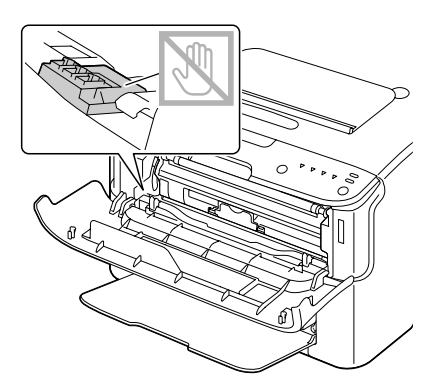

- ❏ *Tyhjät värikasetit tulee hävittää paikallisten säännösten mukaisesti. Älä polta värikasettia. Katso lisätietoja kohdasta ["Tietoja värikaseteista" sivulla 39.](#page-38-0)*
- 5. Valmistele uusi värikasetti.
- 6. Ravista värikasettia muutaman kerran, jotta väriaine leviää tasaisesti.

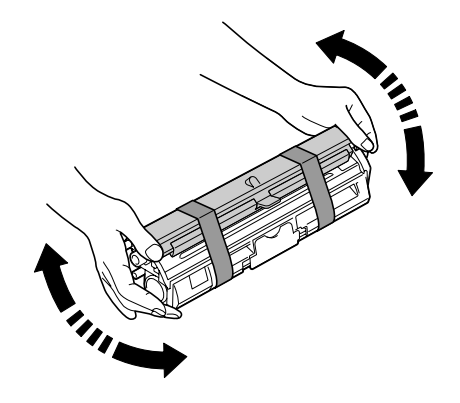

## *Huomautus:*

*Varmista, että värikasetin telan suojus on kiinni ennen kuin ravistat värikasettia.*

7. Poista telan suojus.

*Älä kosketa tai naarmuta telaa.*

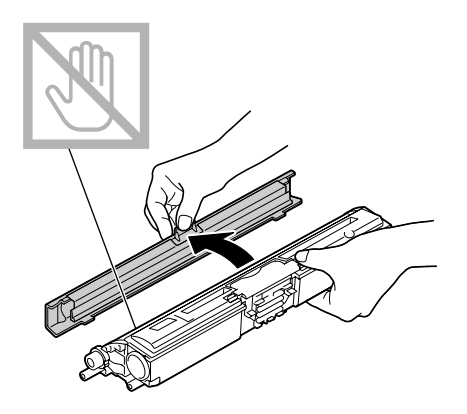

8. Kohdista värikasetin päät tulostimessa oleviin pidikkeisiin ja asenna sitten värikasetti.

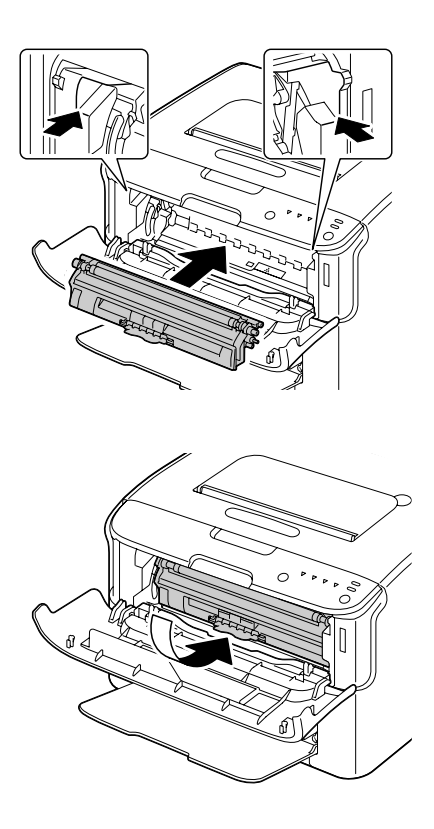

## *Huomautus:*

*Varmista ennen värikasetin asentamista, että asennettavan värikasetin väri vastaa värikasettilippaan merkintää.*

*Älä kosketa kuvassa näkyvää piiriä.*

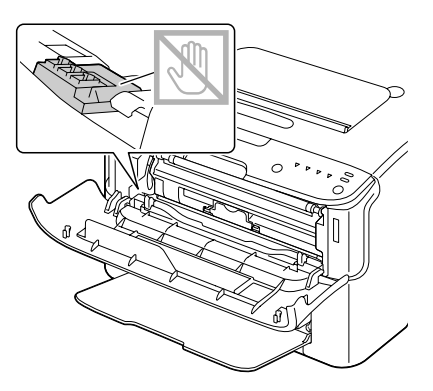

9. Paina värikasettia, kunnes se lukkiutuu paikalleen.

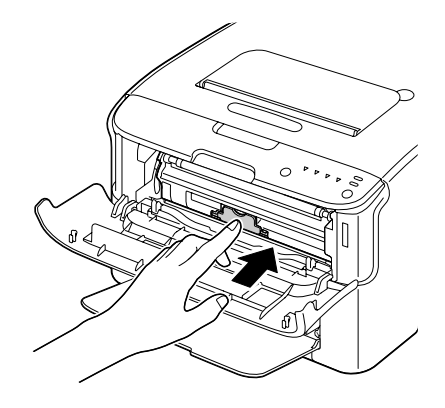

10. Sulje etukansi.

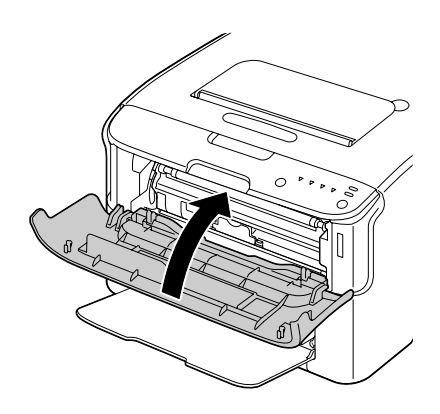

*Jos haluat vaihtaa toisenvärisen värikasetin, tarkista etukannen sulkemisen jälkeen, että vaihdettavan värikasetin merkkivalo palaa (paina tarvittaessa Rotate Toner -painiketta). Vaihda sitten värikasetti vaiheiden 2–10 mukaisesti.*

11. Nollaa tulostin painamalla Clear -näppäintä ja tyhjennä ilmoitusviesti.

#### *Huomautus:*

*Värikasetin vaihtamisen jälkeen tulostimen on käytävä läpi kalibrointi. Jos avaat ylä - tai etukannen ennen kuin tulostin on nollaantunut, kalibrointi keskeytyy ja alkaa uudelleen, kun kansi suljetaan.*

## **Kaikkien värikasettien poistaminen**

## *Huomautus:*

*Älä läikytä väriainetta, kun vaihdat värikasettia. Jos väriainetta läikkyy, pyyhi se heti pois pehmeällä, kuivalla liinalla.*

Kaikki värikasetit voidaan poistaa käyttämällä Eject All Toner -toimintoa.

Voit käyttää Eject All Toner -toimintoa seuraavien ohjeiden mukaisesti.

- 1. Vaihda tulostimen tilaksi Eject All Toner jommallakummalla seuraavista tavoista.
	- ❏ Pidä Rotate Toner -näppäintä pohjassa yli 10 sekuntia.
	- ❏ Valitse Remote Panel Program -sovelluksen Panel -välilehdeltä **Eject All Toner** ja napsauta sitten **Rotate Toner** -painiketta.

#### *Huomautus:*

- ❏ *Tulostin siirtyy Eject All Toner -tilaan ja magenta värikasetin merkkivalo syttyy.*
- ❏ *Voit poistua Eject All Toner -tilasta painamalla Clear -näppäintä.*

2. Avaa etukansi.

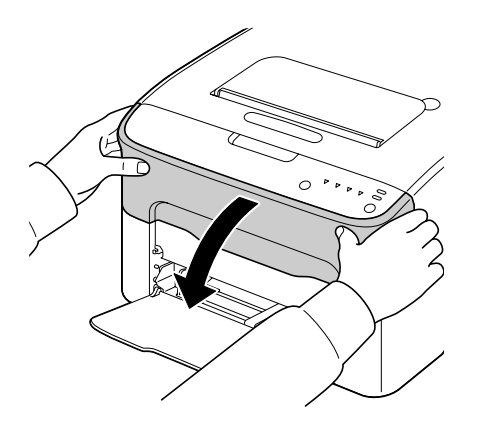

3. Vedä värikasetin kahvaa alaspäin, kunnes värikasetti vapautuu ja liikkuu hiukan ulospäin itseäsi kohti.

Poista värikasetti.

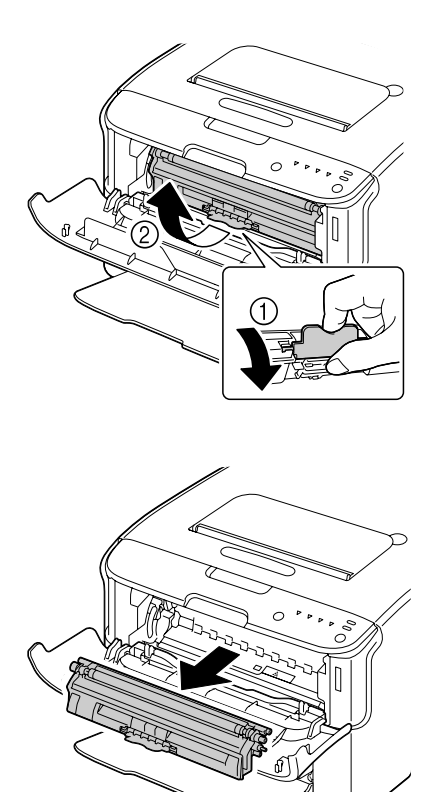

## *Huomautus:*

*Älä kierrä värikasettilipasta käsin. Älä myöskään kierrä lipasta väkisin tai se voi vaurioitua.*

*Älä kosketa kuvassa näkyvää piiriä.*

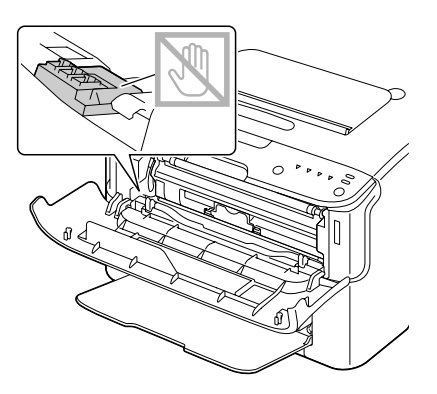

- 4. Sulje etukansi.
- 5. Vaihda syaani, musta ja keltainen värikasetti samalla tavalla.
- 6. Paina Clear -näppäintä.

## **Valojohdeyksikön vaihtaminen**

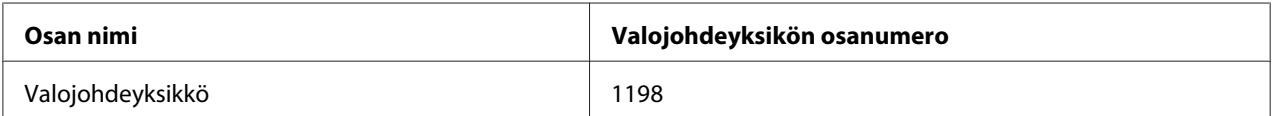

## *Huomautus:*

*Käytä parhaan tulostuslaadun saavuttamiseksi vain OIKEANTYYPPISTÄ, aitoa Epson -valojohdeyksikköä.*

## 1. Avaa yläkansi.

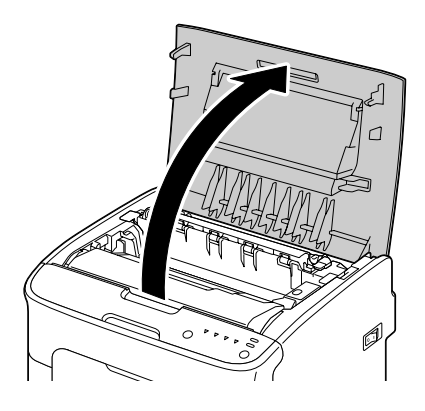

## *Huomautus:*

*Jos tulostelokerossa on paperia, poista se, ja taita sitten tulostelokero ylös ennen yläkannen avaamista.*

2. Ota kiinni kahvasta ja nosta sitä hiukan takaviistoon. Vedä valojohdeyksikkö hitaasti ylös tulostimesta.

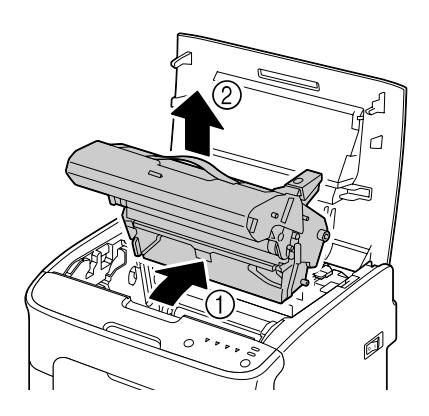

## *Huomautus:*

*Käytetty valojohdeyksikkö tulee hävittää paikallisten säännösten mukaisesti. Älä polta valojohdeyksikköä.*

3. Valmistele uusi valojohdeyksikkö.

*Älä kosketa valojohdeyksikön rumpua tai siirtohihnaa.*

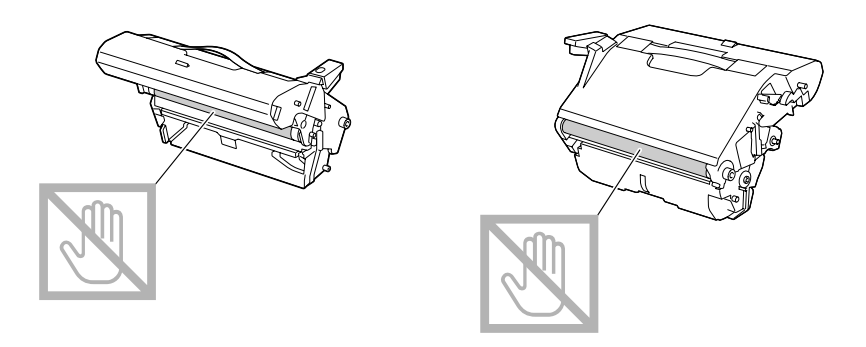

4. Laske uusi valojohdeyksikkö hitaasti suoraan alaspäin. Viimeistele asennus vetämällä sitä hieman itseäsi kohti.

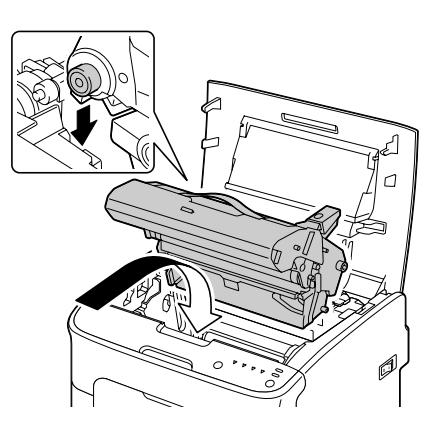

5. Sulje yläkansi varovasti.

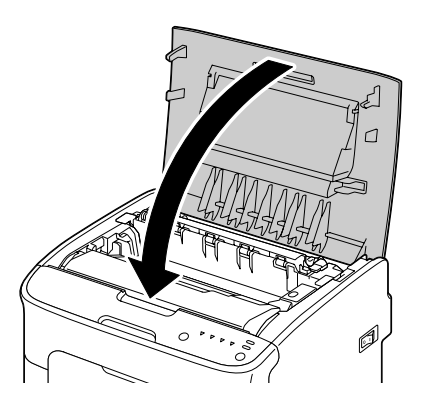

*Valojohdeyksikön vaihtamisen jälkeen tulostimen on käytävä läpi kalibrointi. Jos avaat ylä - tai etukannen ennen kuin tulostin on nollaantunut, kalibrointi keskeytyy ja alkaa uudelleen, kun kansi suljetaan.*

## Luku 6

# **Huolto**

## **Tulostimen huolto**

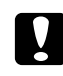

## c *Muistutus:*

*Lue huolellisesti kaikki varoitus - ja muistutusmerkinnät, ja noudata niiden ohjeita. Nämä merkinnät ovat tulostimen kansien sisäpuolella ja tulostimen sisällä.*

Käsittele tulostinta huolellisesti sen käyttöiän pidentämiseksi. Huolimaton käsittely voi vaurioittaa laitetta ja johtaa takuun raukeamiseen. Jos tulostimen sisä - tai ulkopuolelle jää pölyä ja paperinpaloja, tulostimen suorituskyky voi laskea ja tulostuslaatu heiketä. Tulostin on puhdistettava säännöllisesti. Ota huomioon seuraavat ohjeet.

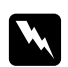

## w *Varoitus:*

*Sammuta tulostin, irrota se pistorasiasta ja irrota kaikki liitäntäkaapelit ennen puhdistusta. Älä läikytä vettä tai puhdistusainetta tulostimeen. Tulostin voi vaurioitua ja voit saada sähköiskun.*

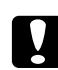

## c *Muistutus:*

*Kiinnitysyksikkö on kuuma. Kun yläkansi avataan, kiinnitysyksikön lämpötila laskee vähitellen (jäähtyminen kestää tunnin).*

- ❏ Ole varovainen puhdistaessasi tulostimen sisäosia tai poistaessasi paperitukoksia, koska kiinnitysyksikkö ja muut sisäosat voivat olla erittäin kuumia.
- ❏ Älä aseta mitään tulostimen päälle.
- ❏ Käytä tulostimen puhdistamiseen pehmeää liinaa.
- ❏ Älä koskaan sumuta puhdistusliuosta suoraan tulostimen päälle. Sumute voi tunkeutua ilmanottoaukoista sisään ja vahingoittaa virtapiirejä.
- ❏ Älä käytä tulostimen puhdistamiseen hankausaineita, syövyttäviä liuoksia tai liuottimia sisältäviä aineita (kuten alkoholia tai bentseeniä).
- ❏ Kokeile puhdistusaineita (kuten mietoa pesuainetta) aina ensin huomaamattomalle alueelle aineen tehon tarkistamiseksi.
- ❏ Älä koskaan käytä teräviä tai karheita puhdistusvälineitä, kuten teräsvillaa tai hankaussientä.
- ❏ Sulje tulostimen kannet aina varovasti. Älä koskaan altista tulostinta tärinälle.
- ❏ Älä peitä tulostinta heti käytön jälkeen. Sammuta se ja anna sen jäähtyä.
- ❏ Älä jätä tulostimen kansia auki varsinkaan kirkkaassa valaistuksessa. Valo voi vaurioittaa valojohdeyksikköä.
- ❏ Älä avaa tulostinta tulostamisen aikana.
- ❏ Älä kopauta paperipinkkaa tulostimen päällä.
- ❏ Älä voitele tai pura tulostinta.
- ❏ Älä kallista tulostinta.
- ❏ Älä kosketa sähköpiireihin, pyörästöihin tai laserlaitteisiin. Muutoin tulostin voi vahingoittua ja tulostuslaatu heikentyä.
- ❏ Pidä tulostelokerossa mahdollisimman vähän tulosteita. Jos tulostelokeroon kerääntyy liian korkea pino, tulostimeen voi tulla syöttöhäiriöitä ja tulostusmateriaali voi käpristyä.
- ❏ Säilytä tulostinta vaakatasossa, jottei väriaine läiky.
- ❏ Kun tulostinta nostetaan, ota kiinni kuvassa osoitetuista alueista.

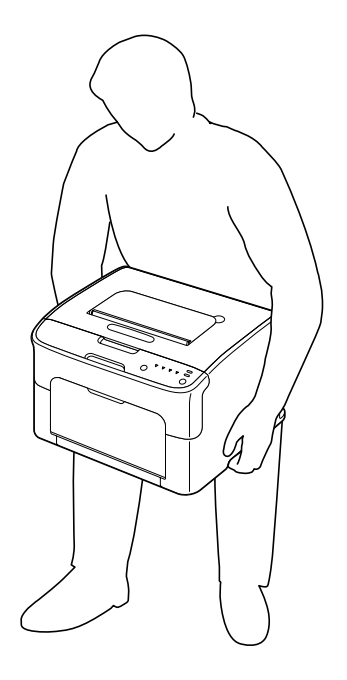

❏ Jos väriainetta pääsee ihollesi, pese se pois kylmällä vedellä ja miedolla saippualla.

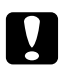

#### c *Muistutus:*

*Jos väriainetta pääsee silmiisi, pese se heti pois kylmällä vedellä ja ota yhteys lääkäriin.*

❏ Varmista, että laitat paikoilleen kaikki poistamasi osat ennen kuin kytket tulostimen pistorasiaan.

# **Tulostimen puhdistaminen**

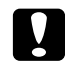

# **C** *Muistutus:*

*Sammuta tulostin ja irrota virtajohto pistorasiasta ennen tulostimen puhdistamista. Käynnistä tulostin kuitenkin silloin, kun puhdistat tulostuspään linssiä.*

## **Ulkopuoli**

Ohjauspaneeli

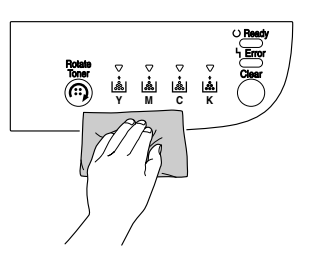

Tuuletusritilä

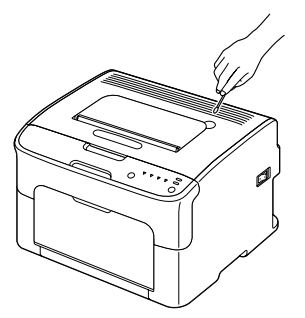

Tulostimen ulkopuoli

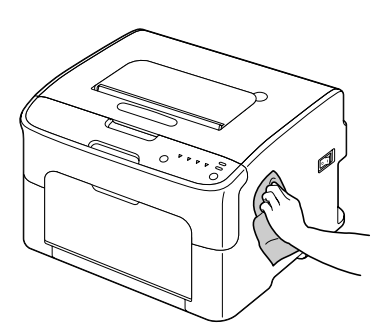

## **Sisäpuoli**

## **Tulostusmateriaalin syöttötelan puhdistaminen**

1. Avaa yläkansi.

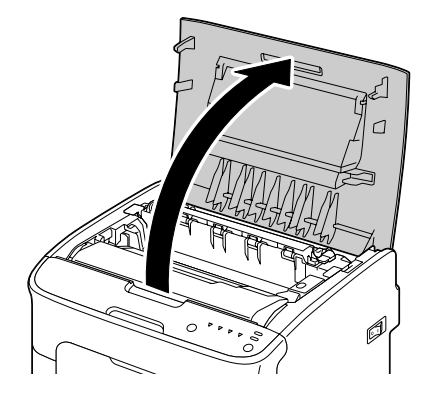

## *Huomautus:*

*Jos tulostelokerossa on paperia, poista se, ja taita sitten tulostelokero ylös ennen yläkannen avaamista.*

2. Ota kiinni kahvasta ja nosta sitä hiukan takaviistoon. Vedä valojohdeyksikkö hitaasti ylös tulostimesta.

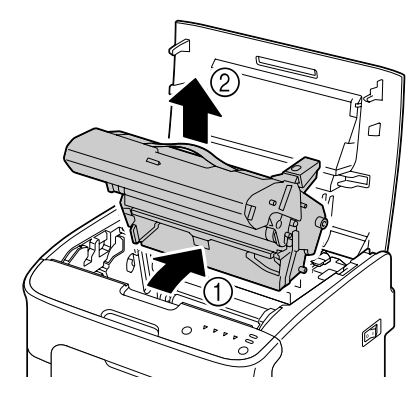

❏ *Älä kosketa valojohdeyksikön rumpua.*

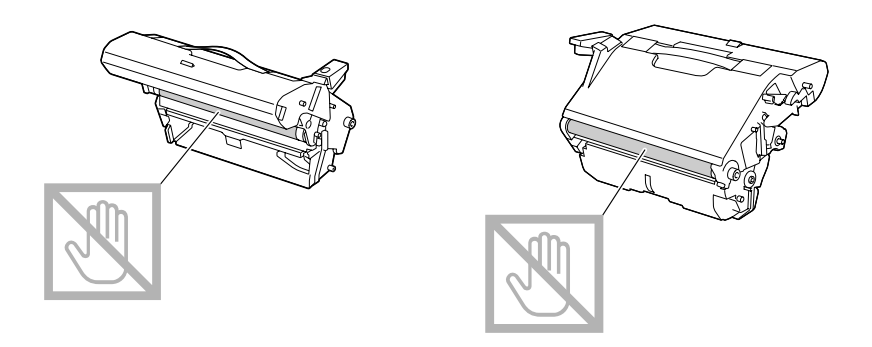

❏ *Aseta poistettu valojohdeyksikkö vaaka -asentoon alla olevan kuvan mukaisesti. Pidä valojohdeyksikköä vain vaaka -asennossa ja aseta se sellaiseen paikkaan, ettei se likaannu. Valojohdeyksikkö saa olla poissa tulostimesta korkeintaan 15 minuuttia. Älä aseta poistettua valojohdeyksikköä paikkaan, missä se altistuu suoralle valolle (kuten auringonvalolle).*

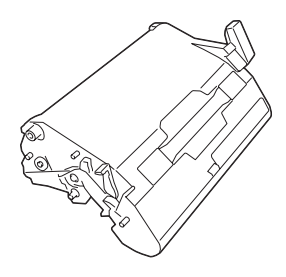

3. Puhdista tulostusmateriaalin syöttötelat pyyhkimällä ne pehmeällä, kuivalla liinalla.

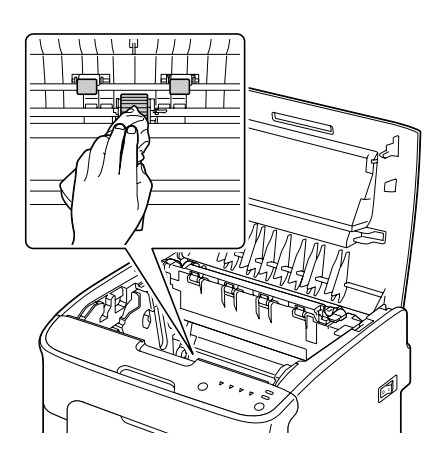

**C** *Muistutus:*<br>*Kiinnitysyk* 

*Kiinnitysyksikön lähiympäristö on erittäin kuuma. Voit saada palovammoja, jos kosketat muita kuin kyseisiä alueita. Jos saat palovamman, viilennä ihoa välittömästi kylmän veden alla ja hakeudu lääkäriin.*

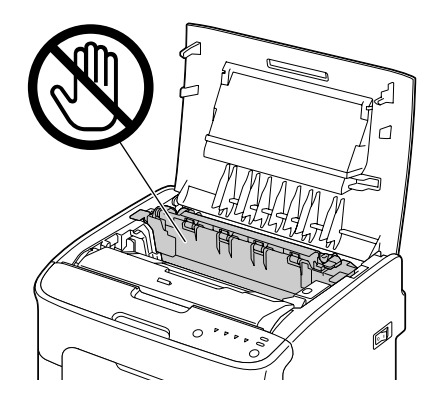

## *Huomautus:*

*Tulostuslaatu voi heikentyä, jos kosketat siirtotelan pintaa. Älä kosketa siirtotelan pintaa.*

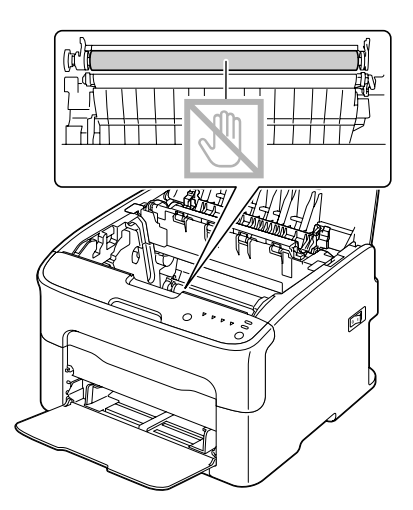

4. Laske valojohdeyksikkö hitaasti suoraan alaspäin. Viimeistele uudelleenasennus vetämällä sitä hieman itseäsi kohti.

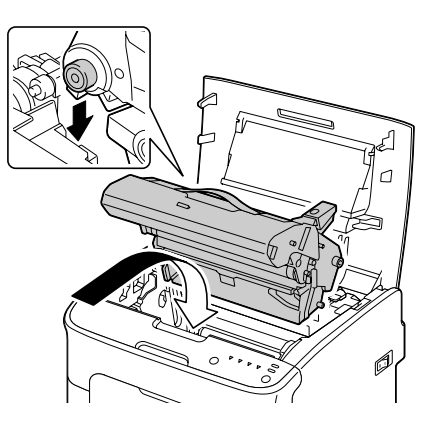

5. Sulje yläkansi varovasti.

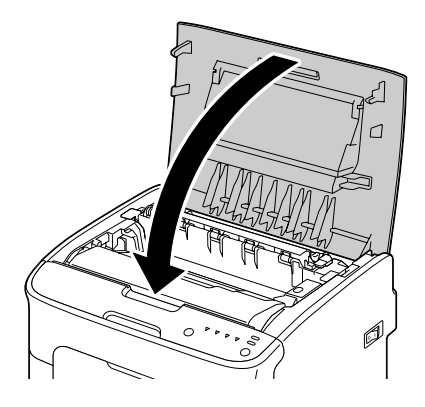

## **Tulostuspään linssin puhdistaminen**

- 1. Siirry Tulostuspään puhdistus -tilaan jommallakummalla seuraavista tavoista.
	- ❏ Pidä Rotate Toner -näppäintä pohjassa 5–9 sekuntia.
	- ❏ Napsauta Remote Panel Program -sovelluksen Panel -välilehdellä **P/H Clean Up** -painiketta.

#### *Huomautus:*

- ❏ *Tulostin siirtyy Print Head Cleanup -tilaan ja magenta värikasetin merkkivalo syttyy.*
- ❏ *Tulostuspään puhdistus -tilasta ei voi poistua ennen kuin toiminto on suoritettu (vaikka painettaisiin Clear -näppäintä). Jos tulostimen tilaksi on vahingossa asetettu Tulostuspään puhdistus, voit poistua tilasta käymällä läpi vaiheet 2–4 ja 10–14 (ohita vaiheet 5–9).*

2. Avaa etukansi.

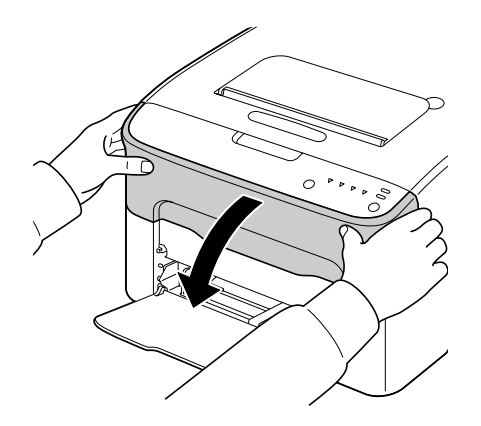

3. Magenta värikasetti on siirtynyt paikkaan, jossa se voidaan vaihtaa. Vedä värikasetin kahvaa alaspäin, kunnes värikasetti vapautuu ja liikkuu hiukan ulospäin itseäsi kohti. Poista värikasetti.

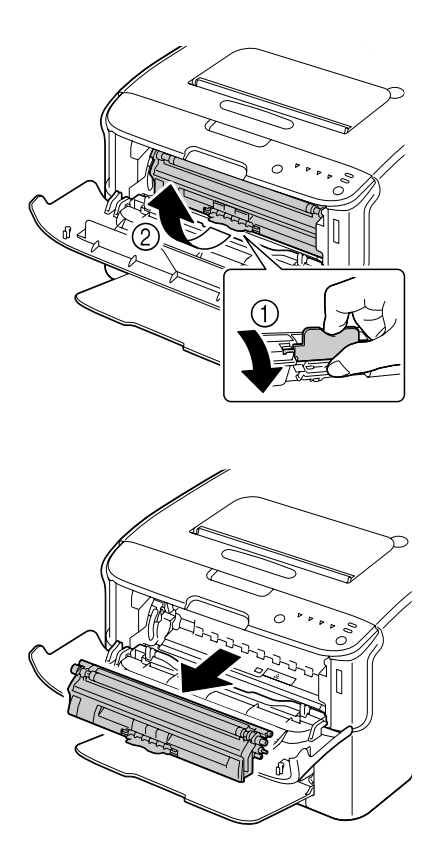

*Kun magenta värikasetti on poistettu, tulostimeen syntyy aukko, josta tulostuspään linssi voidaan helposti puhdistaa.*

## *Huomautus:*

*Älä kosketa kuvassa näkyvää piiriä.*

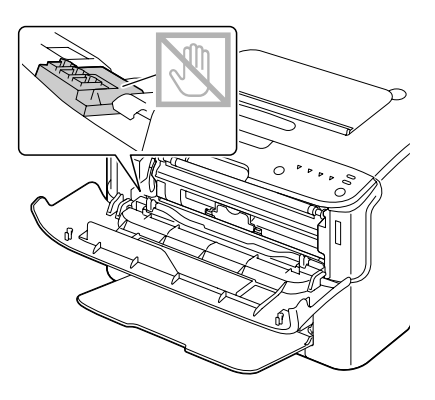

4. Sulje etukansi.

## *Huomautus:*

*Värikasetit pyörivät tulostimen sisällä.*

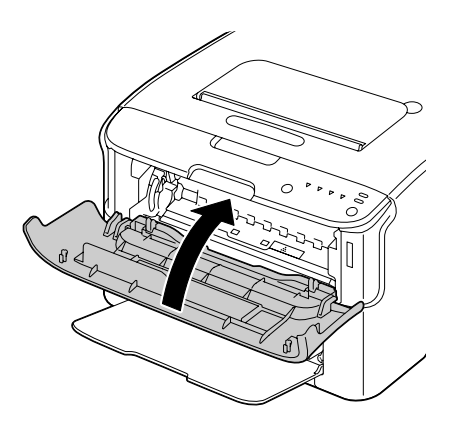

5. Kun värikasetit ovat lakanneet pyörimästä ja kaikki ohjauspaneelin merkkivalot alkavat vilkkua, avaa yläkansi.

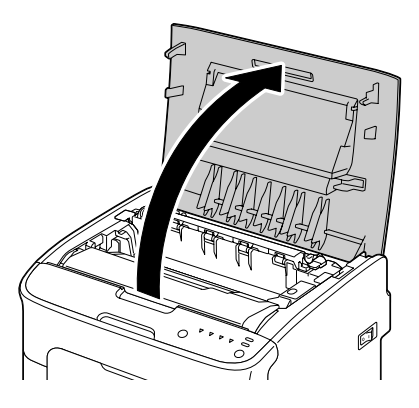

6. Ota kiinni kahvasta ja nosta sitä hiukan takaviistoon. Vedä valojohdeyksikkö hitaasti ylös tulostimesta.

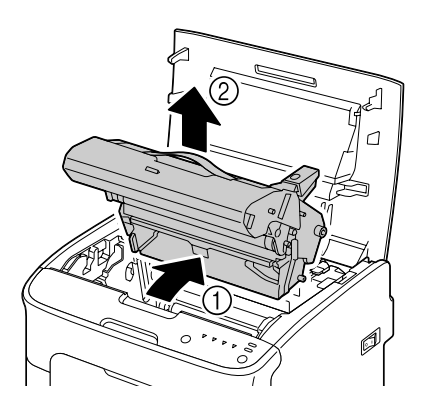

## *Huomautus:*

❏ *Älä kosketa valojohdeyksikön rumpua.*

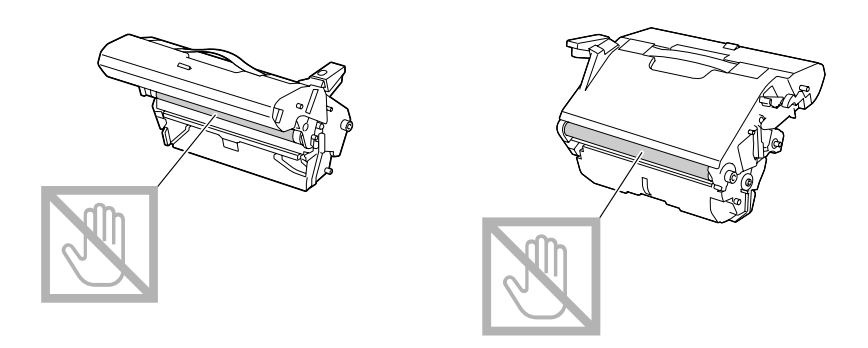

❏ *Aseta poistettu valojohdeyksikkö vaaka -asentoon alla olevan kuvan mukaisesti. Pidä valojohdeyksikköä vain vaaka -asennossa ja aseta se sellaiseen paikkaan, ettei se likaannu. Valojohdeyksikkö saa olla poissa tulostimesta korkeintaan 15 minuuttia. Älä aseta poistettua valojohdeyksikköä paikkaan, missä se altistuu suoralle valolle (kuten auringonvalolle).*

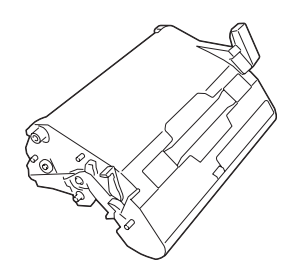

7. Puhdista tulostuspään linssi pyyhkimällä se pehmeällä, kuivalla liinalla.

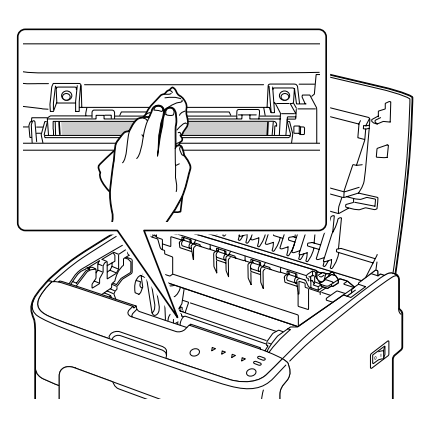

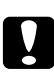

## c *Muistutus:*

*Kiinnitysyksikön lähiympäristö on erittäin kuuma. Voit saada palovammoja, jos kosketat muita kuin kyseisiä alueita. Jos saat palovamman, viilennä ihoa välittömästi kylmän veden alla ja hakeudu lääkäriin.*

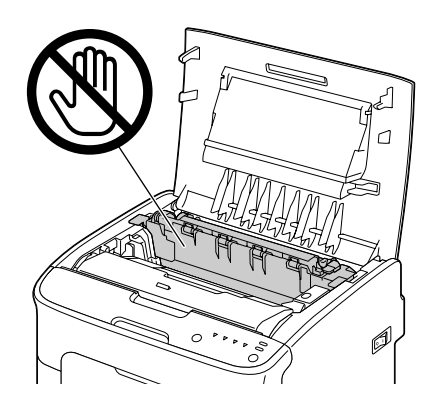

*Tulostuslaatu voi heikentyä, jos kosketat siirtotelan pintaa. Älä kosketa siirtotelan pintaa.*

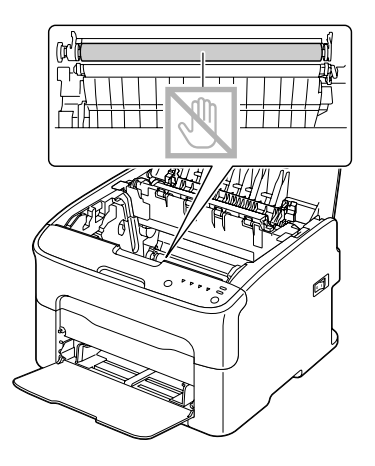

8. Laske valojohdeyksikkö hitaasti suoraan alaspäin. Viimeistele uudelleenasennus vetämällä sitä hieman itseäsi kohti.

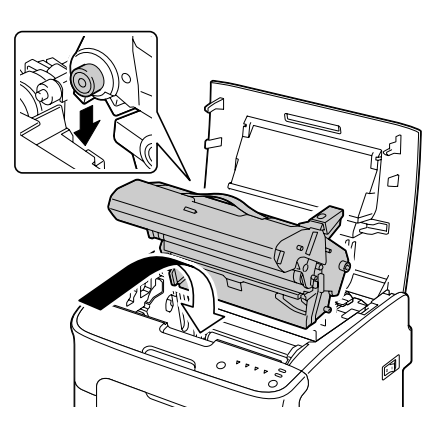

9. Sulje yläkansi.

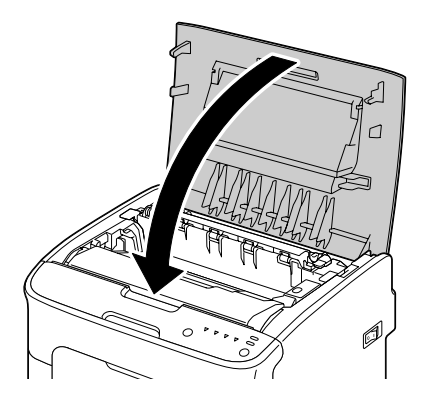

10. Paina Clear -näppäintä.

## *Huomautus:*

*Kaikki merkkivalot lakkaavat vilkkumasta ja magenta värikasetin merkkivalo syttyy. Värikasetit pyörivät tulostimen sisällä.*

11. Kun värikasetit ovat lakanneet pyörimästä, avaa etukansi.

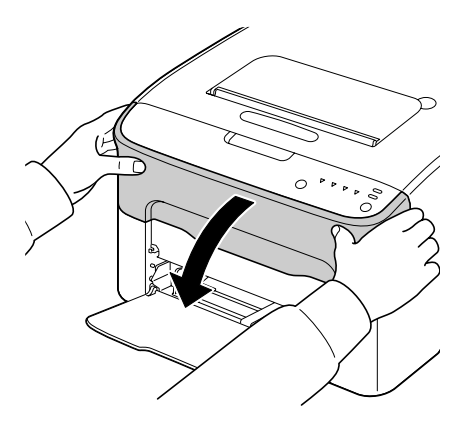

- 
- 12. Kohdista värikasetin päät tulostimessa oleviin pidikkeisiin ja asenna sitten värikasetti.

*Huomautus: Älä kosketa kuvassa näkyvää piiriä.*

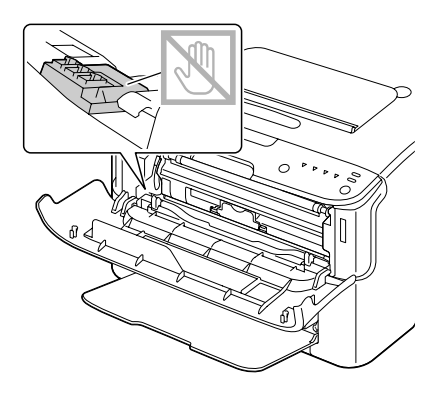

13. Paina magentaa värikasettia, kunnes se lukkiutuu paikalleen.

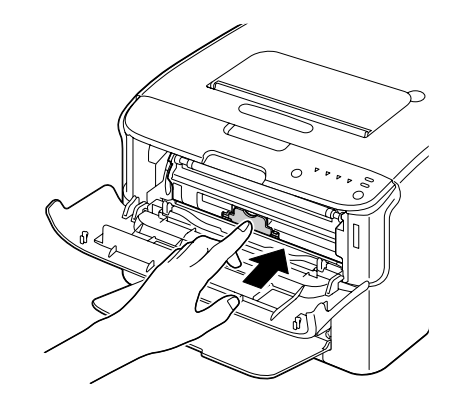

14. Sulje etukansi.

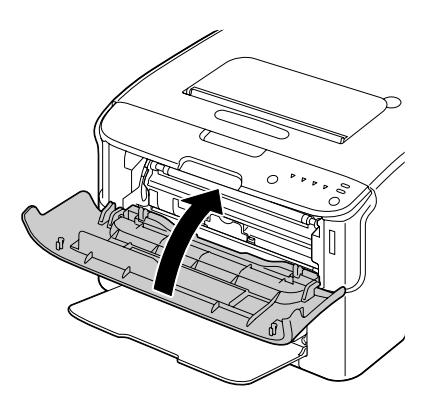

# **Tulostimen pitkäaikainen varastointi**

Jos tulostinta ei käytetä yli kuukauteen, asenna kiinnitysyksikköön suojamateriaalit.

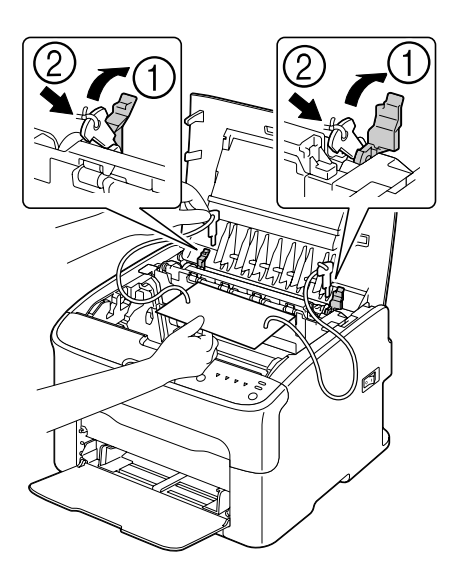

# Luku 7

# **Vianetsintä**

## **Johdanto**

Tässä kappaleessa annetaan neuvoja mahdollisesti ilmeneviin tulostinongelmiin sekä ohjataan tarvittaessa lisäavun puoleen.

# **Tulostusmateriaalin syöttöhäiriöiden estäminen**

#### **Varmista, että...**

tulostusmateriaali vastaa tulostimen asetuksia

tulostusmateriaali on sileää, varsinkin ensimmäisenä syötettävä reuna

tulostin on asetettu kovalle, tasaiselle ja vaakasuoralle pinnalle

säilytät tulostusmateriaaleja kuivassa paikassa suojattuna kosteudelta ja ilmankosteudelta

säädät aina Lokero 1:n paperiohjaimia sen jälkeen, kun olet lisännyt tulostusmateriaalia (huonosti säädetyt paperiohjaimet voivat aiheuttaa huonoa tulostuslaatua, tulostusmateriaalin syöttöhäiriöitä ja vaurioittaa tulostinta)

lisäät tulostusmateriaalin lokeroon ulostuspuoli ylöspäin (monet valmistajat lisäävät pakkaukseen tulostuspuolen ilmaisevan nuolen).

#### **Vältä...**

taittuneen, rypistyneen tai hyvin poimuisen tulostusmateriaalin käyttämistä

kahden arkin syöttämistä samanaikaisesti (poista tulostusmateriaali ja ilmaa arkit, sillä ne ovat voineet tarttua toisiinsa)

useamman kuin yhdentyyppisen, - kokoisen ja - painoisen tulostusmateriaalin lisäämistä lokeroon samanaikaisesti

lokeroiden täyttämistä liian täyteen

tulostelokeron ylitäyttymistä (tulostelokeroon mahtuu 100 arkkia, tämän määrän ylittäminen voi aiheuttaa syöttöhäiriöitä).

# **Ilmoitusviestit**

Ohjauspaneelin ilmoitusviestit antavat tietoa tulostimesta ja auttavat paikantamaan ongelman.

## **Tilailmoitukset (Ready -merkkivalo, Error -merkkivalo)**

Tilailmoitukset ilmaisevat tulostimen nykyisen tilan.

Tulostimen tila voidaan tarkistaa myös Remote Panel Program -sovelluksessa.

(Katso lisätietoja kohdasta ["Remote Panel Program -sovelluksessa työskentely" sivulla 20](#page-19-0).)

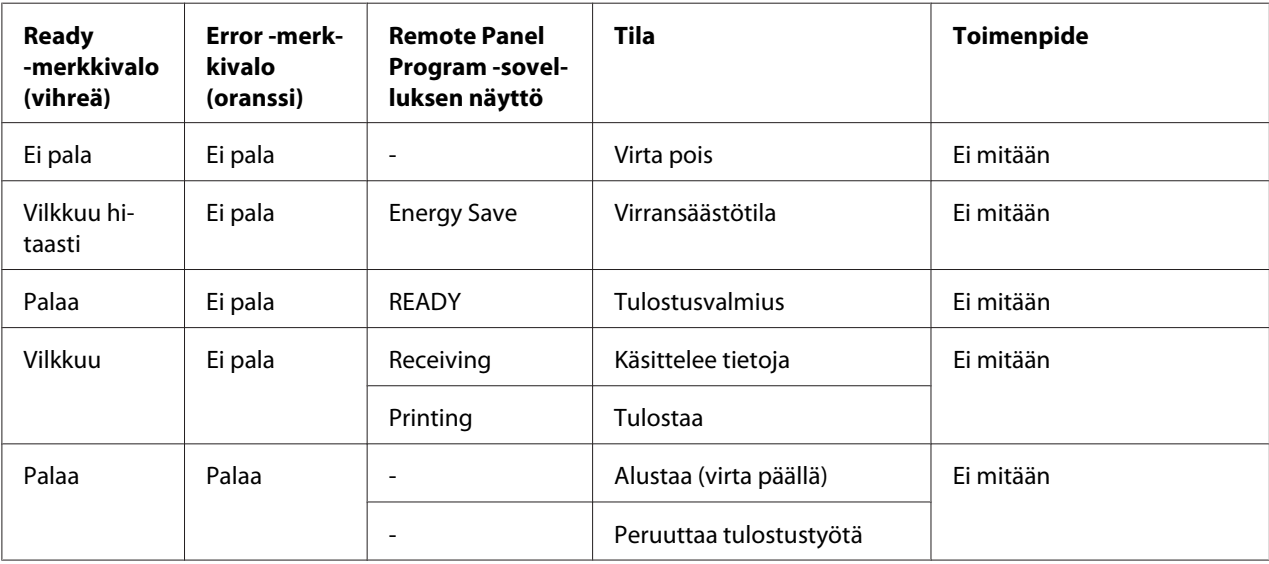

## **Varoitusviestit**

Viestit ilmoittavat tulostimessa ilmenneestä varoitustilasta.

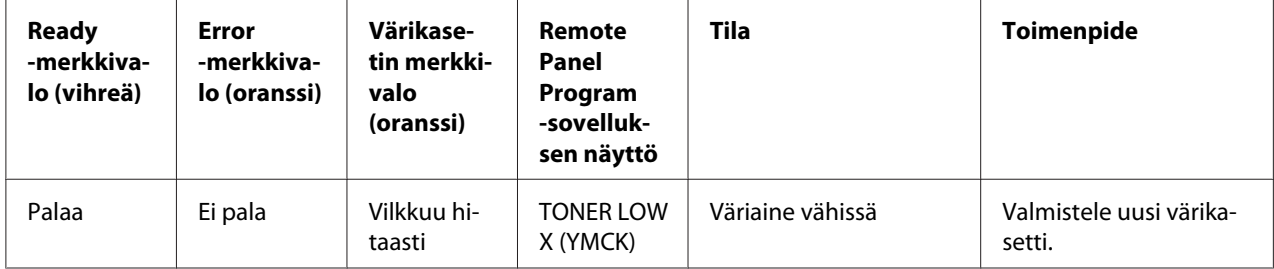

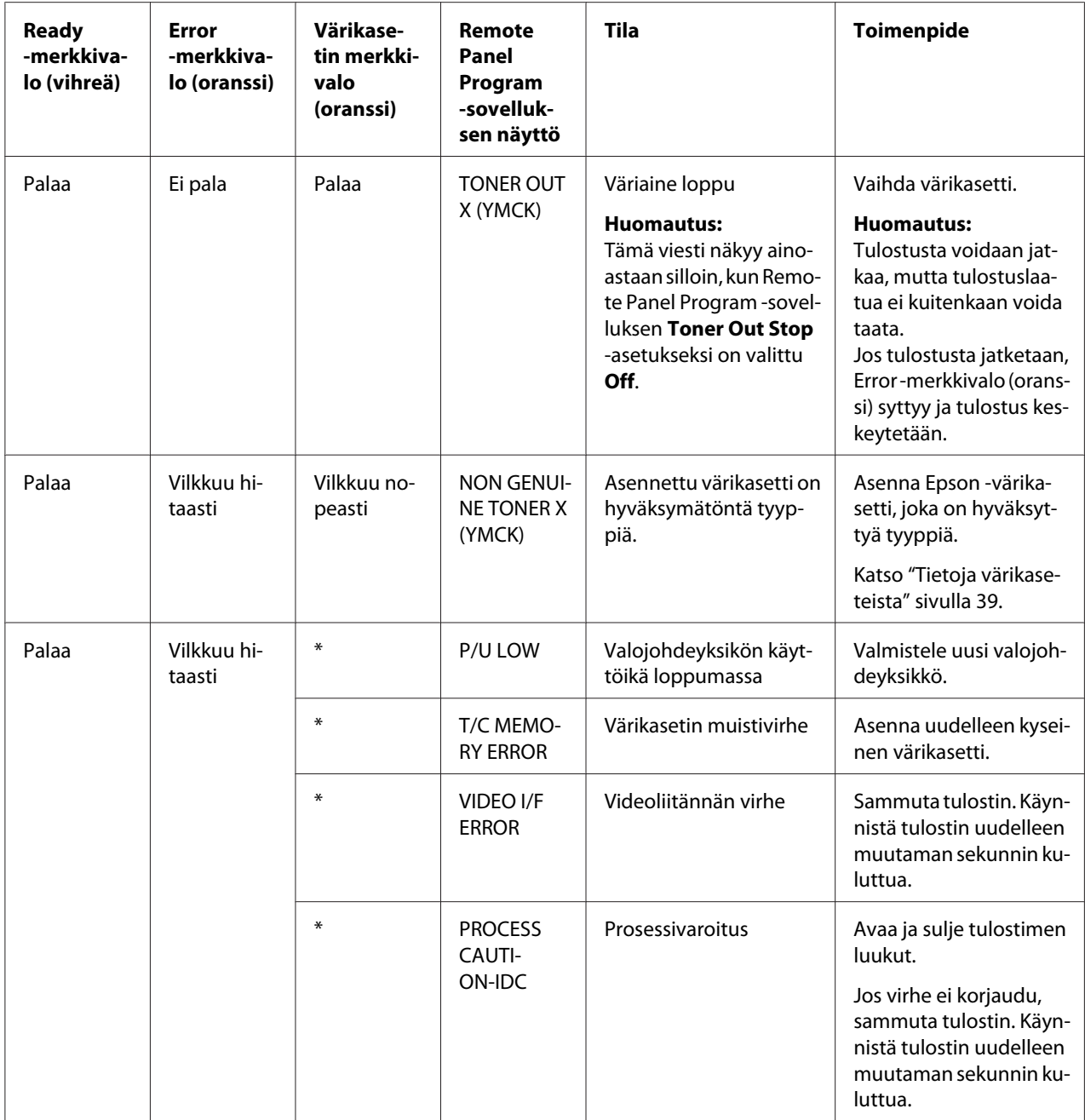

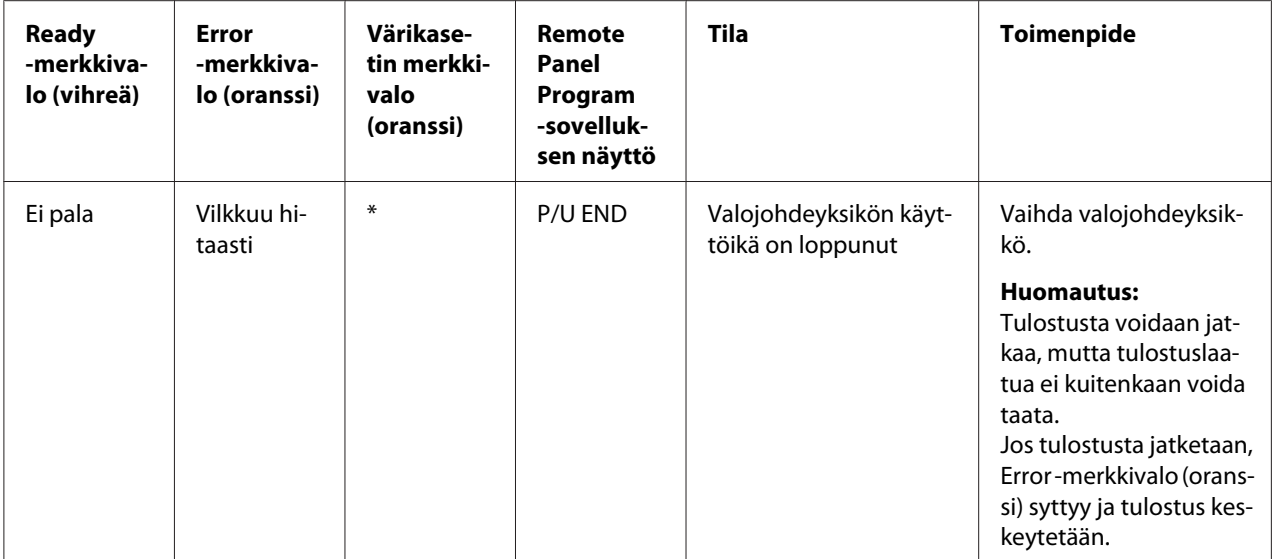

\* Vaihtelee väriaineen tilasta riippuen.

# **Virheilmoitukset**

Nämä ilmoitukset osoittavat virheet, jotka on korjattava, jotta tulostustyötä voidaan jatkaa tai tulostimen tilaksi tulee "Ready".

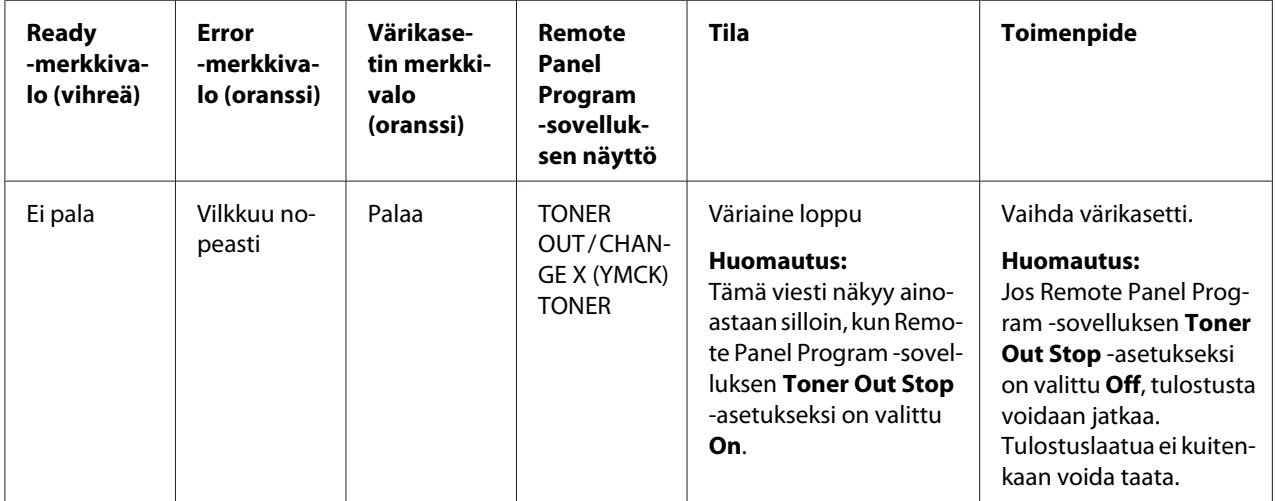

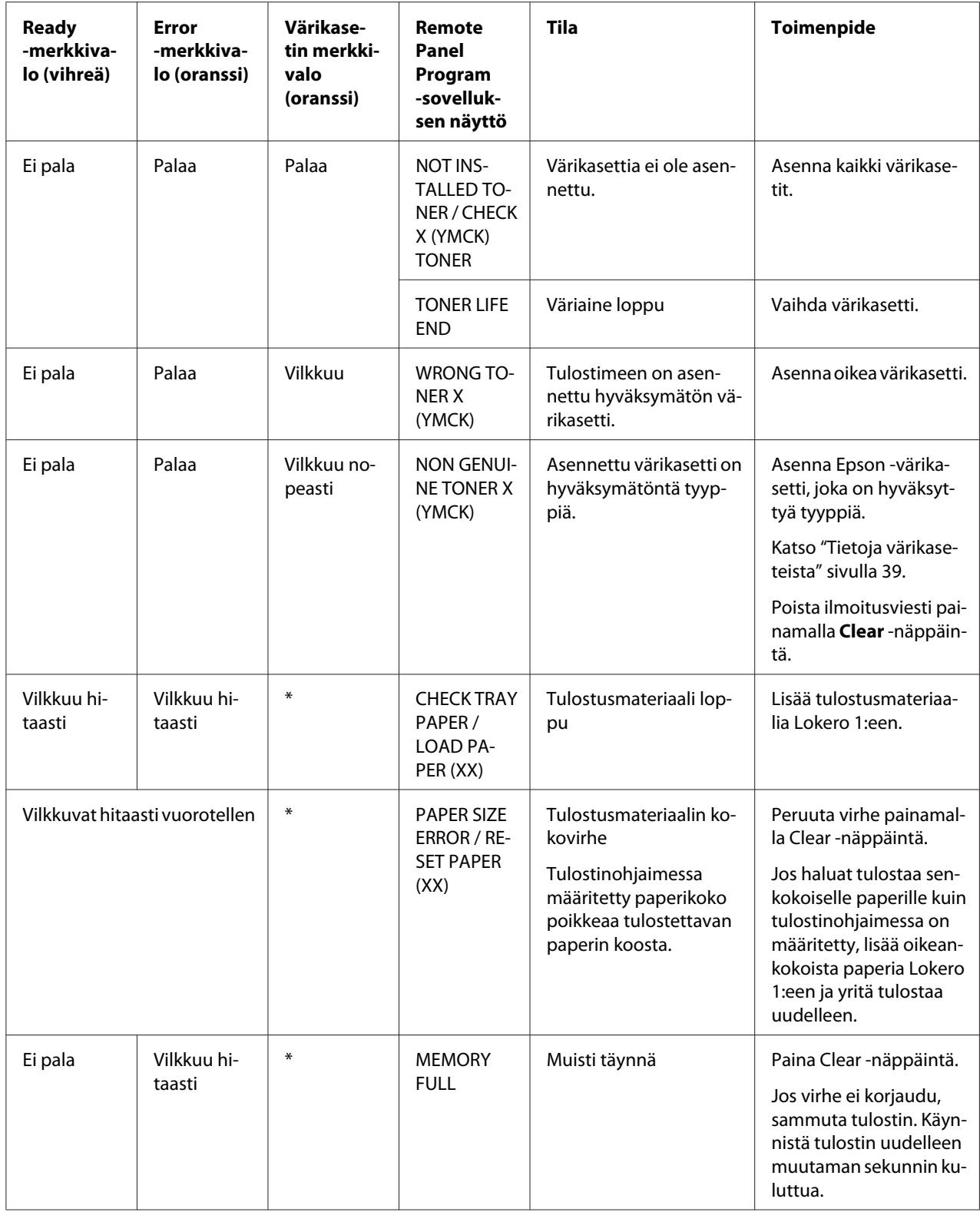
<span id="page-72-0"></span>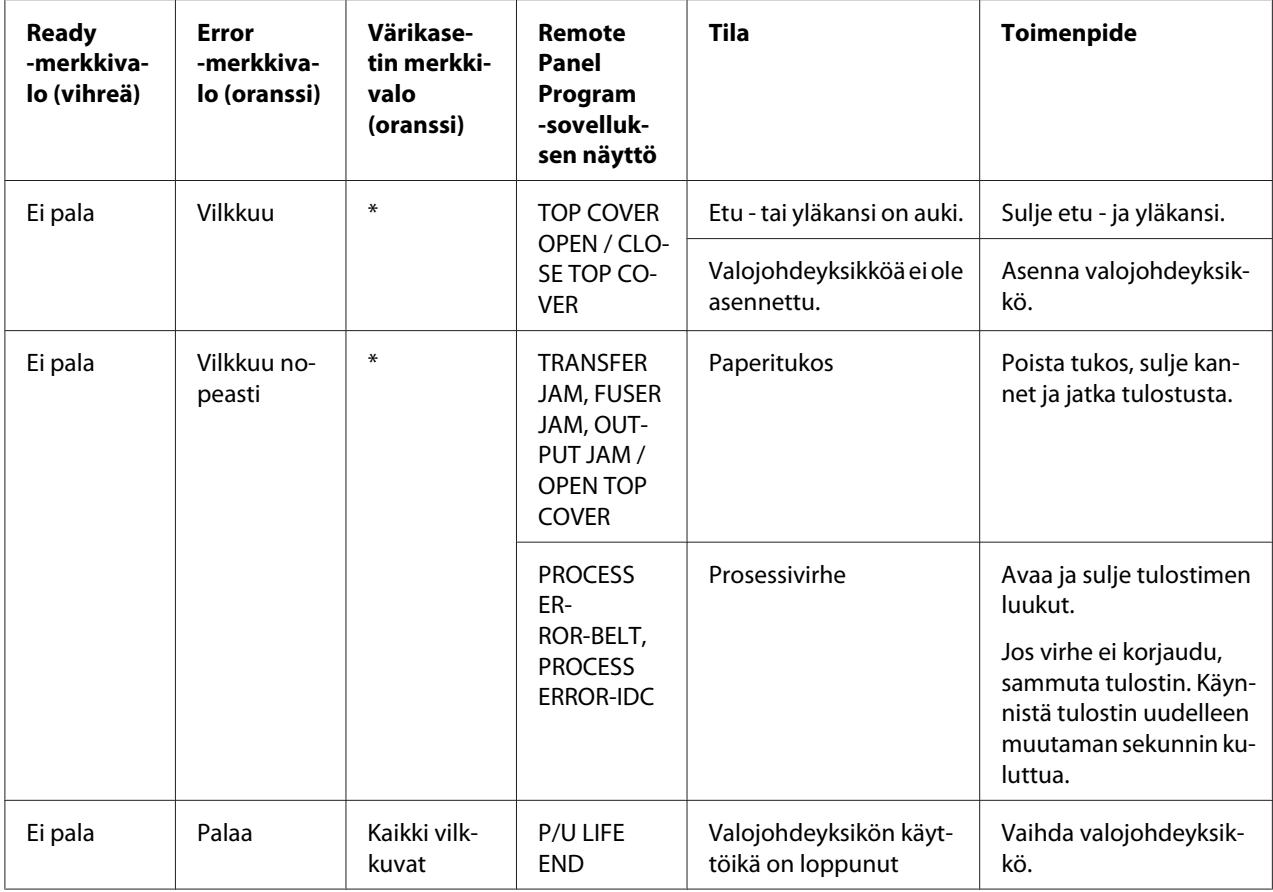

\* Vaihtelee väriaineen tilasta riippuen.

#### **Huoltoviesti**

Tämä viesti ilmoittaa vakavammasta viasta, jonka vain huoltoteknikko voi korjata.

<span id="page-73-0"></span>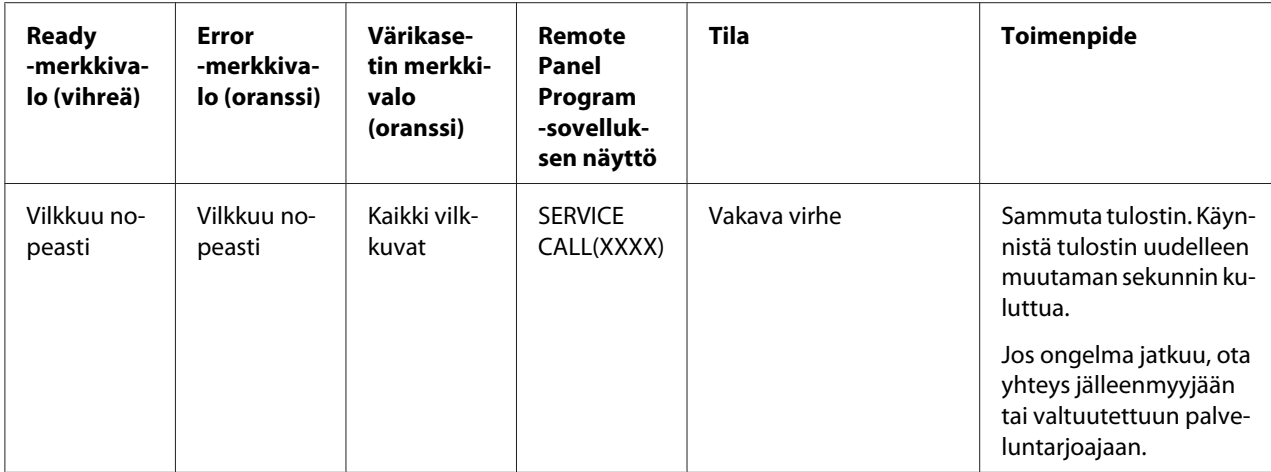

### **Tulostusmateriaalin syöttöhäiriöiden poistaminen**

Poista tulostusmateriaalitukokset aina varovasti repimättä tulostusmateriaalia, jottet aiheuta vaurioita. Tulostimeen jääneet tulostusmateriaalin isot tai pienet palat voivat tukkia tulostusmateriaaliväylän ja aiheuttaa uusia syöttöhäiriöitä. Älä käytä uudelleen tukoksen aiheuttanutta tulostusmateriaalia.

#### *Huomautus:*

*Kuva ei kiinnity tulostusmateriaaliin ennen kiinnitysvaihetta. Jos kosketat tulostettua pintaa, väriaine voi tarttua käsiisi. Kun poistat tukoksen aiheuttanutta tulostusmateriaalia, älä kosketa tulostuspuoleen. Älä läikytä väriainetta tulostimen sisään.*

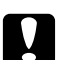

c *Muistutus:* ❏ *Kiinnittymätön väriaine voi sotkea kädet, vaatteet tai muut pinnat, joiden kanssa se pääsee kosketuksiin.*

*Jos väriainetta pääsee vahingossa vaatteillesi, pyyhi se kevyesti pois niin hyvin kuin pystyt. Jos väriainetta jää vielä vaatteillesi, huuhtele se pois viileällä vedellä. Älä käytä kuumaa vettä. Jos väriainetta pääsee ihollesi, pese se pois kylmällä vedellä ja miedolla saippualla.*

❏ *Jos väriainetta pääsee silmiisi, pese se heti pois kylmällä vedellä ja ota yhteys lääkäriin.*

Jos syöttöhäiriöilmoitus jää ohjauspaneeliin tukoksen poistamisen jälkeen, avaa ja sulje tulostimen kannet. Ilmoituksen tulisi nyt poistua.

### **Paperitukosten poistaminen**

1. Avaa yläkansi.

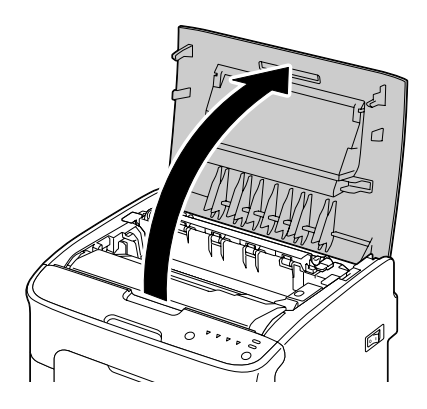

#### *Huomautus:*

*Jos tulostelokerossa on paperia, poista se, ja taita sitten tulostelokero ylös ennen yläkannen avaamista.*

2. Ota kiinni kahvasta ja nosta sitä hiukan takaviistoon. Vedä valojohdeyksikkö hitaasti ylös tulostimesta.

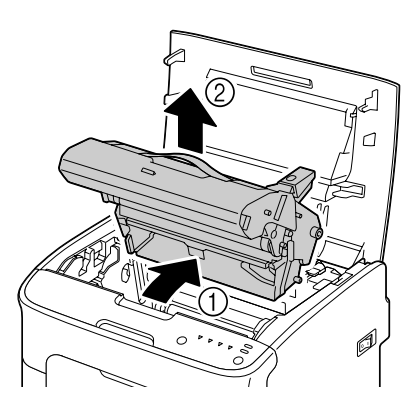

#### *Huomautus:*

❏ *Älä kosketa valojohdeyksikön rumpua.*

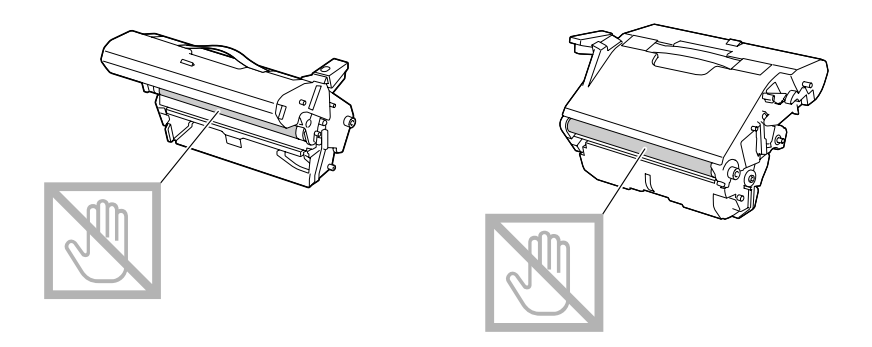

❏ *Aseta poistettu valojohdeyksikkö vaaka -asentoon alla olevan kuvan mukaisesti. Pidä valojohdeyksikköä vain vaaka -asennossa ja aseta se sellaiseen paikkaan, ettei se likaannu. Valojohdeyksikkö saa olla poissa tulostimesta korkeintaan 15 minuuttia. Älä aseta poistettua valojohdeyksikköä paikkaan, missä se altistuu suoralle valolle (kuten auringonvalolle).*

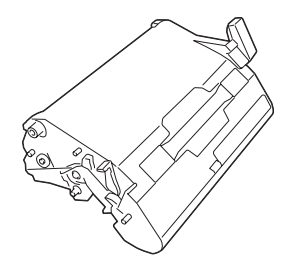

- 
- 3. Työnnä kiinnitysyksikön erotinvivut mahdollisimman kauas.

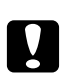

#### c *Muistutus:*

*Kiinnitysyksikön lähiympäristö on erittäin kuuma. Voit saada palovammoja, jos kosketat muita kuin kyseisiä alueita. Jos saat palovamman, viilennä ihoa välittömästi kylmän veden alla ja hakeudu lääkäriin.*

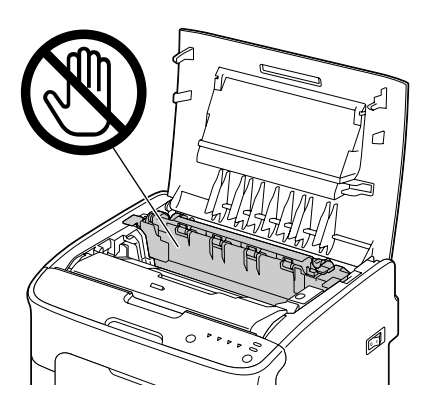

4. Poista mahdolliset paperitukokset.

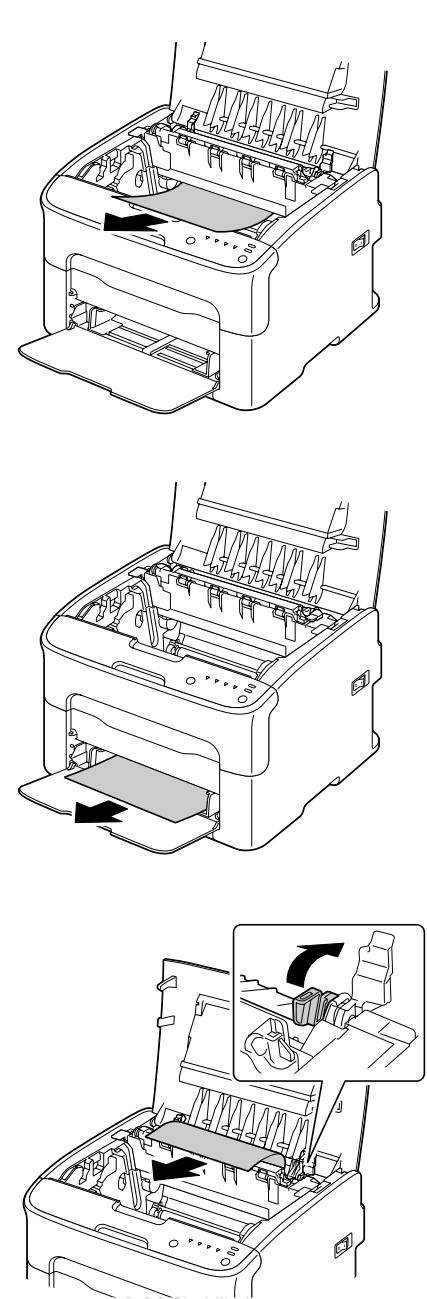

#### *Huomautus:*

- ❏ *Poista Lokero 1:n suojakansi ja poista tulostusmateriaali.*
- ❏ *Nosta kiinnitysyksikön kansi ja poista tulostusmateriaali.*

❏ *Jos et pysty poistamaan kiinnitysyksikköön juuttunutta paperia, poista kiinnitysyksikkö.*

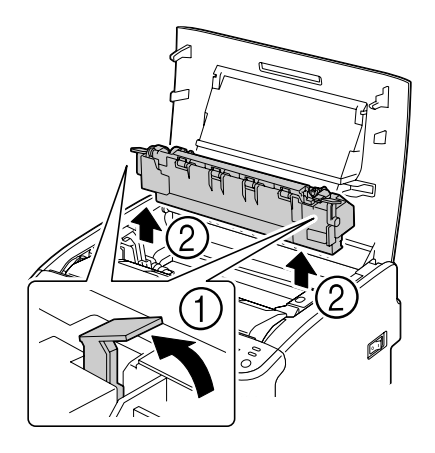

#### *Huomautus:*

❏ *Älä kosketa kiinnitysyksikön paperinpoistumisanturia.*

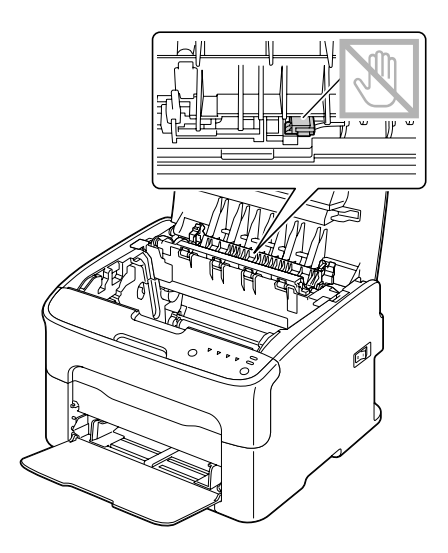

❏ *Älä kosketa kiinnitysyksikön ja laitteen liittimiä.*

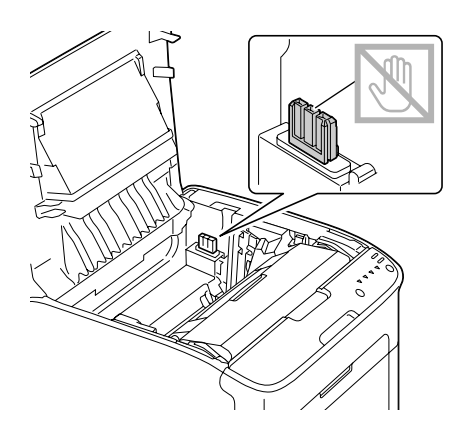

❏ *Tulostuslaatu voi heikentyä, jos kosketat siirtotelan pintaa. Älä kosketa siirtotelan pintaa.*

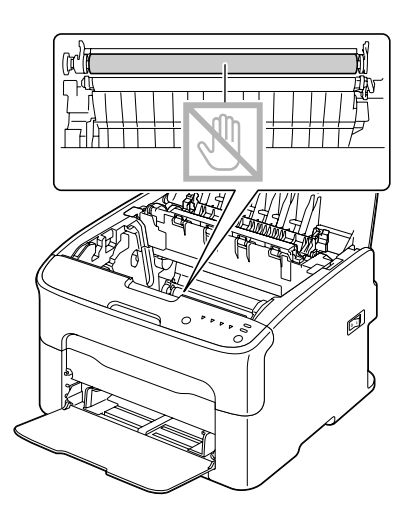

- 
- 5. Palauta kiinnitysyksikön erotinvivut alkuperäisille paikoilleen.

6. Laske valojohdeyksikkö hitaasti suoraan alaspäin. Viimeistele uudelleenasennus vetämällä sitä hieman itseäsi kohti.

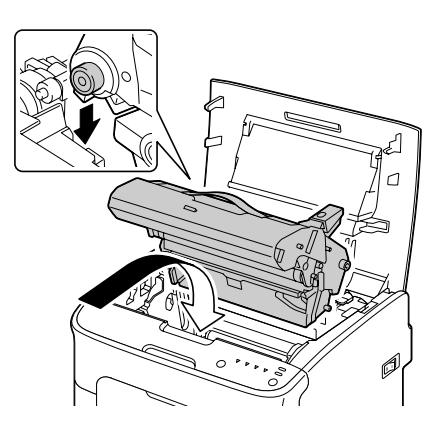

<span id="page-81-0"></span>7. Sulje yläkansi varovasti.

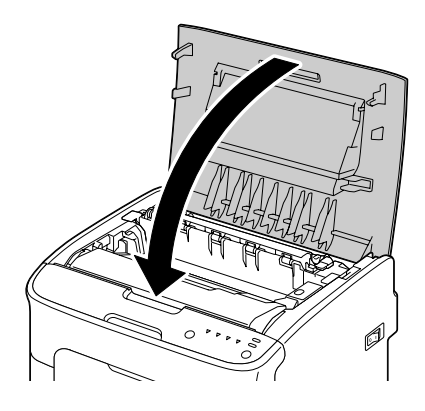

### **Syöttöhäiriöongelmien ratkaiseminen**

#### *Huomautus:*

*Jos syöttöhäiriöitä on usein, alue kannattaa tarkistaa, korjata tai puhdistaa. Toistuvia syöttöhäiriöitä tapahtuu myös silloin, jos käytetään tulostusmateriaalia, jota ei tueta.*

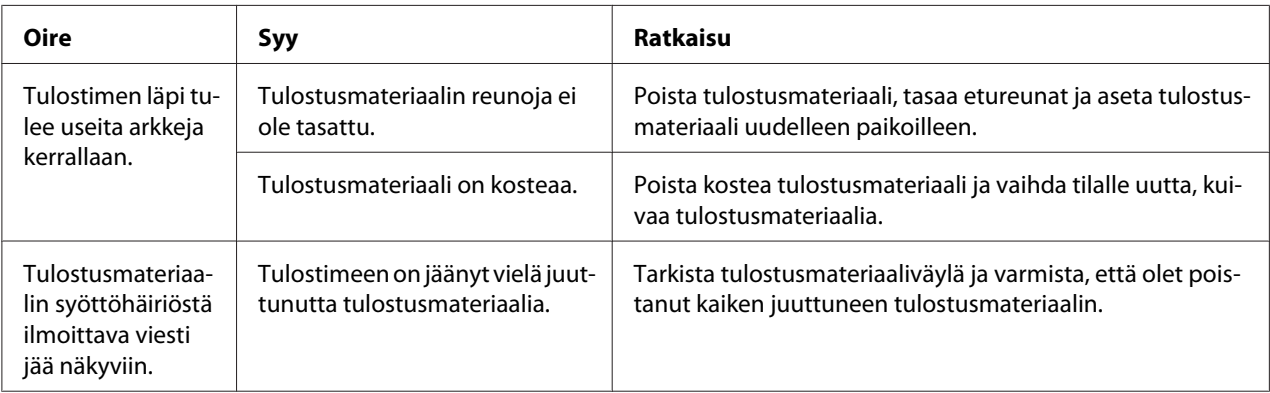

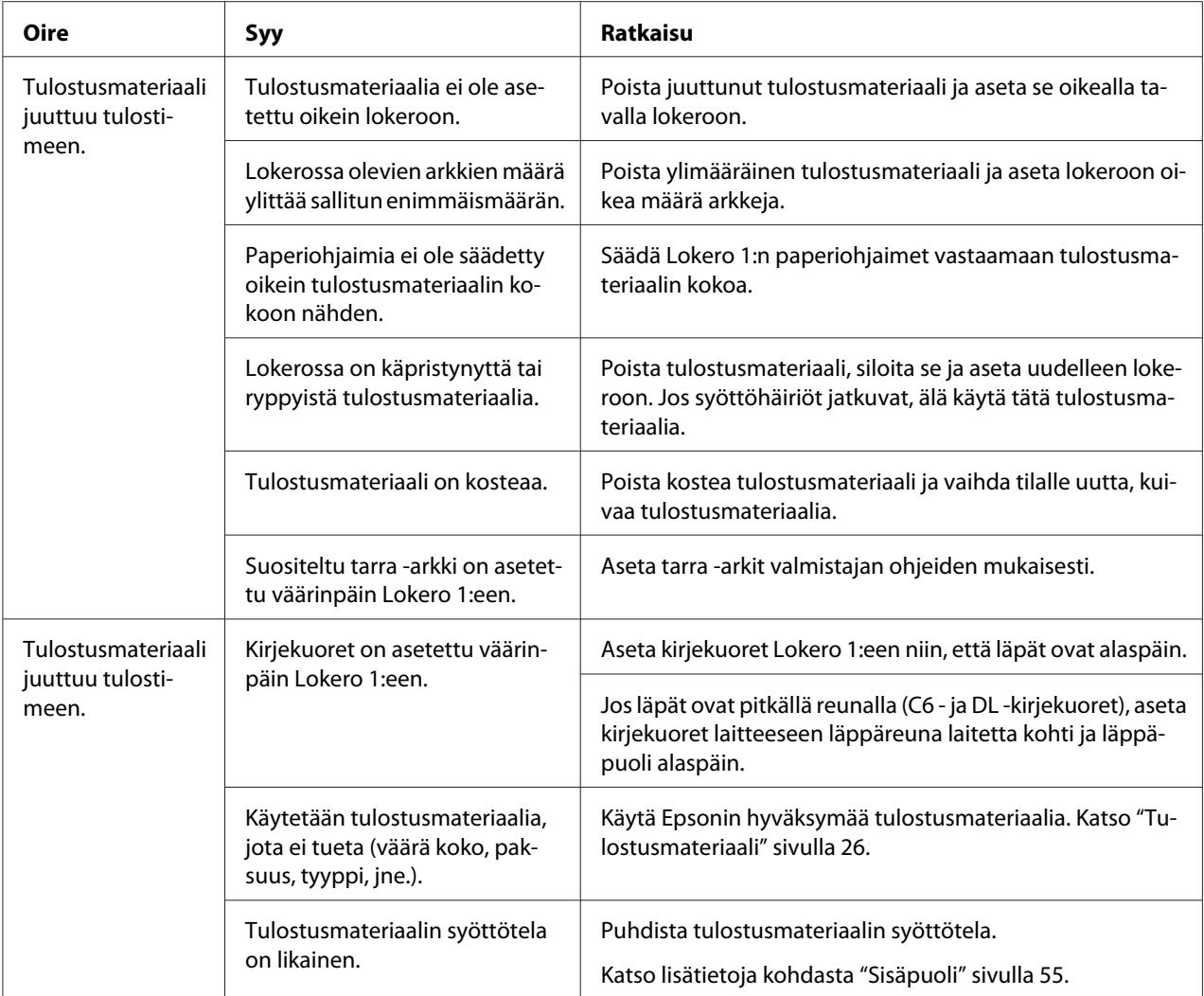

# **Muiden ongelmien ratkaiseminen**

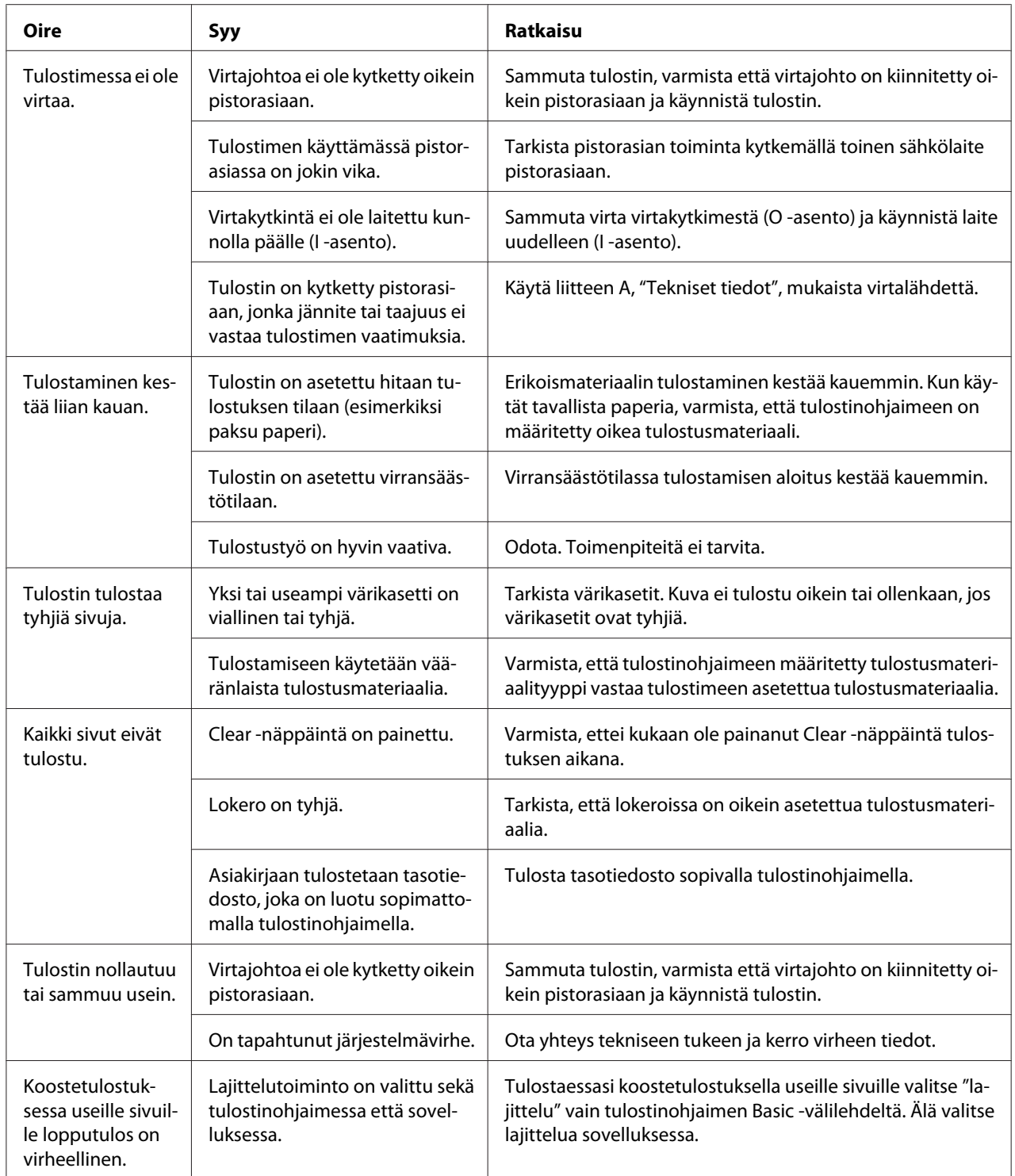

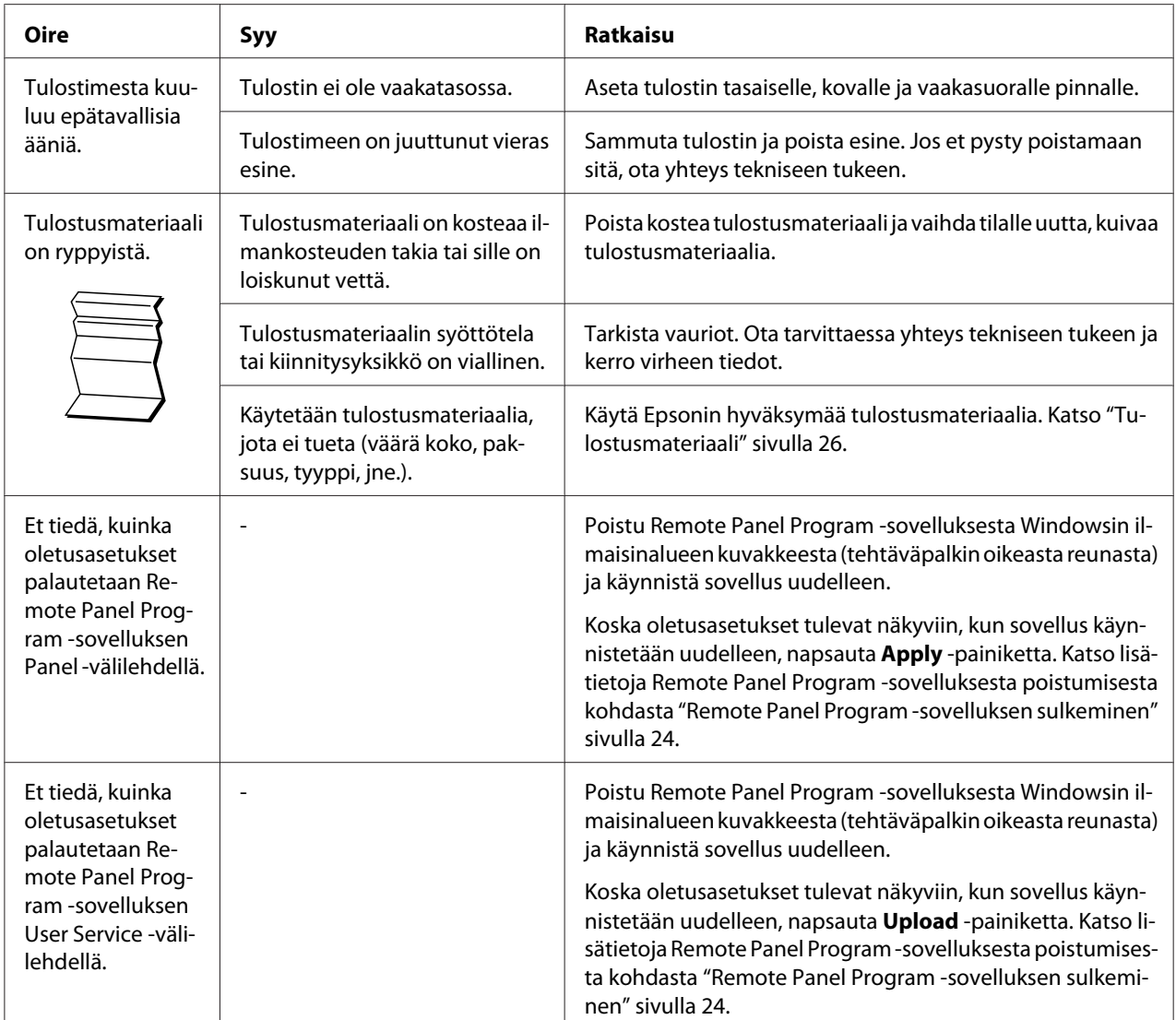

<span id="page-85-0"></span>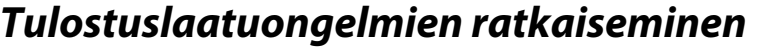

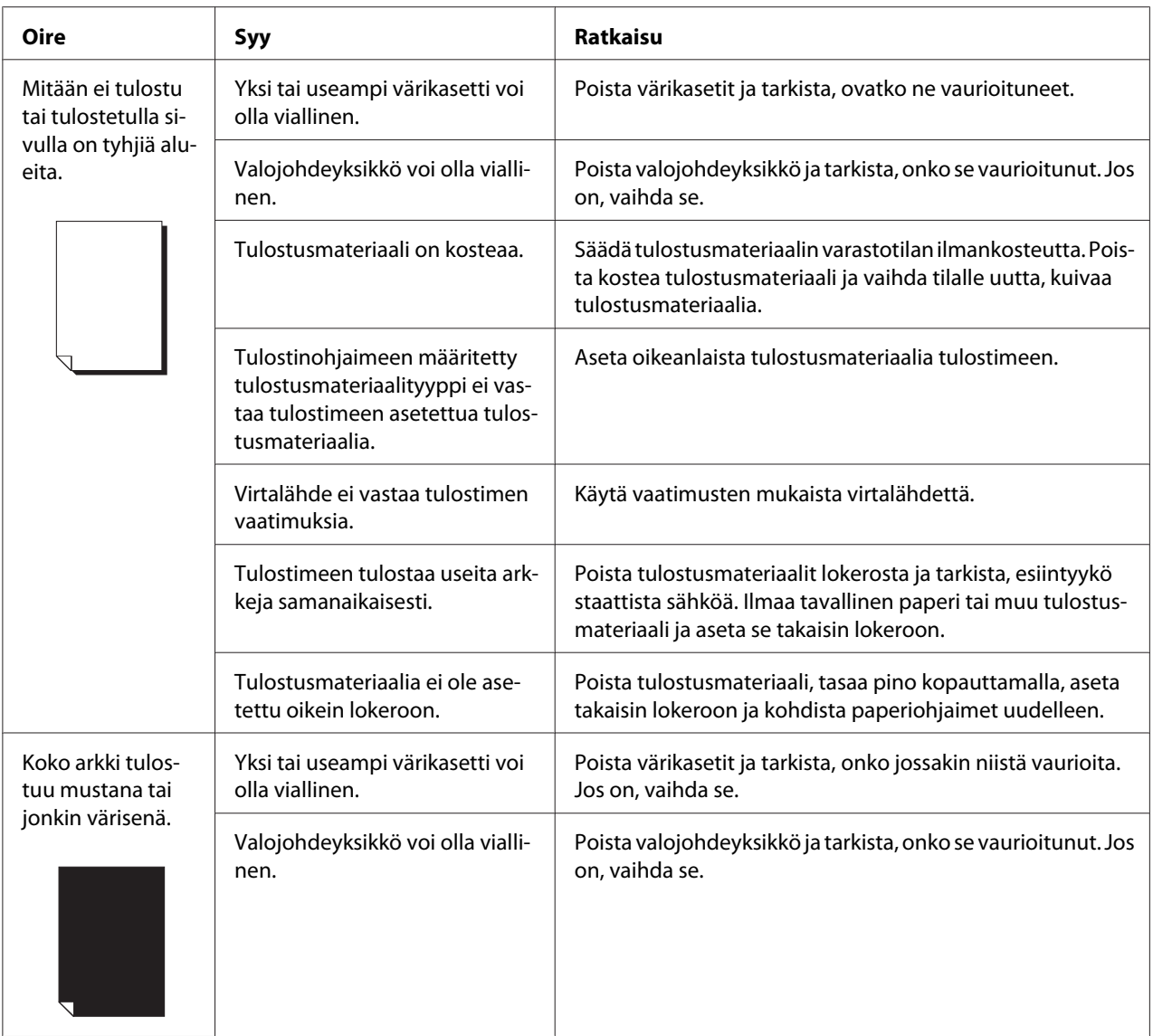

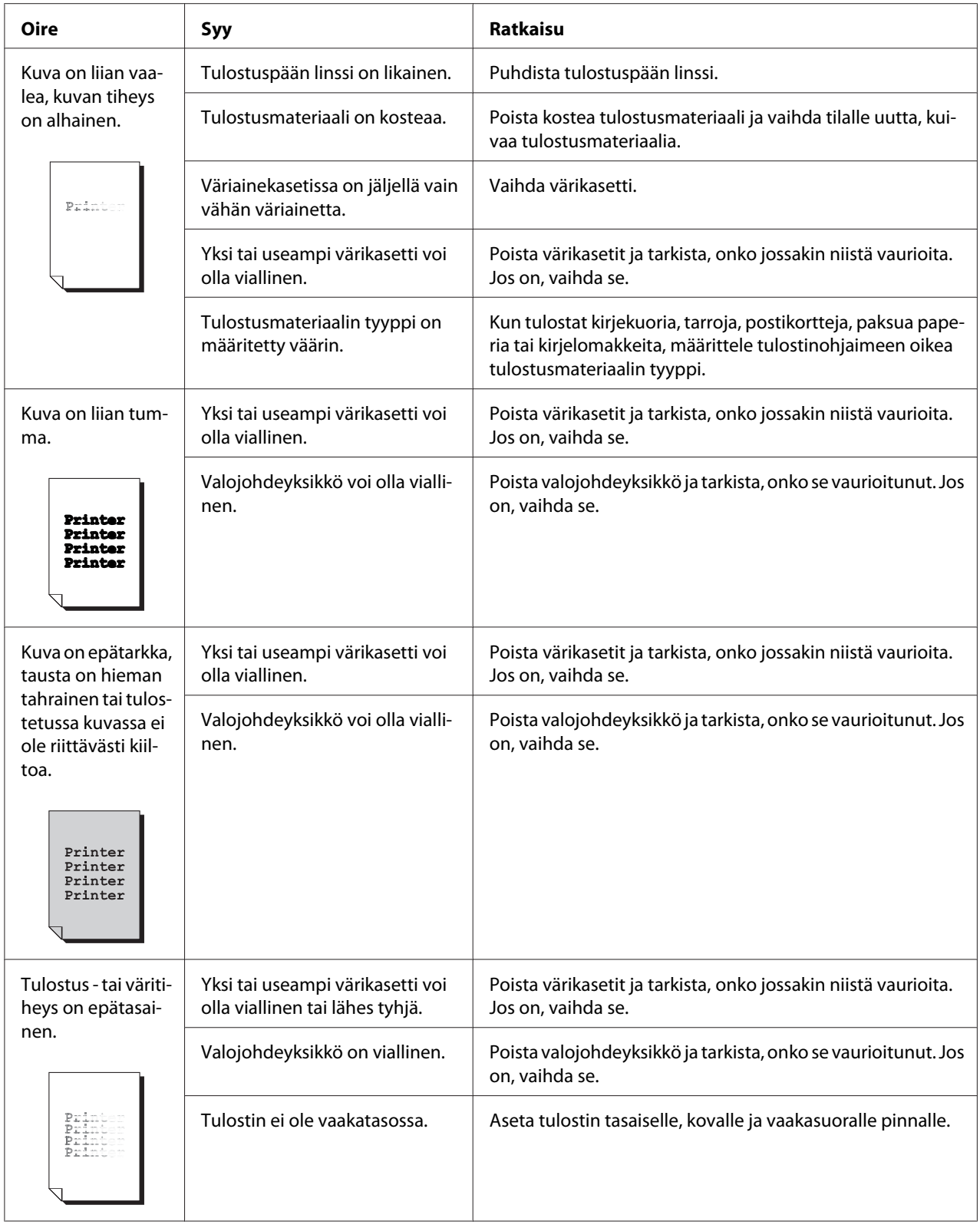

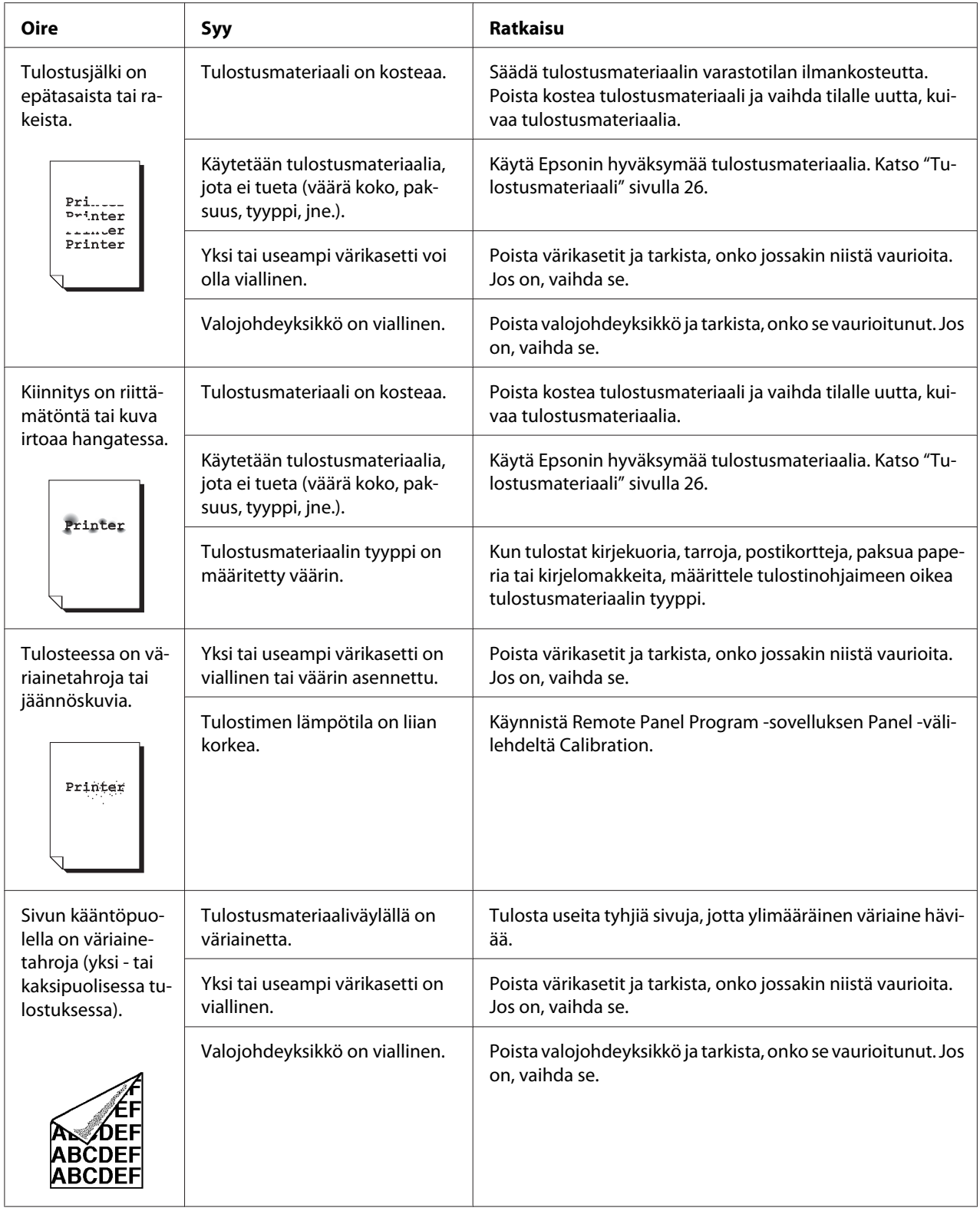

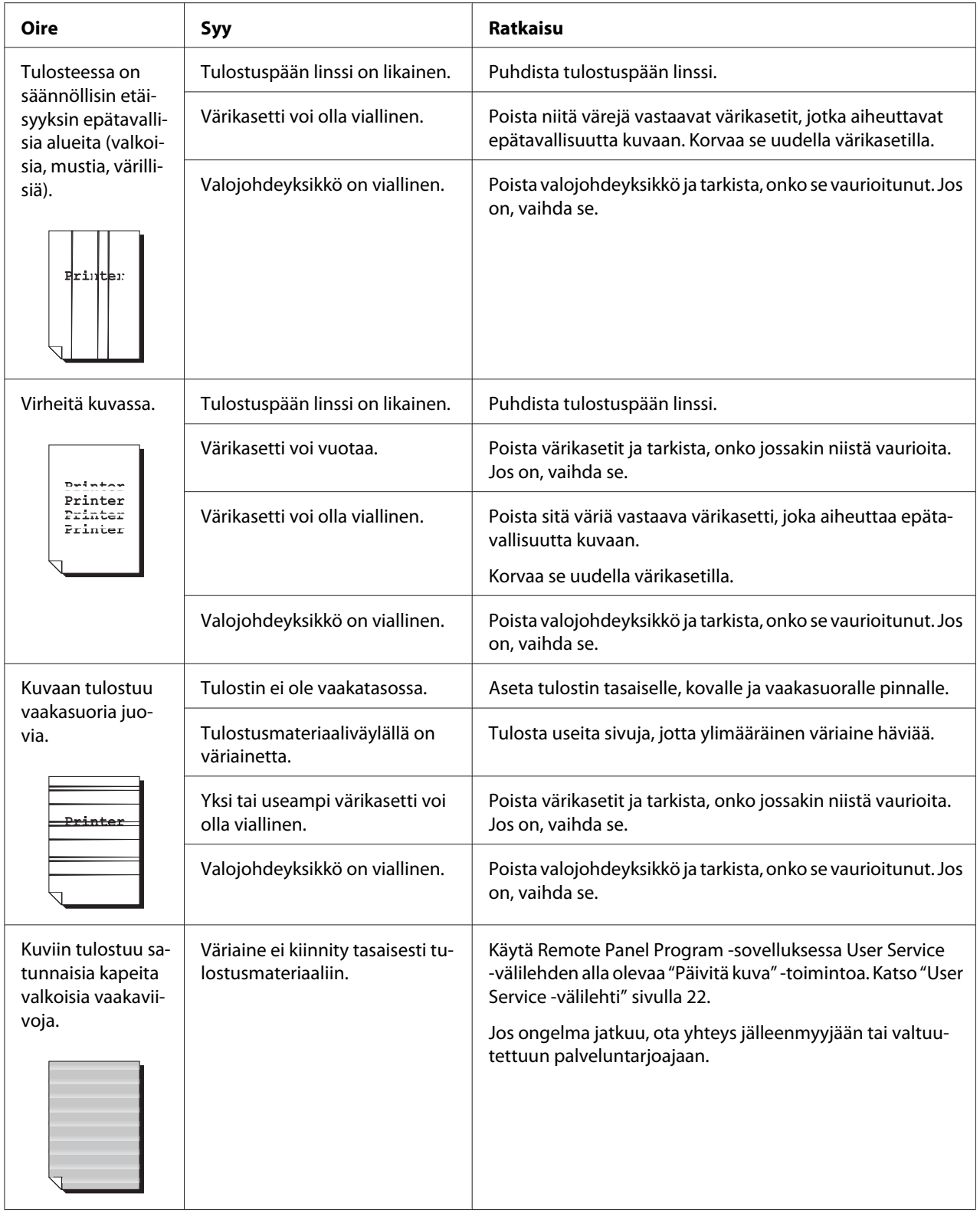

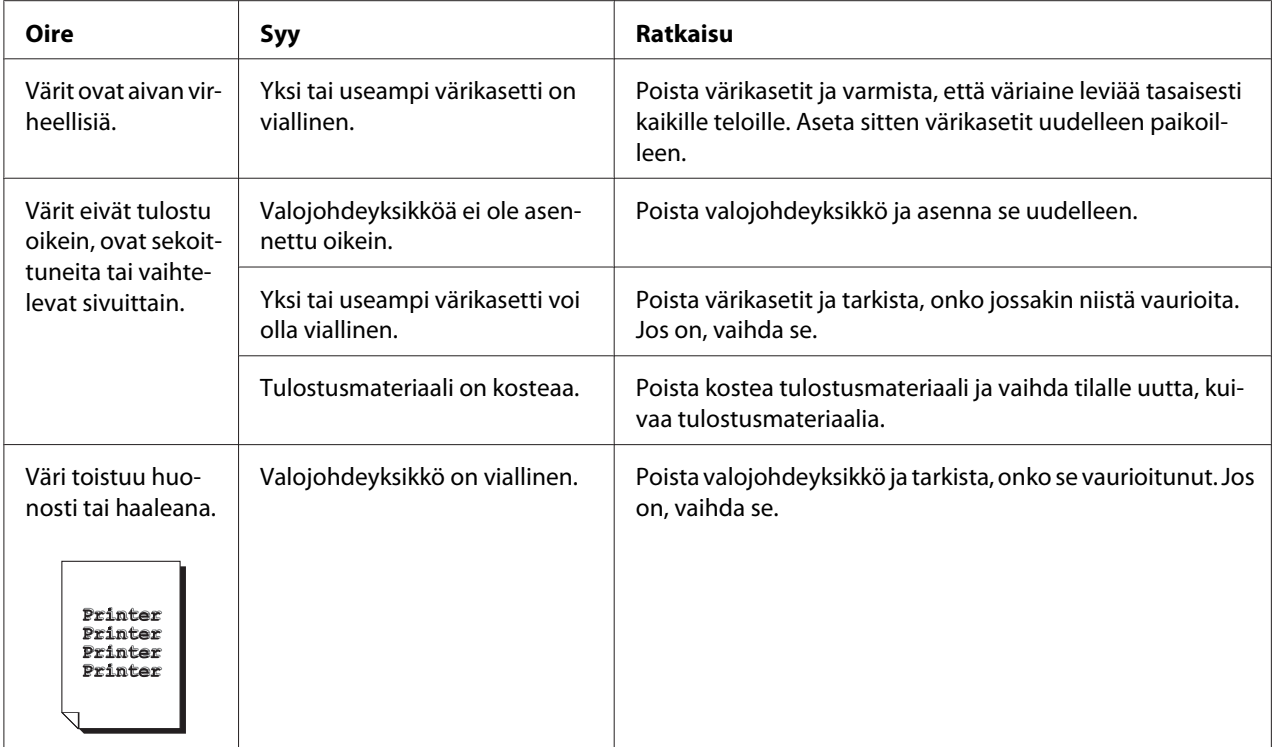

### Liite A **Liite**

## **Tekniset tiedot**

### **Tulostin**

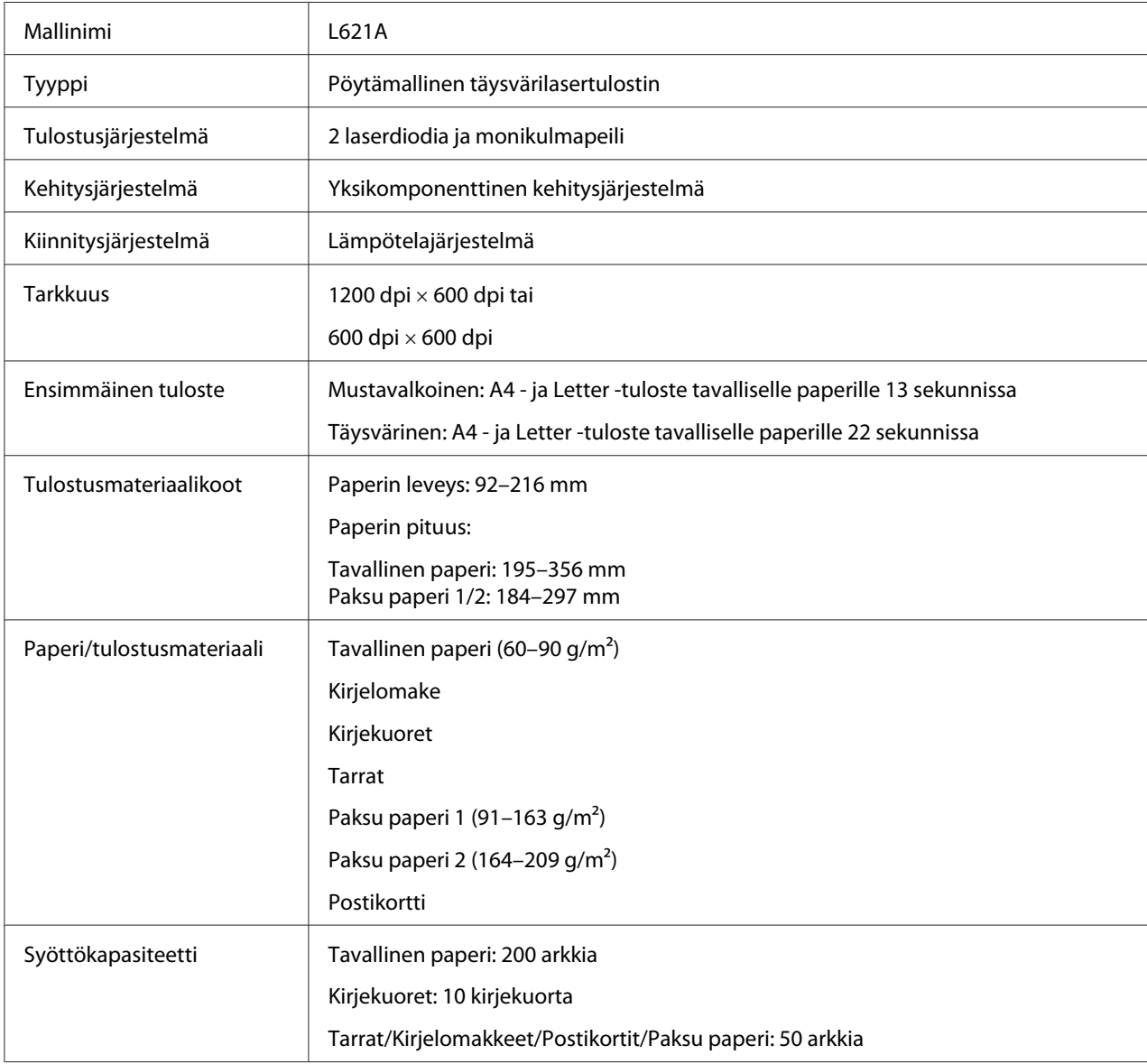

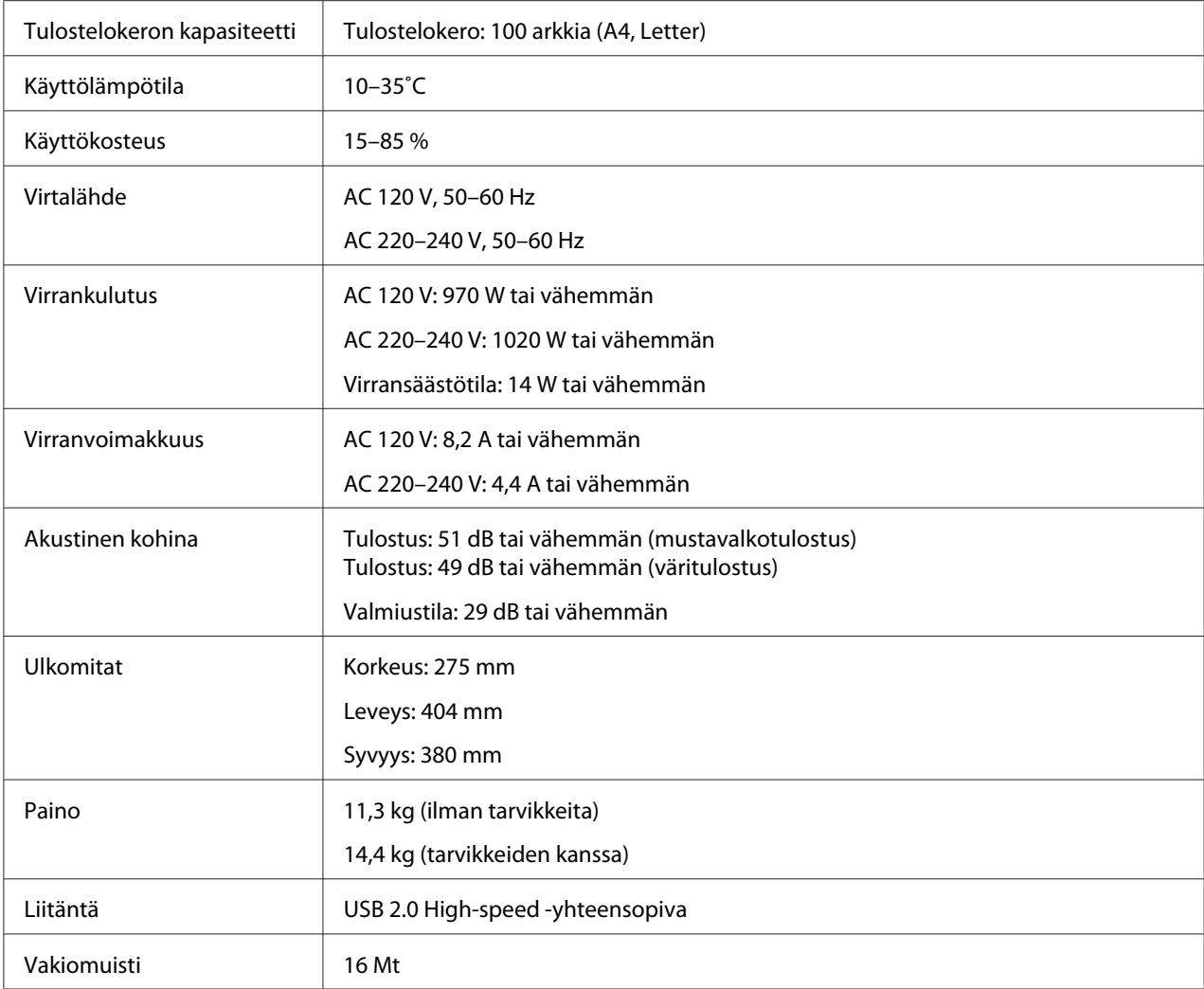

## **Standardit ja hyväksynnät**

### **Euroopan malli:**

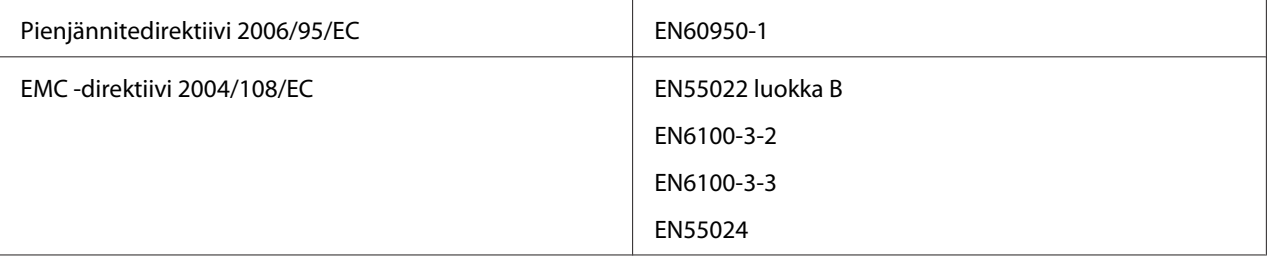

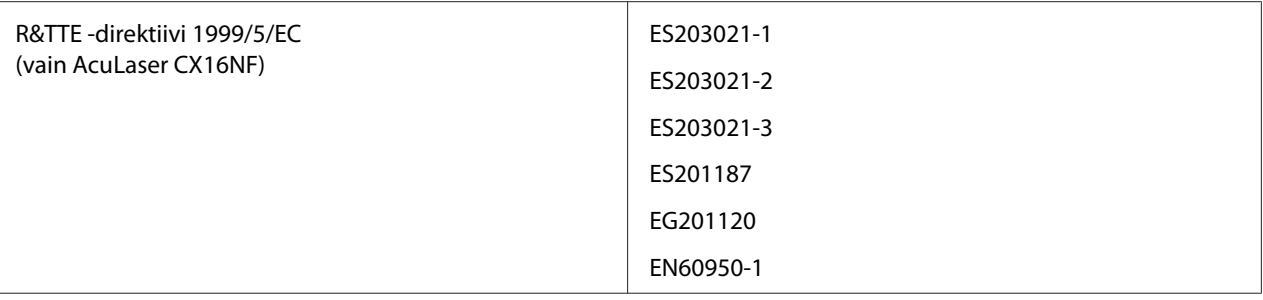

# **Hakemisto**

#### $\boldsymbol{B}$

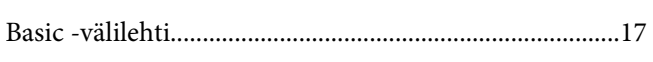

#### $H$

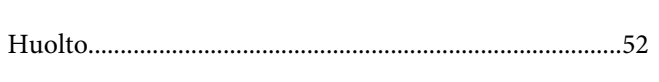

#### $\mathbf{I}$

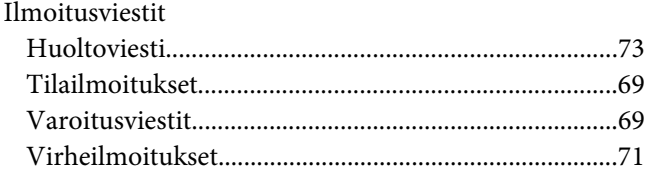

#### $\boldsymbol{K}$

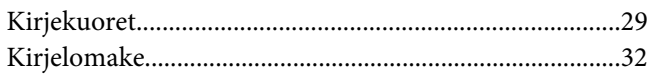

#### $\mathbf{L}$

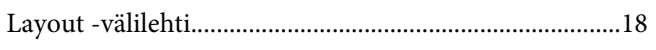

#### $\boldsymbol{o}$

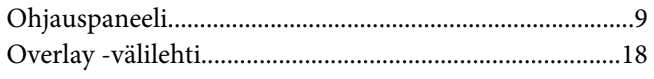

#### $\boldsymbol{P}$

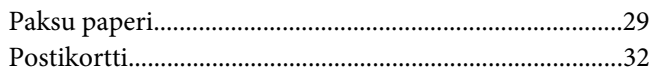

### $\overline{Q}$

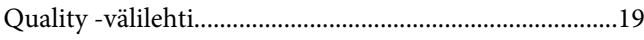

### $\boldsymbol{R}$

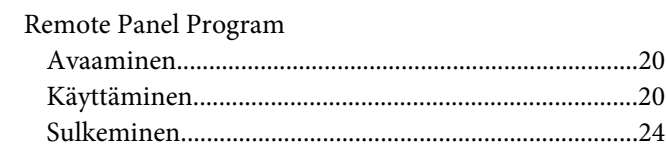

#### $\mathsf{S}$

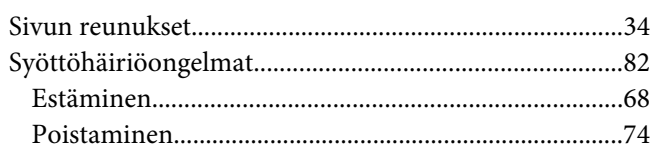

#### $\overline{r}$

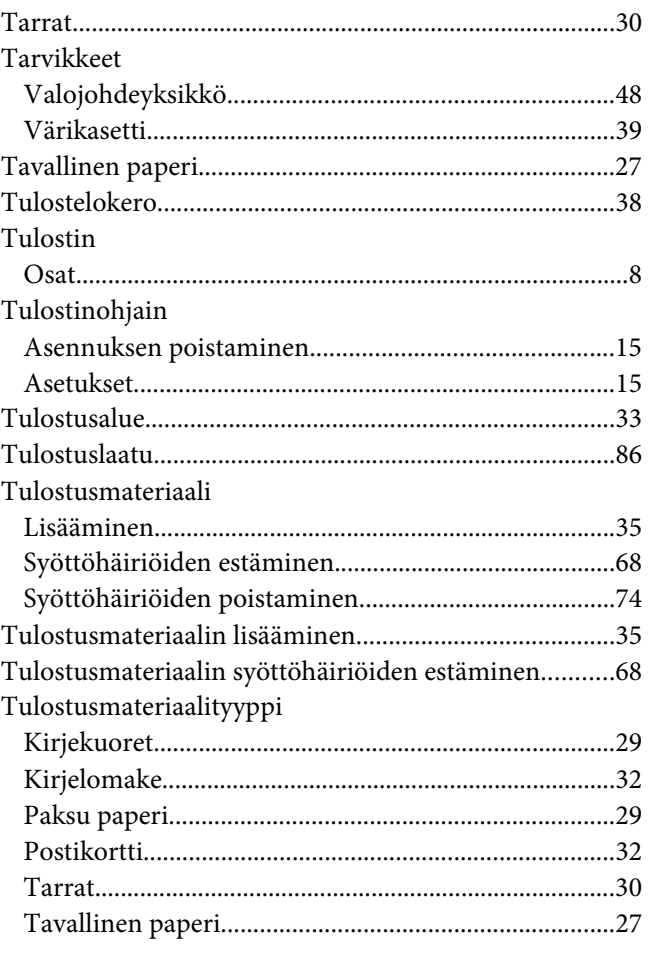

#### **W**

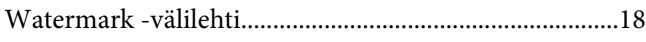

#### **V**

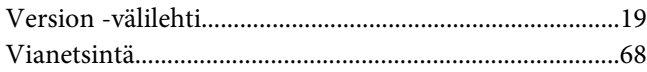